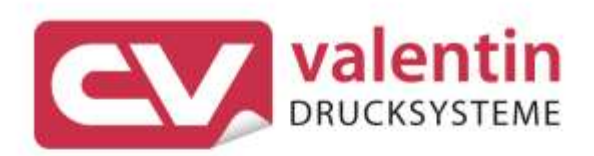

# **DYNACODE IP**

Ingress Protection Version Betriebsanleitung

Quality . Tradition . Innovation

Copyright by Carl Valentin GmbH / 7957101.1118

Angaben zu Lieferung, Aussehen, Leistung, Maßen und Gewicht entsprechen unseren Kenntnissen zum Zeitpunkt des Drucks. Änderungen sind vorbehalten.

Alle Rechte, auch die der Übersetzung, vorbehalten.

Kein Teil des Werks darf in irgendeiner Form (Druck, Fotokopie oder einem anderen Verfahren) ohne schriftliche Genehmigung der Carl Valentin GmbH reproduziert oder unter Verwendung elektronischer Systeme verarbeitet, vervielfältigt oder verbreitet werden.

Durch die ständige Weiterentwicklung der Geräte können evtl. Abweichungen zwischen der Dokumentation und dem Gerät auftreten. Die aktuelle Version ist unter www.carl-valentin.de zu finden.

#### **Warenzeichen**

Alle genannten Marken oder Warenzeichen sind eingetragene Marken oder eingetragene Warenzeichen ihrer jeweiligen Eigentümer und ggf. nicht gesondert gekennzeichnet. Aus dem Fehlen der Kennzeichnung kann nicht geschlossen werden, dass es sich nicht um eine eingetragene Marke oder ein eingetragenes Warenzeichen handelt.

Direktdrucksysteme der Carl Valentin GmbH erfüllen folgende EU-Richtlinien:

**CE** EU-Niederspannungsrichtlinie (2014/35/EU) EU-Richtlinie Elektromagnetische Verträglichkeit (2014/30/EU)

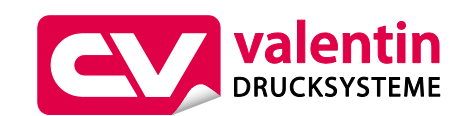

#### **Carl Valentin GmbH**

Postfach 3744 78026 Villingen-Schwenningen Neckarstraße 78 – 86 u. 94 78056 Villingen-Schwenningen

Phone Fax +49 7720 9712-0 +49 7720 9712-9901

E-Mail Internet www.carl-valentin.deinfo@carl-valentin.de

### Inhaltsverzeichnis

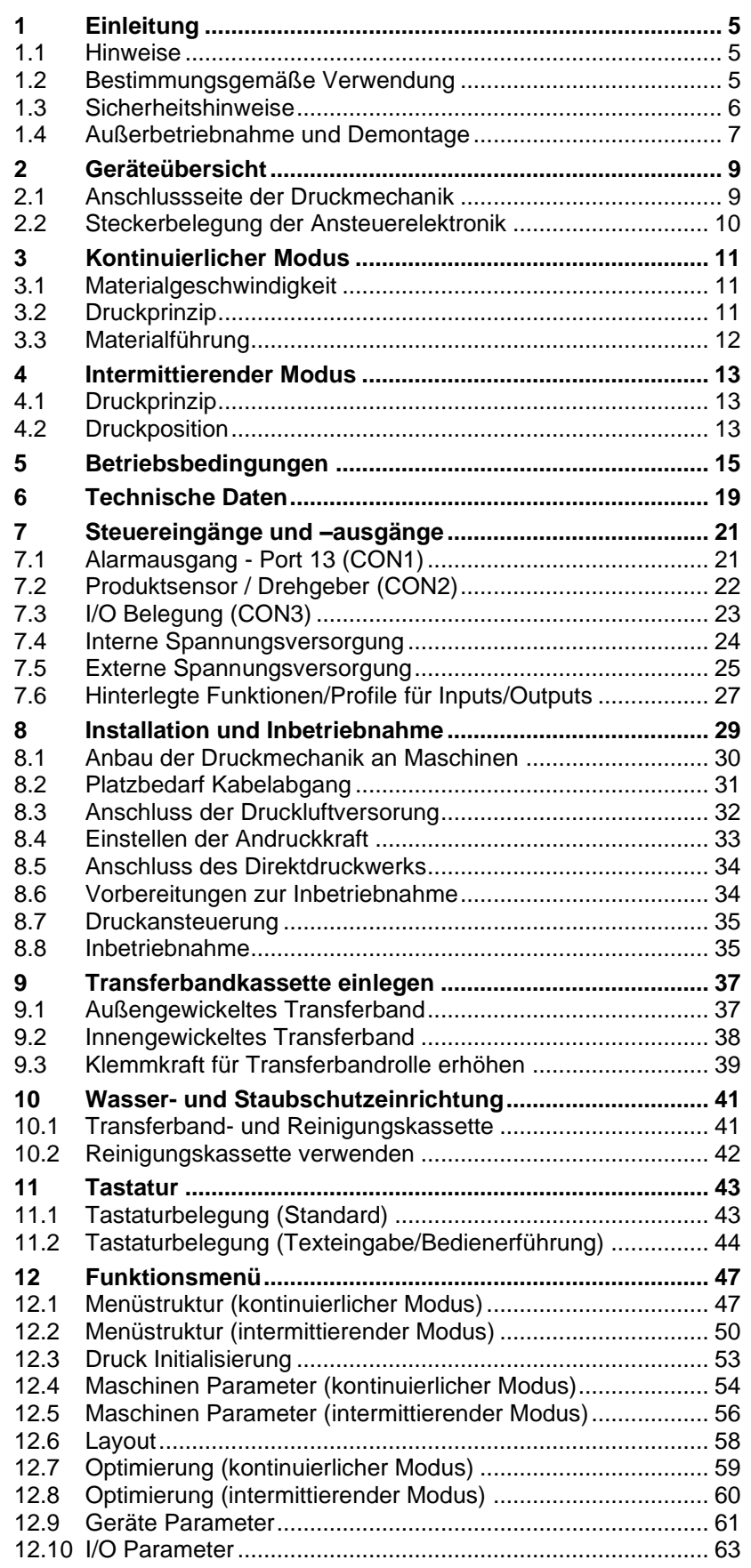

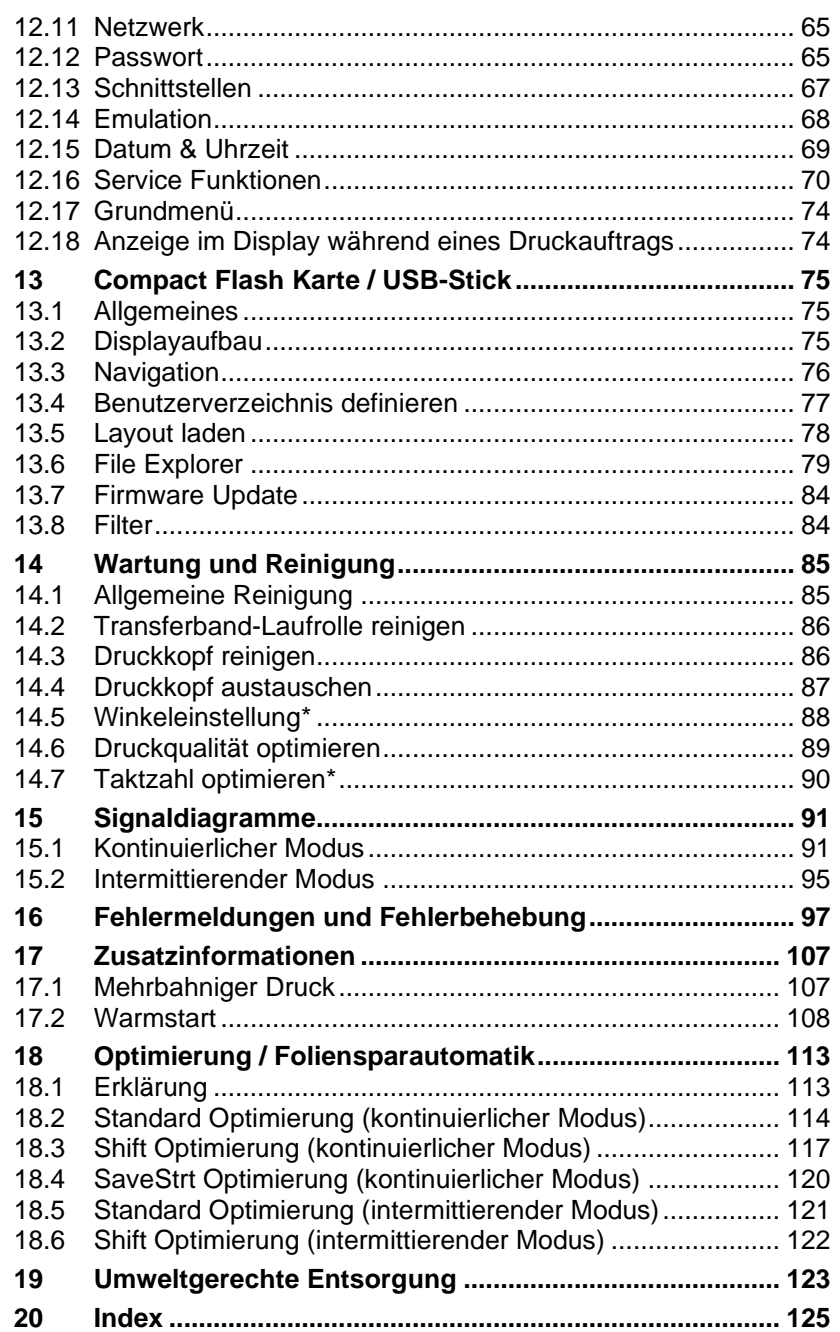

### <span id="page-4-0"></span>**1 Einleitung**

### <span id="page-4-1"></span>**1.1 Hinweise**

Grundlegende Informationen und Warnhinweise mit den dazugehörigen Signalwörtern für die Gefährdungsstufe sind in dieser Betriebsanleitung folgendermaßen gekennzeichnet:

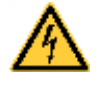

**GEFAHR** kennzeichnet eine außerordentlich große, unmittelbar bevorstehende Gefahr, die zu schweren Verletzungen oder sogar zum Tod führen kann.

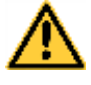

**WARNUNG** bezeichnet eine möglicherweise bestehende Gefahr, die ohne hinreichende Vorsorge zu schweren Körperverletzungen oder sogar zum Tod führen könnte.

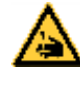

**WARNUNG** vor Schnittverletzungen. Darauf achten, Schnittverletzungen durch Klingen, Schneidevorrichtungen oder scharfkantige Teile zu vermeiden.

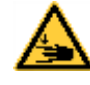

**WARNUNG** vor Handverletzungen. Darauf achten, Handverletzungen durch schließende mechanische Teile einer Maschine/Einrichtung zu vermeiden.

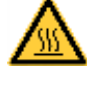

**WARNUNG** vor heißer Oberfläche. Darauf achten, nicht mit heißen Oberflächen in Berührung zu kommen.

**VORSICHT** weist auf eine potenziell gefährliche Situation hin, die zu mittleren oder leichten Körperverletzungen oder zu Schäden an Sachgütern führen kann.

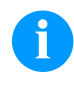

**HINWEIS** macht auf Ratschläge zur Erleichterung des Arbeitsablaufs oder auf wichtige Arbeitsschritte aufmerksam.

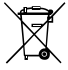

Tipps zum Umweltschutz.

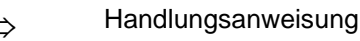

Optionales Zubehör, Sonderausstattung

Datum Darstellung des Displayinhalts

### <span id="page-4-2"></span>**1.2 Bestimmungsgemäße Verwendung**

Das Direktdruckwerk ist nach dem Stand der Technik und den anerkannten sicherheitstechnischen Regeln gebaut. Es kann dennoch bei der Verwendung Gefahr für Leib und Leben des Benutzers oder Dritter bzw. Beeinträchtigungen des Direktdruckwerks und anderer Sachwerte entstehen.

Das Direktdruckwerk darf nur in technisch einwandfreiem Zustand sowie bestimmungsgemäß, sicherheits- und gefahrenbewusst unter Beachtung der Betriebsanleitung benutzt werden. Insbesondere Störungen, die die Sicherheit beeinträchtigen, müssen umgehend beseitigt werden.

Das Direktdruckwerk ist ausschließlich zum Bedrucken von geeigneten und vom Hersteller zugelassenen Materialien bestimmt. Eine andersartige oder darüber hinausgehende Benutzung ist nicht bestimmungsgemäß. Für aus missbräuchlicher Verwendung resultierende Schäden haftet der Hersteller nicht - das Risiko trägt alleine der Anwender.

Zur bestimmungsgemäßen Verwendung gehört auch das Beachten der Betriebsanleitung, einschließlich der vom Hersteller gegebenen Wartungsempfehlungen/-vorschriften.

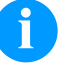

#### **HINWEIS!**

Alle Dokumentationen sind auf CD-ROM im Lieferumfang enthalten und können auch im Internet abgerufen werden.

#### <span id="page-5-0"></span>**1.3 Sicherheitshinweise**

Das Direktdruckwerk ist für Stromnetze mit Wechselspannung von 110 … 230 V AC ausgelegt und ist nur an Steckdosen mit Schutzleiterkontakt anzuschließen.

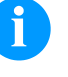

#### **HINWEIS!**

Bei Änderungen der Netzspannung ist der Sicherungswert entsprechend anzupassen (siehe [Technische Daten.](#page-18-0)

Das Direktdruckwerk ist nur mit Geräten zu verbinden, die Schutzkleinspannung führen.

Vor dem Herstellen oder Lösen von Anschlüssen alle betroffenen Geräte (Computer, Drucker, Zubehör) ausschalten.

Das Direktdruckwerk darf nur in einer trockenen Umgebung betrieben und keiner Nässe (Spritzwasser, Nebel, etc.) ausgesetzt werden.

Das Direktdruckwerk nicht in explosionsgefährdeter Atmosphäre und nicht in Nähe von Hochspannungsleitungen betreiben.

Das Gerät nur in Umgebungen einsetzen die vor Schleifstäuben, Metallspänen und ähnlichen Fremdkörpern geschützt sind.

Wartungs- und Instandhaltungsmaßnahmen dürfen nur von geschultem Fachpersonal durchgeführt werden.

Bedienpersonal muss durch den Betreiber anhand der Betriebsanleitung unterwiesen werden.

Je nach Einsatz ist darauf zu achten, dass Kleidung, Haare, Schmuckstücke oder ähnliches von Personen nicht mit den offen liegenden, rotierenden Teilen bzw. den sich bewegenden Teilen (z.B. Druckschlitten) in Berührung kommen.

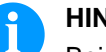

#### **HINWEIS!**

Bei der offenen Druckeinheit sind baubedingt die Anforderungen der EN 60950-1/EN 62368-1 hinsichtlich Brandschutzgehäuse nicht erfüllt. Diese müssen durch den Einbau in das Endgerät gewährleistet werden.

Das Gerät und Teile (z.B. Motor, Druckkopf) davon können während des Drucks heiß werden. Während des Betriebs nicht berühren und vor Materialwechsel, Ausbauen oder Justieren abkühlen lassen.

Niemals leicht brennbares Verbrauchsmaterial verwenden.

Nur die in der Bedienungsanleitung beschriebenen Handlungen dürfen ausgeführt werden. Arbeiten die darüber hinausgehen dürfen nur vom Hersteller oder in Abstimmung mit dem Hersteller durchgeführt werden.

Unsachgemäße Eingriffe an elektronischen Baugruppen und deren Software können Störungen verursachen.

Unsachgemäße Arbeiten oder andere Veränderungen am Gerät können die Betriebssicherheit gefährden.

An den Geräten sind Warnhinweis-Etiketten angebracht. Keine Warnhinweis-Etiketten entfernen sonst können Gefahren nicht erkannt werden.

### <span id="page-6-0"></span>**1.4 Außerbetriebnahme und Demontage**

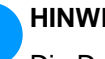

#### **HINWEIS!**

Die Demontage des Drucksystems darf nur von geschultem Personal durchgeführt werden.

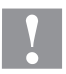

#### **VORSICHT!**

Verletzungsgefahr durch unvorsichtige Handhabung beim Anheben oder Absetzen des Geräts.

- Gewicht des Direktdruckwerks nicht unterschätzen (9 … 12 kg).
- Direktdruckwerk beim Transport vor unkontrollierten Bewegungen sichern.

### <span id="page-8-0"></span>**2 Geräteübersicht**

Das kontinuierlich und intermittierend arbeitende Direktdruckwerk ist ein hochauflösendes Direktdruckwerk für den Einbau in horizontale und vertikale Verpackungsmaschinen. Überzeugend ist nicht nur die leicht auszuwechselnde Farbband- bzw. Reinigungskassette, sondern auch die verschiedenen Druckbreiten, linke und rechte Ausführungen und die Möglichkeit das Gerät, durch die getrennte Steuerung, nahezu in jede Verpackungsanlage problemlos zu integrieren.

Eine flexible Kennzeichnung der Verpackungsfolie erfolgt entweder über den im Lieferumfang enthaltenen Windows Druckertreiber oder über unsere bewährte Gestaltungssoftware Labelstar Office.

Mit 8 Vektor-, 6 Bitmap- und 6 proportionalen Fonts verfügt das Direktdruckwerk über eine große Auswahl an verschiedenen Schrifttypen. Es besteht die Möglichkeit, invers, kursiv oder in 90°- Schritten gedrehte Schriften zu drucken.

Die Bedienung unseres robusten Direktdruckwerks ist einfach und komfortabel. Die Geräteeinstellungen werden über die Bedientasten der Folientastatur vorgenommen. Das Grafikdisplay zeigt zu jeder Zeit den aktuellen Status an.

Durch eine neu entwickelte Elektronik kann eine max. Druckgeschwindigkeit von bis zu 800 mm/s (kontinuierlicher Modus) und max. 600 mm/s (intermittierender Modus) erreicht werden.

Zeitsparendes Aktualisieren der Software ist über die Schnittstelle möglich. Das Direktdruckwerk ist standardmäßig mit einer seriellen, USB und Ethernet Schnittstelle ausgestattet. Zusätzlich verfügt das Direktdruckwerk über einen USB Host der den Anschluss einer externen USB Tastatur und/oder eines USB Memory Sticks ermöglicht. Das Direktdruckwerk erkennt automatisch über welche Schnittstelle die Ansteuerung erfolgt.

Durch die große Auswahl an Optionen kann das Direktdruckwerk an jede Aufgabe angepasst werden.

### <span id="page-8-1"></span>**2.1 Anschlussseite der Druckmechanik**

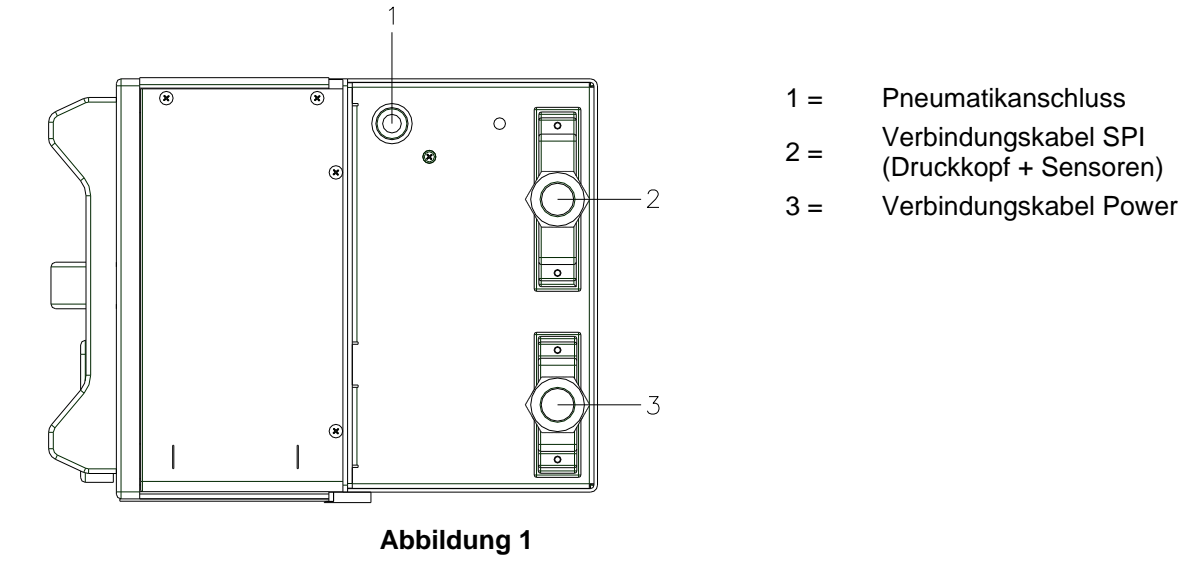

11.18 Betriebsanleitung 9

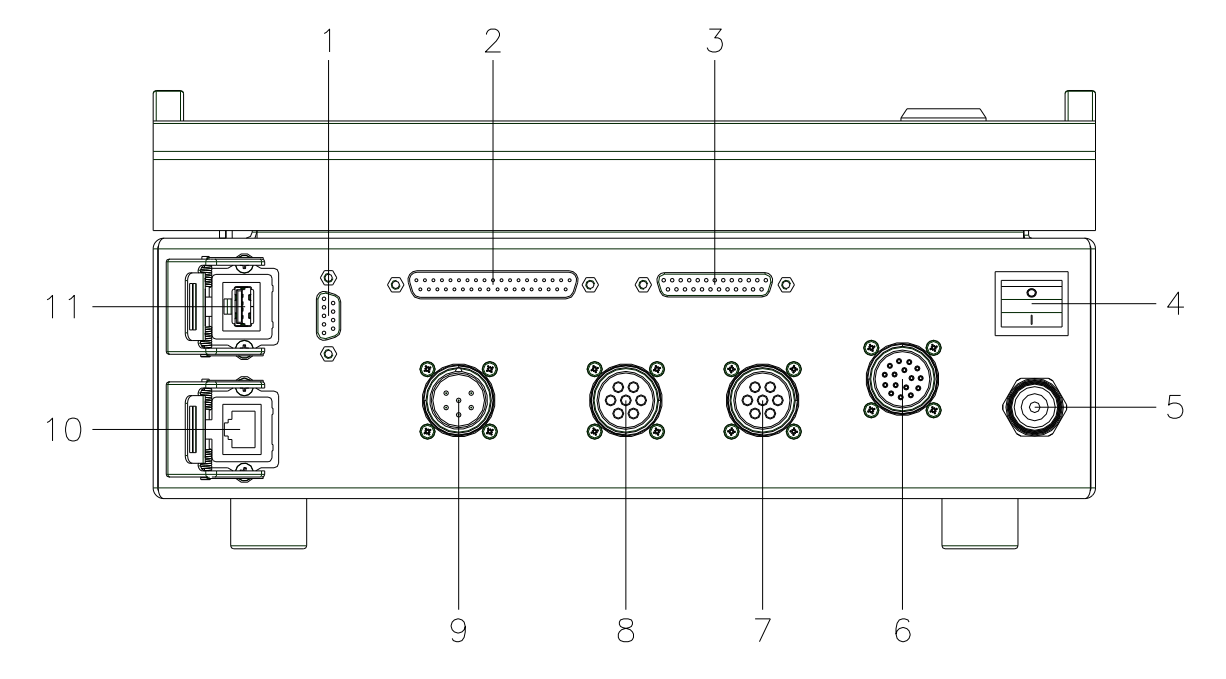

### <span id="page-9-0"></span>**2.2 Steckerbelegung der Ansteuerelektronik**

- 1 = Serielle Schnittstelle RS-232
- 12 = Verbindungskabel SPI (Druckkopf + Sensor)
- 13 = Verbindungskabel Power
- $4 =$  Netzschalter
- 15 = Netzkabel mit Schukostecker und Zugentlastung
- 16 = Externe Eingänge/Ausgänge
- 17 = Anschluss Drehgeber und Produktsensor
- 8 = Anschluss Drehgeber und Produktsensor
- 19 = Alarmausgang (Relais)
- 10 = Ethernet Schnittstelle 10/100
- <span id="page-9-1"></span>11 = USB Host für USB Tastatur und USB Memory Stick

## **3 Kontinuierlicher Modus**

### <span id="page-10-0"></span>**3.1 Materialgeschwindigkeit**

Das Material muss genügend Haftung an der Druck- oder Drehgeberwalze finden, um eine genaue Geschwindigkeitsermittlung durch den Drehgeber zu ermöglichen.

Drucken ist nur bei Einhalten der Betriebsbedingungen möglich, d.h. dass die Geschwindigkeit des Materials eingehalten werden muss.

### <span id="page-10-1"></span>**3.2 Druckprinzip**

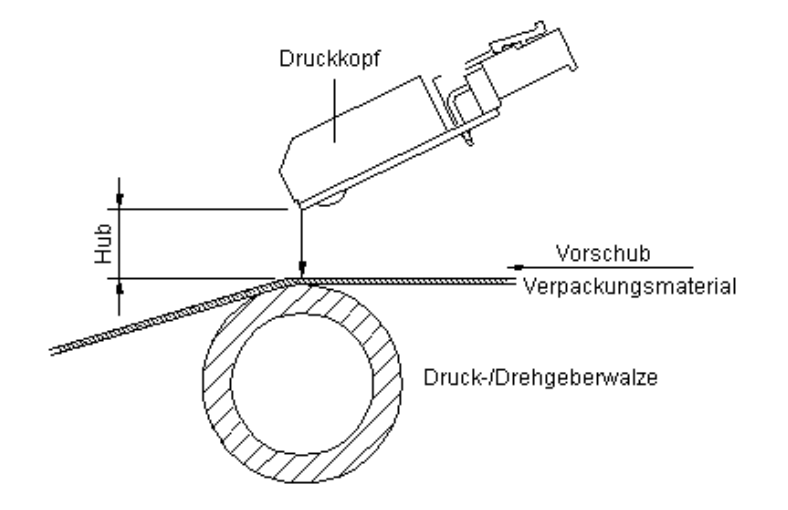

### **Abbildung 3**

Nach dem Start eines Druckauftrages bewegt sich der Druckkopf gegen das Druckgut. Der Vorschub des Materials wird über einen Drehgeber erfasst und ausgewertet. Der Druckkopf bleibt solange in Startposition bis der Druck auf dem sich bewegenden Material beendet ist und bewegt sich dann wieder in seine Ausgangsposition.

### <span id="page-11-0"></span>**3.3 Materialführung**

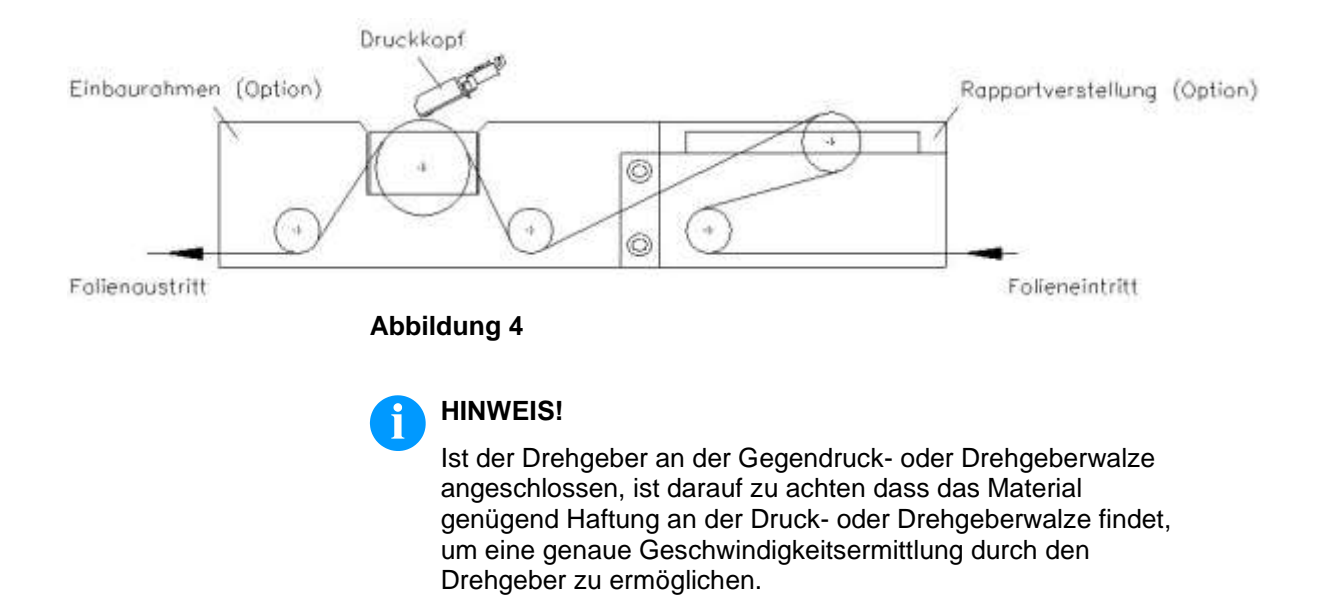

### <span id="page-12-0"></span>**4 Intermittierender Modus**

### <span id="page-12-1"></span>**4.1 Druckprinzip**

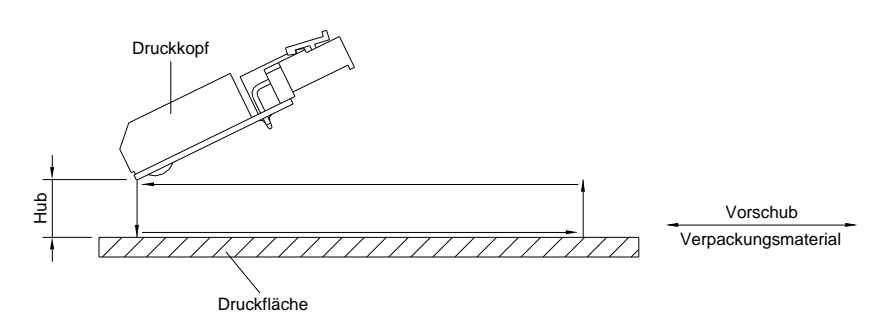

### **Abbildung 5**

Nach dem Start eines Druckauftrages bewegt sich der Druckkopf gegen das Druckgut. Anschließend bewegt sich der Druckschlitten entsprechend der eingestellten oder übertragenen Layoutlänge linear über das zu bedruckende Material. Nach dem Druckvorgang hebt der Druckkopf wieder ab und der Druckschlitten fährt wieder in die Ausgangsstellung zurück.

### <span id="page-12-2"></span>**4.2 Druckposition**

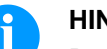

### **HINWEIS!**

Das Direktdruckwerk wird mit einer Default Drucklänge von 65 mm ausgeliefert. Um die maximale Drucklänge von 75 mm ausnutzen zu können, muss der Wert der Druckposition auf 93 geändert werden (siehe Kapitel [12.5](#page-55-0) [Maschinen Parameter \(intermittierender Modus\),](#page-55-0) auf Seite [56\)](#page-55-0).

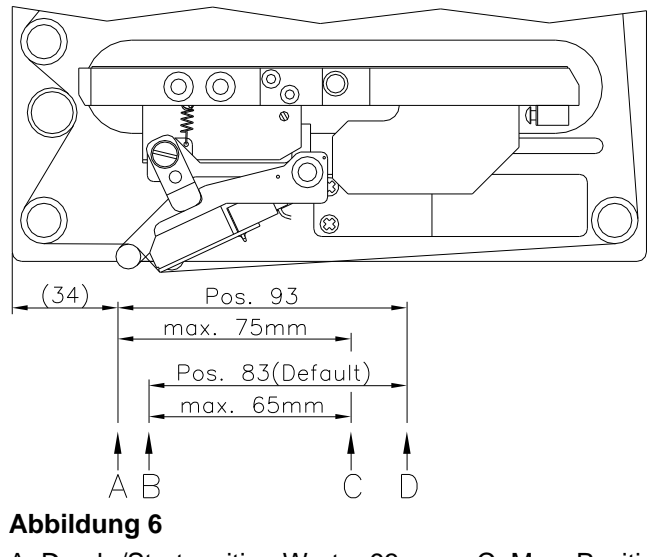

A: Druck-/Startposition Wert = 93 C: Max. Position Druckende B: Druck-/Startposition Wert = 83 D: Parkposition

### <span id="page-14-0"></span>**5 Betriebsbedingungen**

Die Betriebsbedingungen sind Voraussetzungen, die vor Inbetriebnahme und während des Betriebs unserer Geräte erfüllt sein müssen, um einen sicheren und störungsfreien Betrieb zu gewährleisten.

Die Betriebsbedingungen sind aufmerksam durchzulesen.

Die Geräte sind bis zur Aufstellung nur in der Originalverpackung zu transportieren und aufzubewahren.

Die Geräte dürfen nicht aufgestellt und nicht in Betrieb genommen werden bevor die Betriebsbedingungen erfüllt sind.

Inbetriebnahme, Programmierung, Bedienung, Reinigung und Pflege unserer Geräte dürfen nur nach gründlichem Lesen unserer Anleitungen durchgeführt werden.

Die Geräte dürfen nur von geschultem Personal bedient werden.

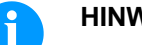

#### **VEIS!**

Wiederholt Schulungen durchführen. Inhalt der Schulungen sind Kapitel [5](#page-14-0) [\(Betriebsbedingungen\)](#page-14-0), Kapitel [9](#page-36-0) [\(Transferbandkassette](#page-36-0) einlegen) und Kapitel [14](#page-84-0) [\(Wartung und Reinigung\)](#page-84-0).

Die Hinweise gelten ebenfalls für die von uns gelieferten Fremdgeräte.

Es dürfen nur Original Ersatz- und Austauschteile verwendet werden.

Bezüglich Ersatz-/Verschleißteilen bitte an den Hersteller wenden.

Die Aufstellfläche sollte eben, erschütterungs-, schwingungs- und luftzugsfrei sein. **Bedingungen an den Aufstellungsort**

> Die Geräte sind so anzuordnen, dass eine optimale Bedienung und eine gute Zugänglichkeit zur Wartung möglich sind.

**Installation der bauseitigen Netzversorgung** Die Installation der Netzversorgung zum Anschluss unserer Geräte muss nach den internationalen Vorschriften und den daraus abgeleiteten Bestimmungen erfolgen. Hierzu gehören im Wesentlichen die Empfehlungen einer der drei folgenden Kommissionen:

- Internationale Elektronische Kommission (IEC)
- Europäisches Komitee für Elektronische Normung (CENELEC)
- Verband Deutscher Elektrotechniker (VDE)

Unsere Geräte sind nach VDE-Schutzklasse I gebaut und müssen an einen Schutzleiter angeschlossen werden. Die bauseitige Netzversorgung muss einen Schutzleiter haben, um geräteinterne Störspannungen abzuleiten.

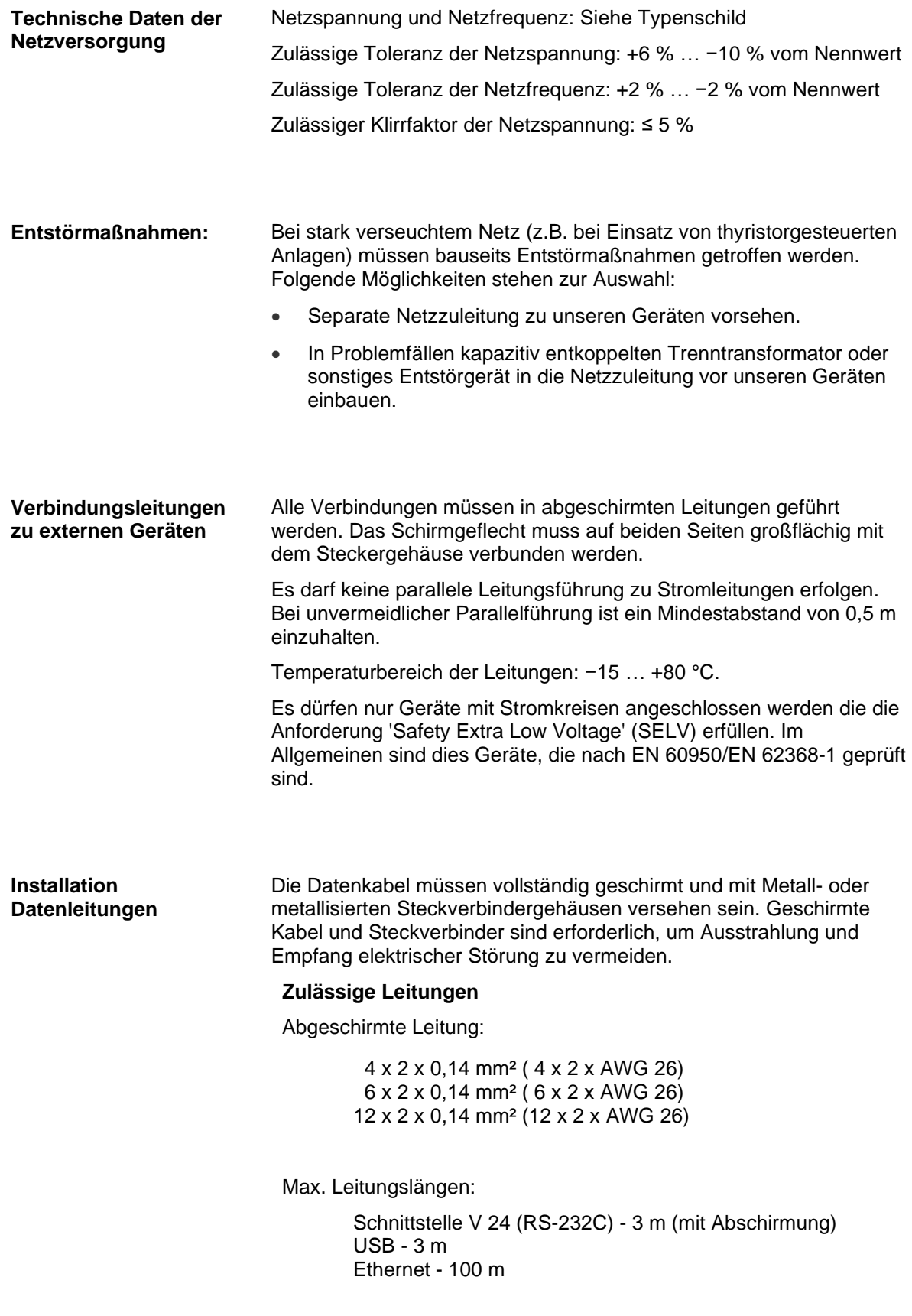

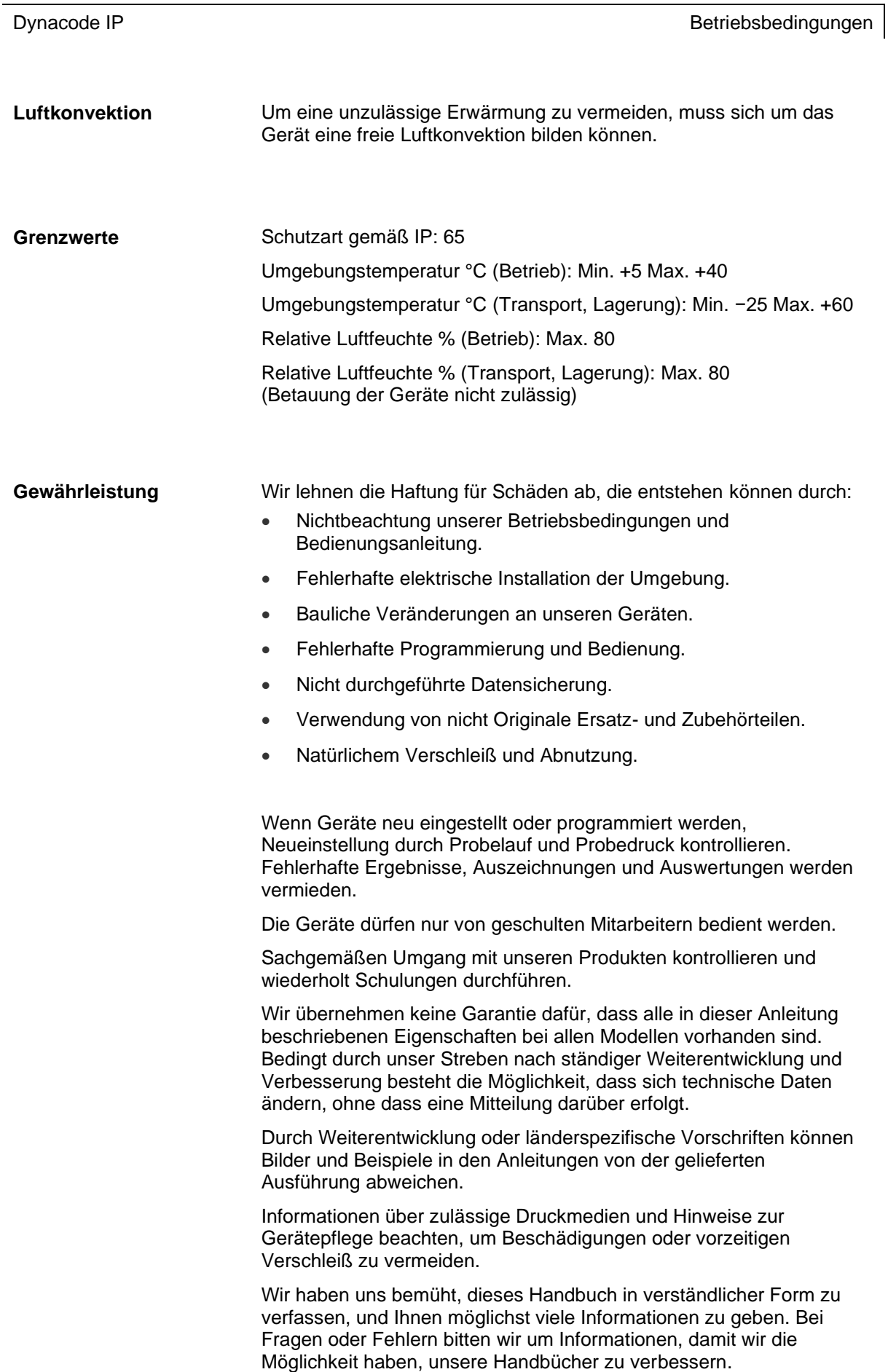

### <span id="page-18-0"></span>**6 Technische Daten**

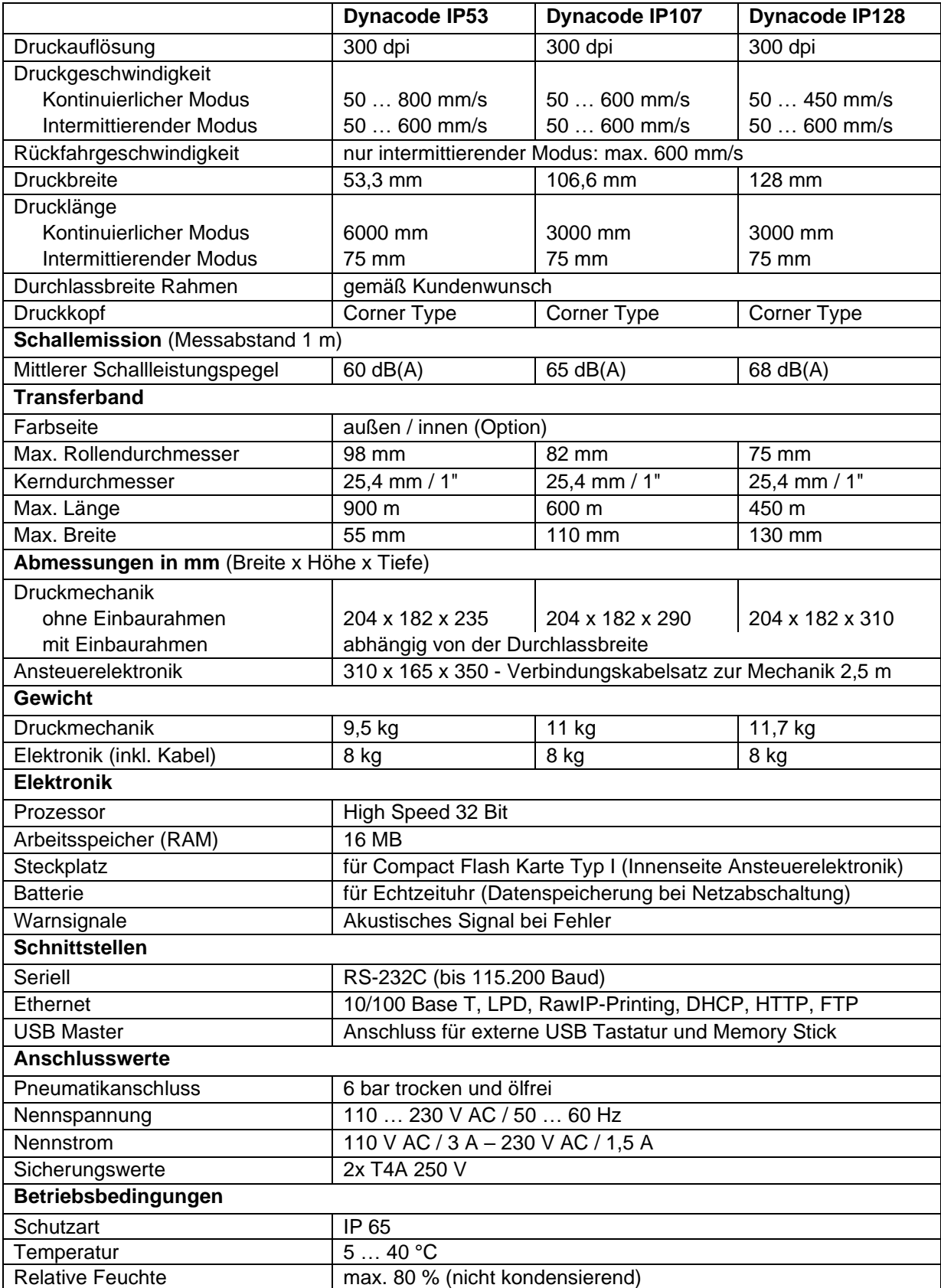

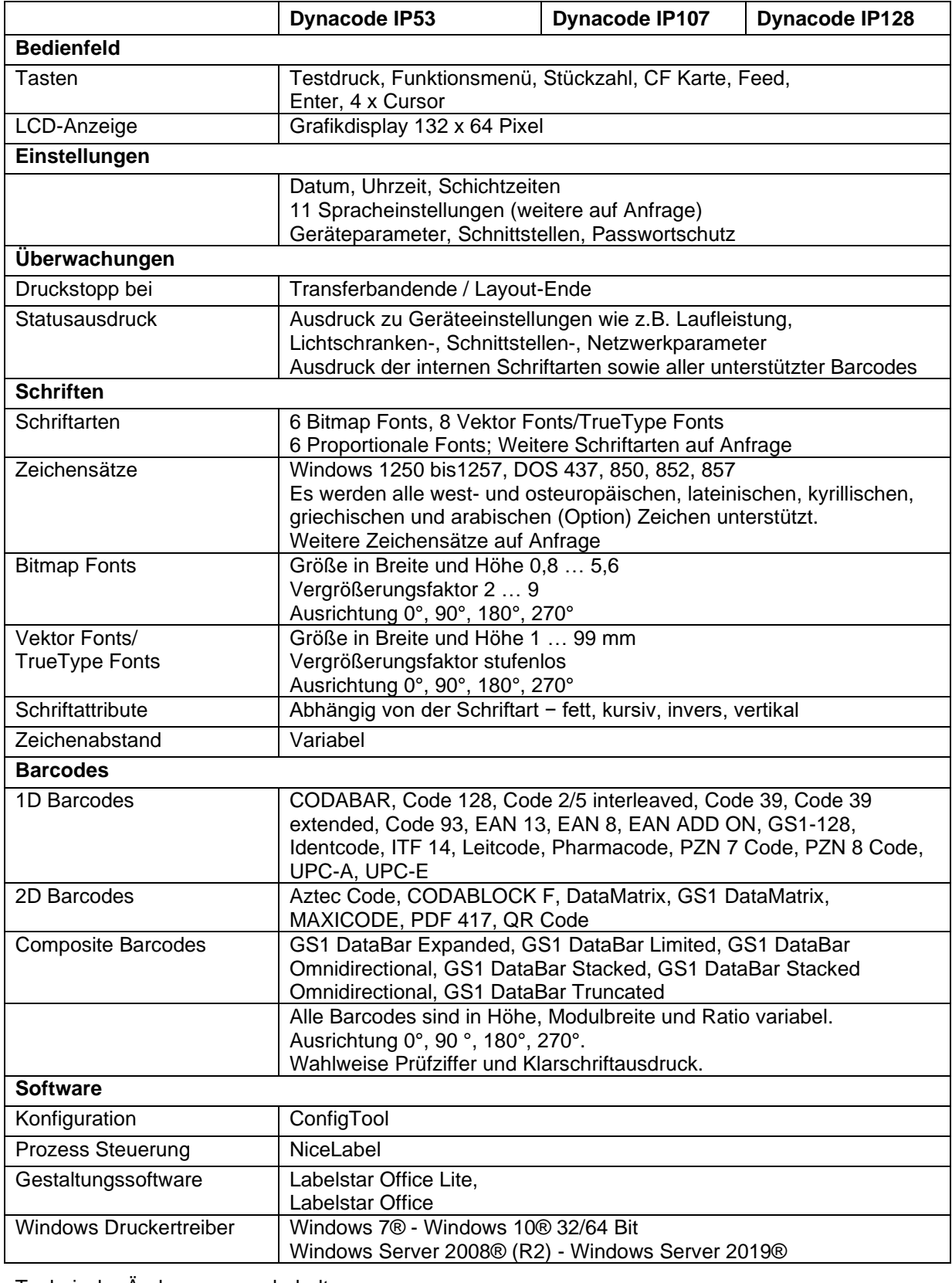

Technische Änderungen vorbehalten.

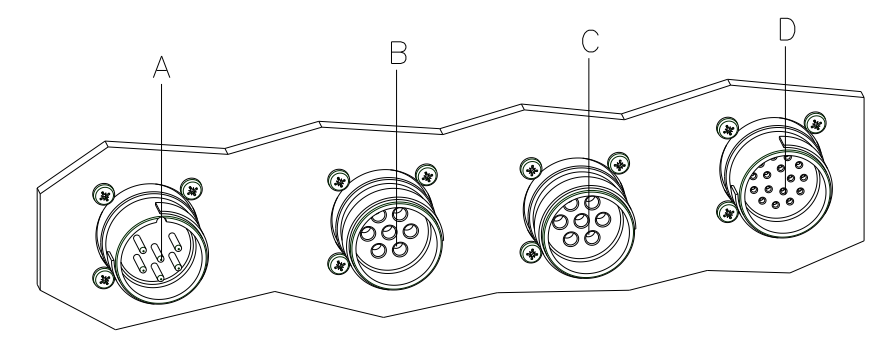

### <span id="page-20-0"></span>**7 Steuereingänge und –ausgänge**

#### **Abbildung 7**

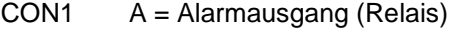

- CON2 B = Anschluss Drehgeber und Produktsensor (PS)/Druckstart
- CON2 C = Anschluss Drehgeber und Produktsensor (PS)/Druckstart
- CON3 D = Externe I/O

### <span id="page-20-1"></span>**7.1 Alarmausgang - Port 13 (CON1)**

Über den Alarmausgang stellt das Gerät den Wechselkontakt eines Relais zur Verfügung. Das Relais kann entweder als Öffner oder Schließer verwendet werden.

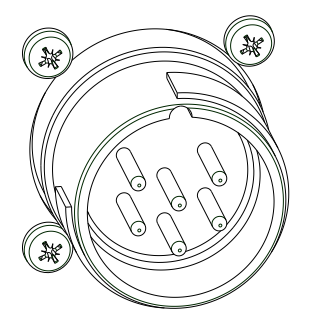

### **Abbildung 8**

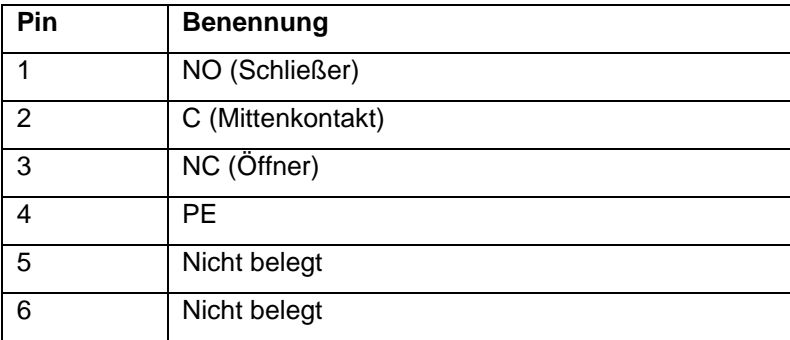

Laststrom: 1 A Schaltspannung: 230 V

### <span id="page-21-0"></span>**7.2 Produktsensor / Drehgeber (CON2)**

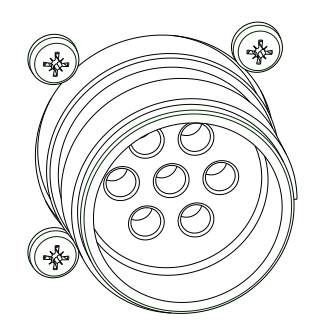

**Abbildung 9**

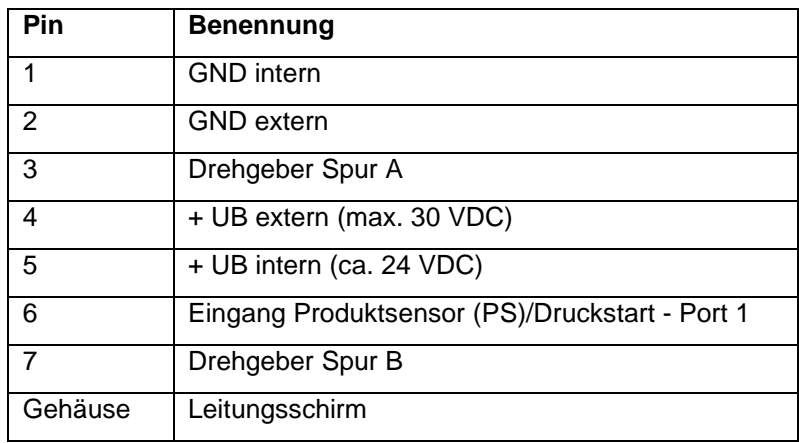

Max. Laststrom: 100 mA

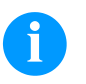

#### **HINWEIS!**

Pin 1 und Pin 2 müssen gebrückt werden wenn der Drehgeber bzw. Produktsensor mit der Spannungsversorgung des Steuerteils betrieben werden soll.

Siehe Anschlussbeispiele Seite [24](#page-23-0) und [25.](#page-24-0)

### <span id="page-22-0"></span>**7.3 I/O Belegung (CON3)**

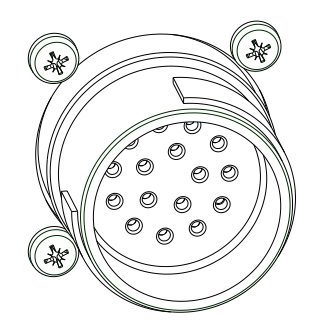

**Abbildung 10**

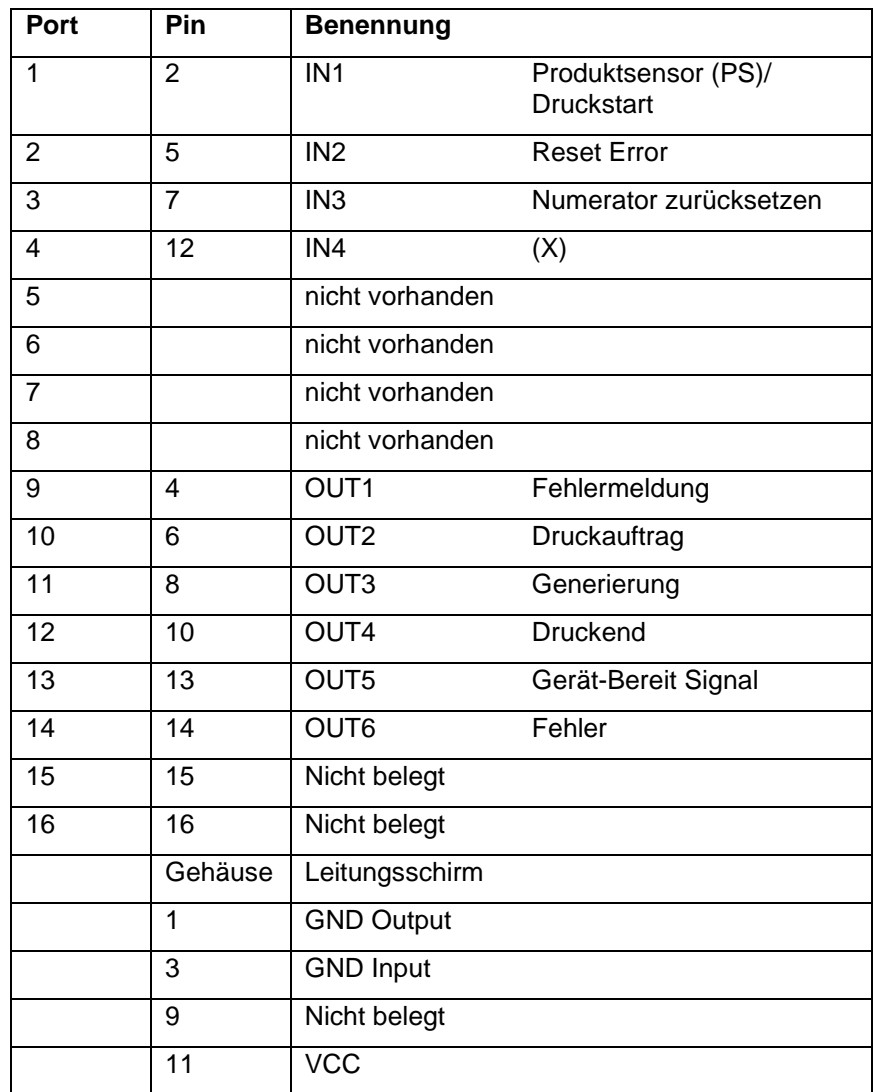

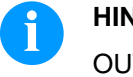

### **HINWEIS!**

OUT5/Port 13 steuert intern noch ein Relais an --> Alarmausgang (6 pol. Stecker).

Max. Laststrom: 100 mA

### <span id="page-23-0"></span>**7.4 Interne Spannungsversorgung**

PS-Anschluss (NPN/PNP/Gegentakt) mit interner Spannungsversorgung:

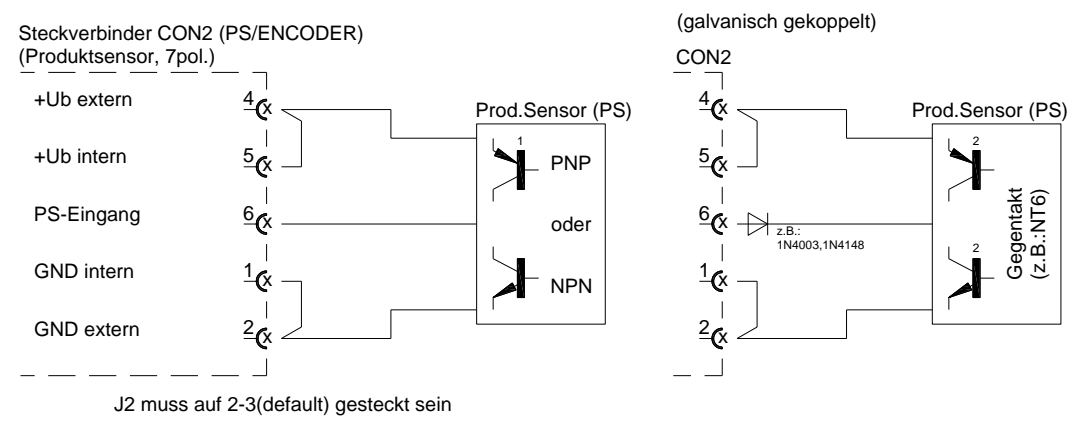

#### **Abbildung 11**

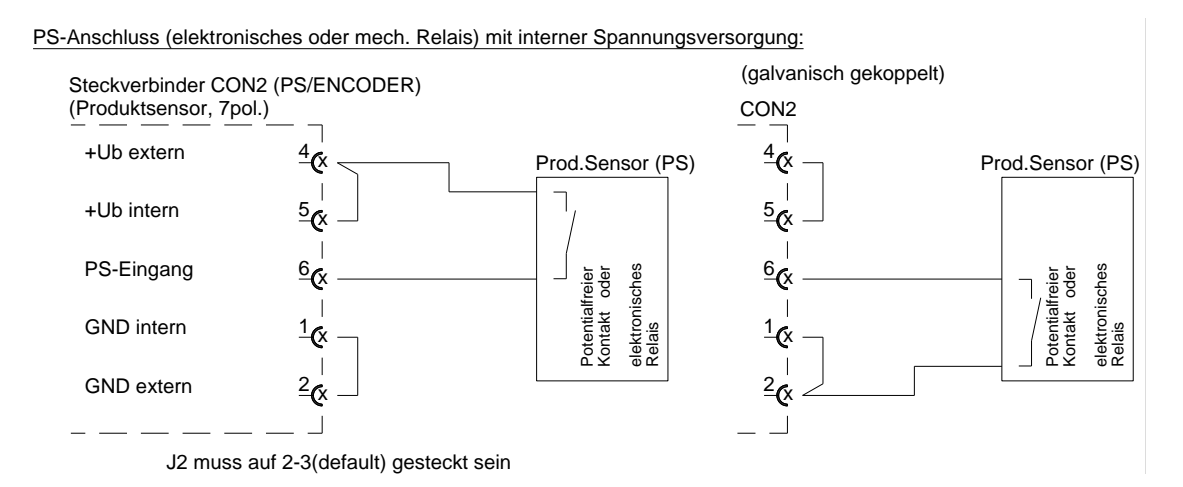

### **Abbildung 12**

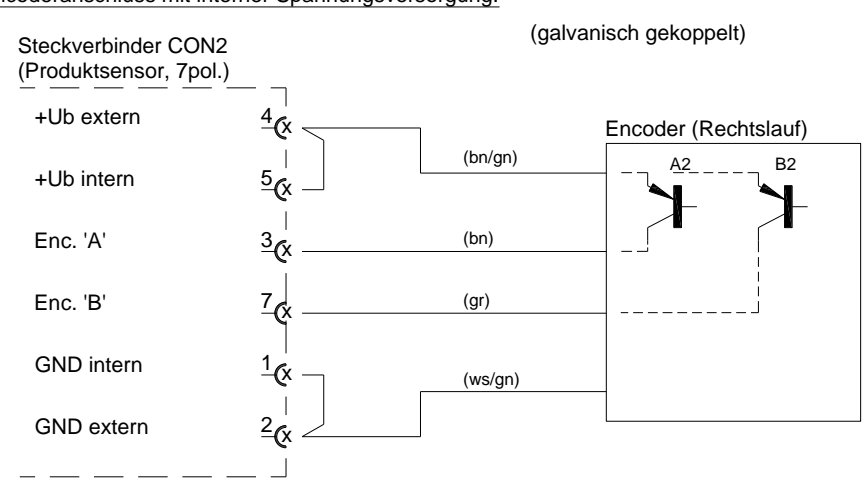

Encoderanschluss mit interner Spannungsversorgung:

Bei Linkslauf des Encoders muss Pin 3 mit Pin 7 getauscht werden!

PS-Anschluss mit interner Spannungsversorgung:

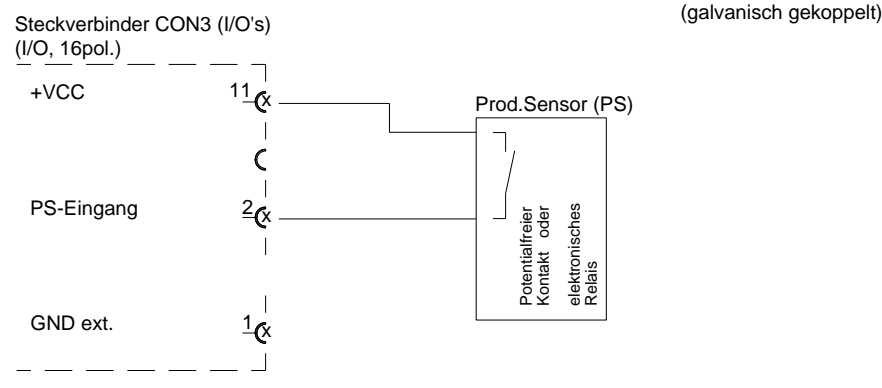

Bei interner Spannungsversorgung muss Jumper 1 (1-2; 3-4; 5-6) gesteckt sein!

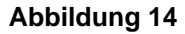

### <span id="page-24-0"></span>**7.5 Externe Spannungsversorgung**

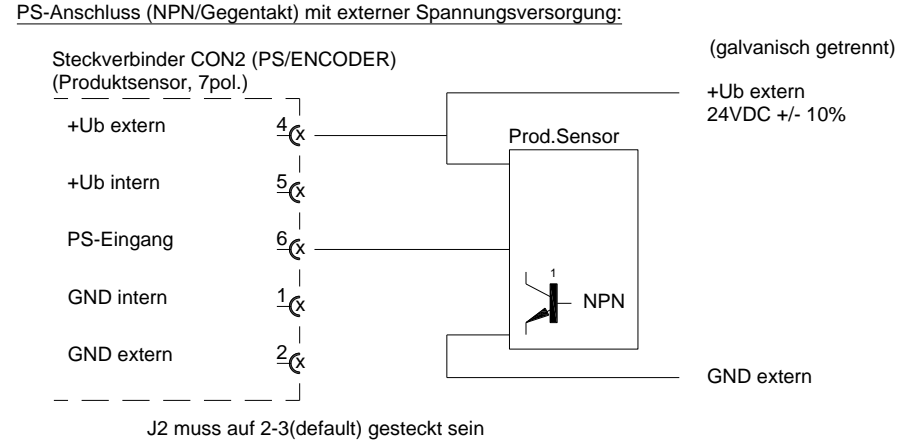

**Abbildung 15**

PS-Anschluss (PNP/Gegentakt) mit externer Spannungsversorgung:

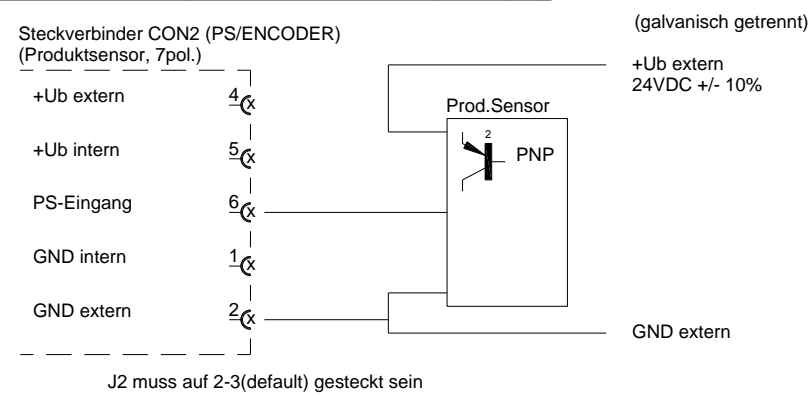

Encoderanschluss mit externer Spannungsversorgung:

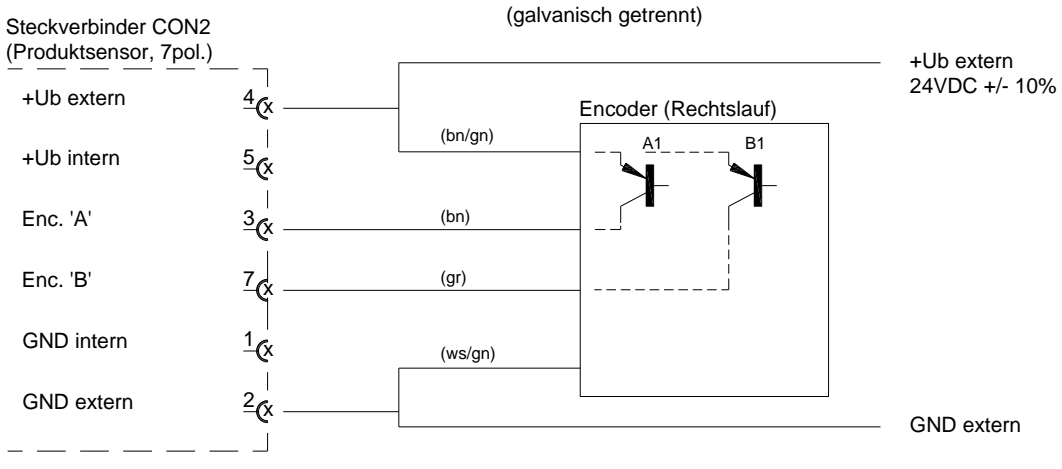

Bei Linkslauf des Encoders muss Pin 3 mit Pin 7 getauscht werden!

#### **Abbildung 17**

Anschluss der Melde-Ausgänge mit externer Spannungsversorgung:

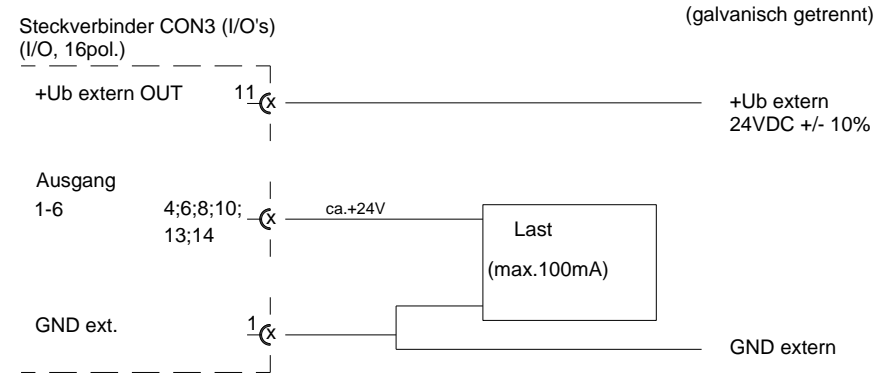

Bei externer Spannungsversorgung darf Jumper 1 (1-2;3-4;5-6)(default) nicht gesteckt sein!

### **Abbildung 18**

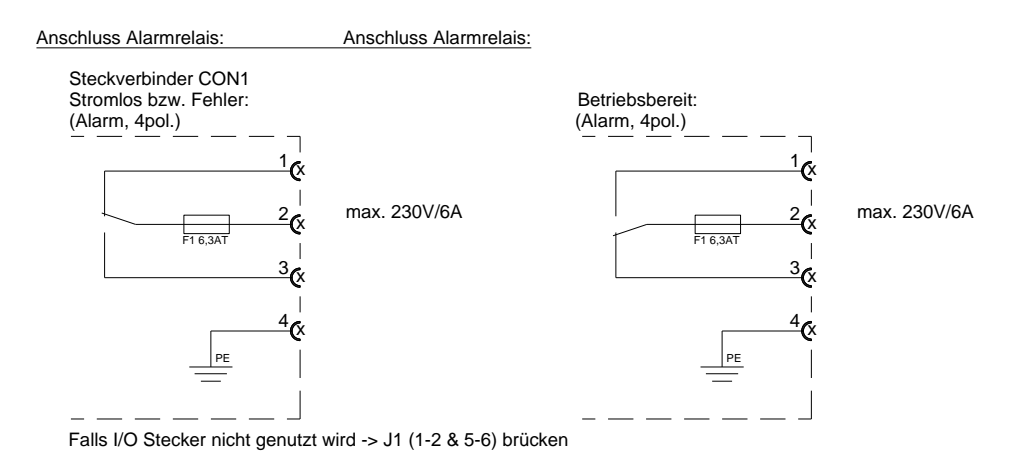

### <span id="page-26-0"></span>**7.6 Hinterlegte Funktionen/Profile für Inputs/Outputs**

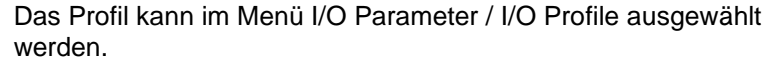

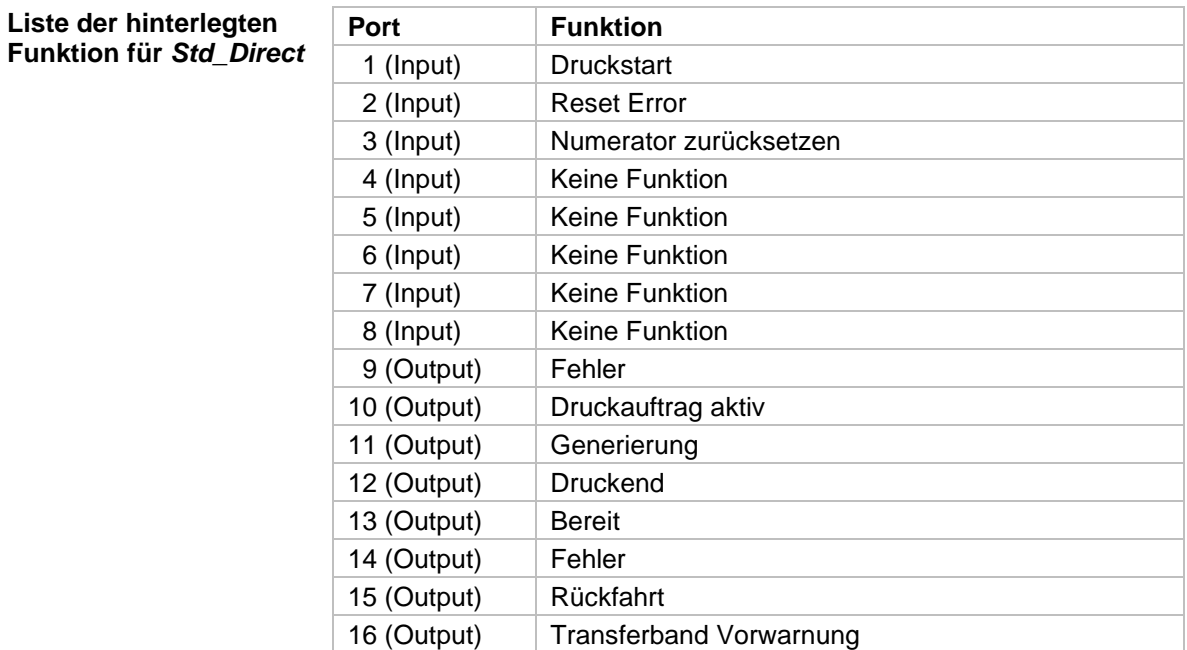

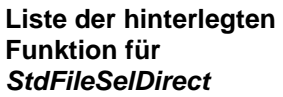

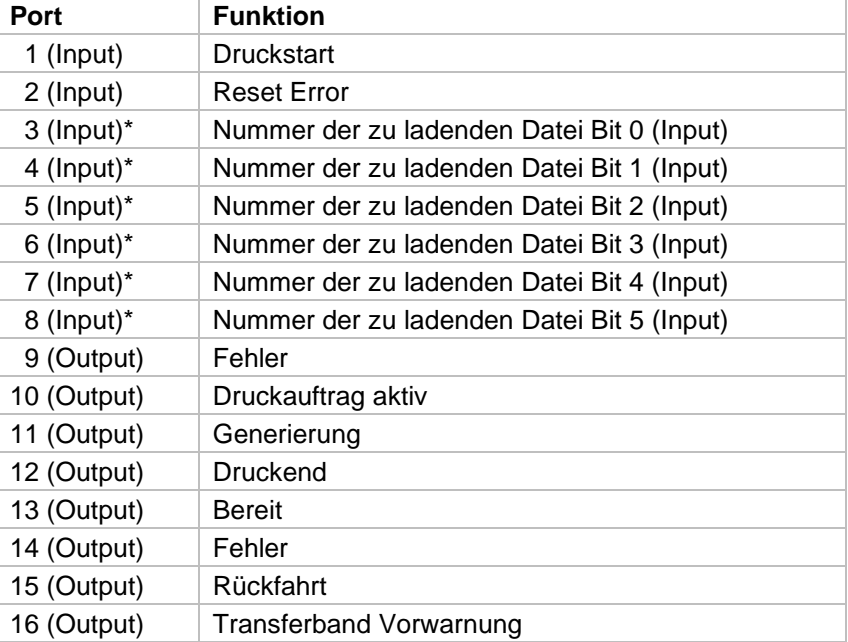

Die Dateien müssen auf der CF Karte im Benutzerverzeichnis abgelegt sein (siehe Kapitel [13.4,](#page-76-0) Seite [77\)](#page-76-0). Die Dateien müssen mit 1 oder 2 Ziffern beginnen (1\_Etikett.prn, 02 Etikett.prn). Die Dateien können mit einer Dateierweiterung gespeichert sein. In den Druckerzuständen 'bereit', 'wartend' oder 'stop' kann eine neue Datei geladen werden. Der Druckauftrag wird nach dem Laden gestartet und ein bereits vorhandener Druckauftrag wird gelöscht. Das Eingangssignal 000000 lädt keine Datei und löscht keinen bereits vorhandenen Druckauftrag.

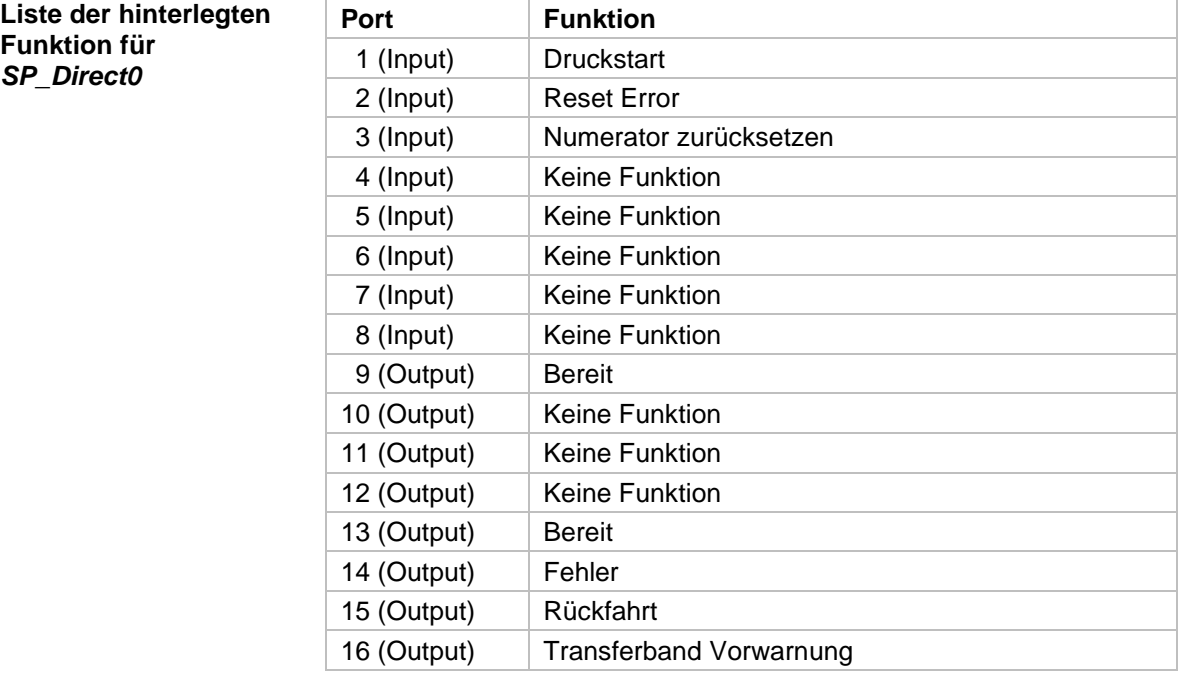

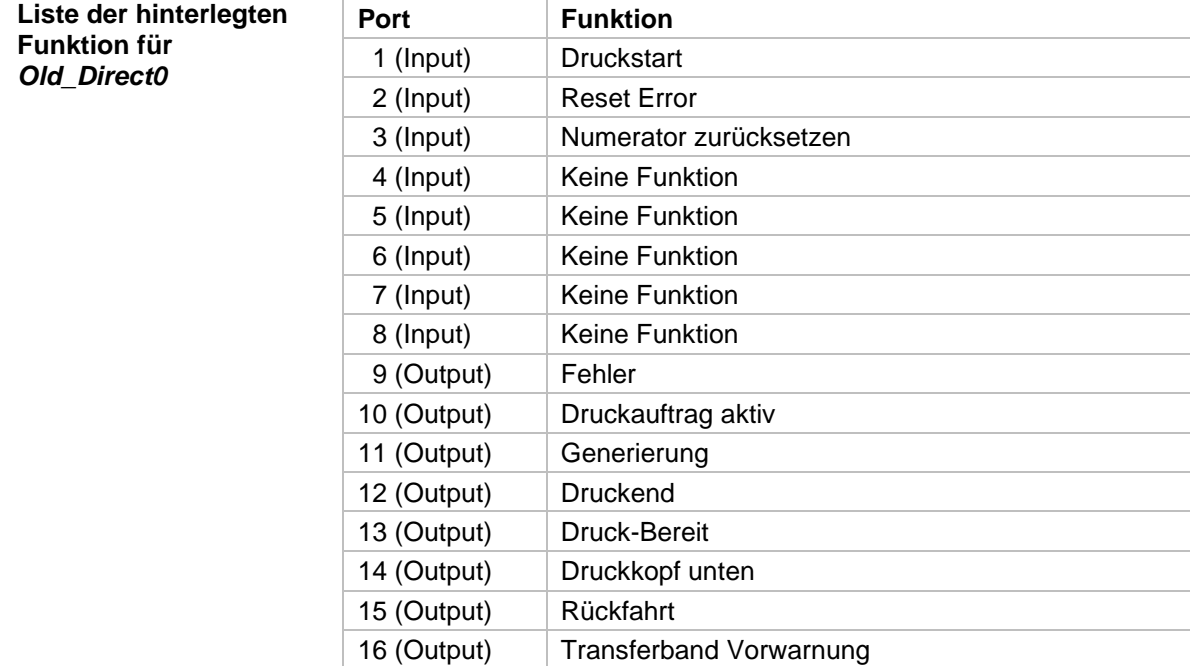

**Direktdruckwerk auspacken/einpacken**

### <span id="page-28-0"></span>**8 Installation und Inbetriebnahme**

#### **VORSICHT!**

Verletzungsgefahr durch unvorsichtige Handhabung beim Anheben oder Absetzen des Geräts.

- $\implies$  Gewicht des Direktdruckwerks nicht unterschätzen (9 … 12 kg).
- $\implies$  Direktdruckwerk beim Transport vor unkontrollierten Bewegungen sichern.
- $\implies$  Direktdruckwerk aus dem Karton heben.
- $\implies$  Direktdruckwerk auf Transportschäden prüfen.
- $\implies$  Transportsicherung aus Schaumstoff im Druckkopfbereich entfernen.
- $\implies$  Lieferung auf Vollständigkeit prüfen.

#### **Lieferumfang**

- Druckmechanik.
- Ansteuerelektronik mit Netzkabel.
- Reinigungskassette.
- Verbindungskabel.
- Miniregler.
- Manometer.
- Pneumatikschlauch.
- Steckverschraubung.
- I/O Zubehör (Gegenstecker für I/Os).
- Abdeckungen für nicht genutzte Steckverbindungen.
- 1 Rolle Transferband.
- Pappkern (leer), auf Transferbandaufwicklung vormontiert.
- Reinigungsfolie für Druckkopf.
- Dokumentation.
- Druckertreiber CD.

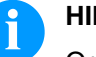

#### **HINWEIS!**

Originalverpackung für eventuelle spätere Lieferungen aufbewahren.

### <span id="page-29-0"></span>**8.1 Anbau der Druckmechanik an Maschinen**

### **HINWEIS!**

Bei der offenen Druckeinheit sind baubedingt die Anforderungen der EN 60950-1/EN 62368-1 hinsichtlich Brandschutzgehäuse nicht erfüllt. Diese müssen durch den Einbau in das Endgerät gewährleistet werden.

#### **Einbau mit Rahmen**

Auf der Unterseite des Einbaurahmens befinden sich jeweils zwei M8- Gewinde, die zur Befestigung an der Maschine benutzt werden können. Zusätzlich werden multifunktionale Verbindungsstücke mitgeliefert.

Folgende Richtlinien sind zu beachten:

- Maximale Einschraubtiefe in den M8-Gewinden beträgt 10 mm.
- Druckmechanik muss mit einem Abstand vom Druckkopf zur Gegendruckplatte von 2 … 3 mm eingebaut werden (siehe Abbildung).

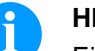

#### **HINWEIS!**

Ein Abstand von 2 mm ist empfehlenswert. Ein geringerer Abstand ist auf Grund der Dichtleiste an der Unterseite der Druckmechanik nicht möglich, da diese sonst auf der Gegendruckplatte oder Druckwalze aufsitzt.

- Die besten Druckergebnisse werden erzielt, wenn das Silikon der Druckwalze aus einer Härte von ca. 40° … 50° Shore A besteht bzw. das Elastomer der Gegendruckplatte eine Härte von ca. 60 ± 5 Shore A aufweist (Mittenrauhwert Ra ≥ 3,2 mm).
- Druckwalze/Gegendruckplatte muss parallel zur Linearbewegung der zu bedruckenden Folie und zur Brennlinie des Druckkopfs angebracht werden. Parallelitätsabweichungen zur Brennlinie und Vertiefungen in der Platte führen zu einem schwächeren Druckbild an diesen Stellen.

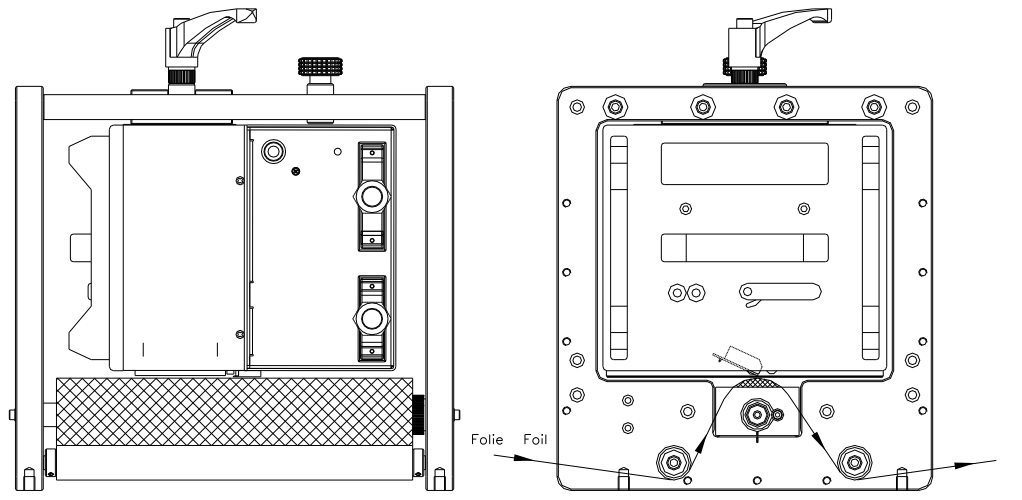

#### **Abbildung 20**

**Einbau ohne Rahmen**

Wird das Gerät ohne den Einbaurahmen verwendet, so kann das Druckmodul von der Oberseite her mit vier M6-Schrauben befestigt werden.

Die maximale Einschraubtiefe der M6-Schrauben beträgt 6 mm. (Position des Druckkopfes siehe Abbildung)

### <span id="page-30-0"></span>**8.2 Platzbedarf Kabelabgang**

#### **Standard: Kabelabgang seitlich**

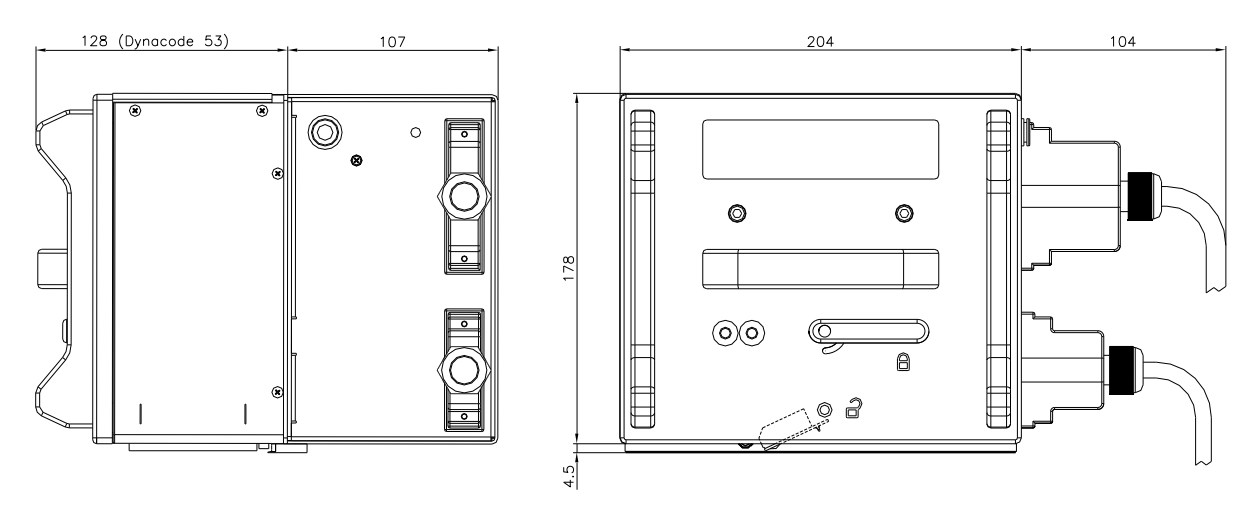

**Abbildung 21**

**Option: Kabelabgang hinten**

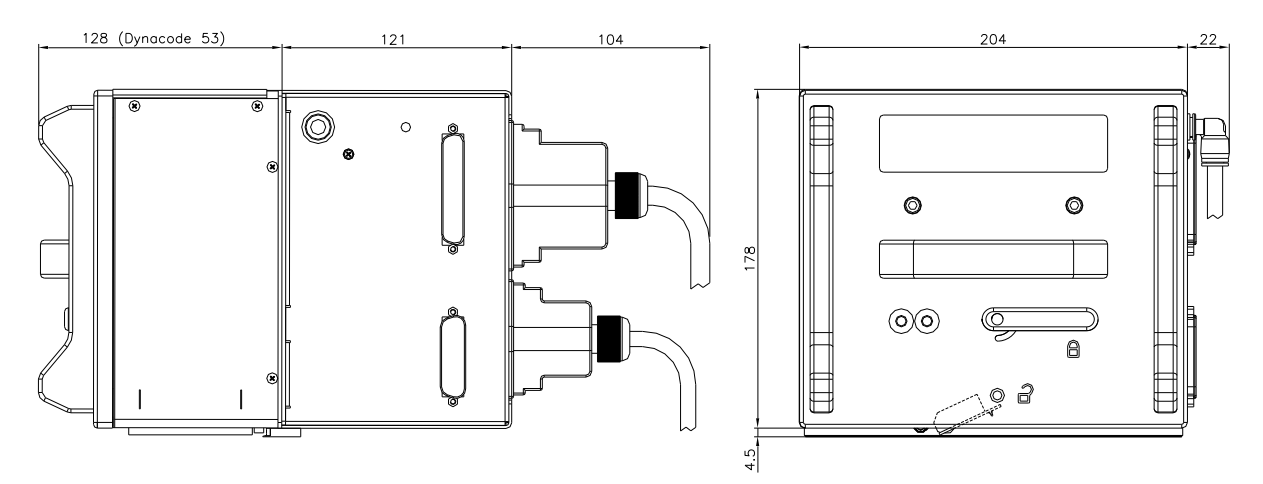

### <span id="page-31-0"></span>**8.3 Anschluss der Druckluftversorung**

Die Druckluftversorgung für die Druckkopfmechanik vor dem Druckregler muss einen Mindest-Dauerdruck von 4 … 6 bar zur Verfügung stellen. Der Maximaldruck vor dem Druckregler beträgt 7 bar und 4 bar nach dem Druckregler.

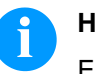

#### **HINWEIS!**

Eine Druckluftversorgung von 4 bar wird empfohlen.

Die Druckluft muss trocken und ölfrei sein.

Der mitgelieferte Druckregler mit Manometer wird mit einem Pneumatikschlauch Ø 8 mm über eine Steckverschraubung an die Druckluftversorgung angeschlossen. Ebenso wird die Verbindung zwischen Druckregler und Druckmechanik über einen Pneumatikschlauch Ø 8 mm hergestellt.

Nachfolgende Punkte beachten:

- Druckregler so nah als möglich an Druckmechanik platzieren.
- Druckregler darf nur in Pfeilrichtung betrieben werden (auf der Unterseite aufgedruckt). Pfeilrichtung zeigt den Weg der strömenden Luft an.
- Pneumatikschlauch keinesfalls abknicken.
- Das Kürzen des Pneumatikschlauchs muss mit einem sauberen, rechtwinkligen Schnitt ohne Quetschen des Rohres erfolgen. Gegebenenfalls Spezialwerkzeug verwenden (erhältlich im Fachhandel für Pneumatikbedarf).
- Auf eine möglichst kurze Länge der 8 mm Pneumatikschläuche achten.

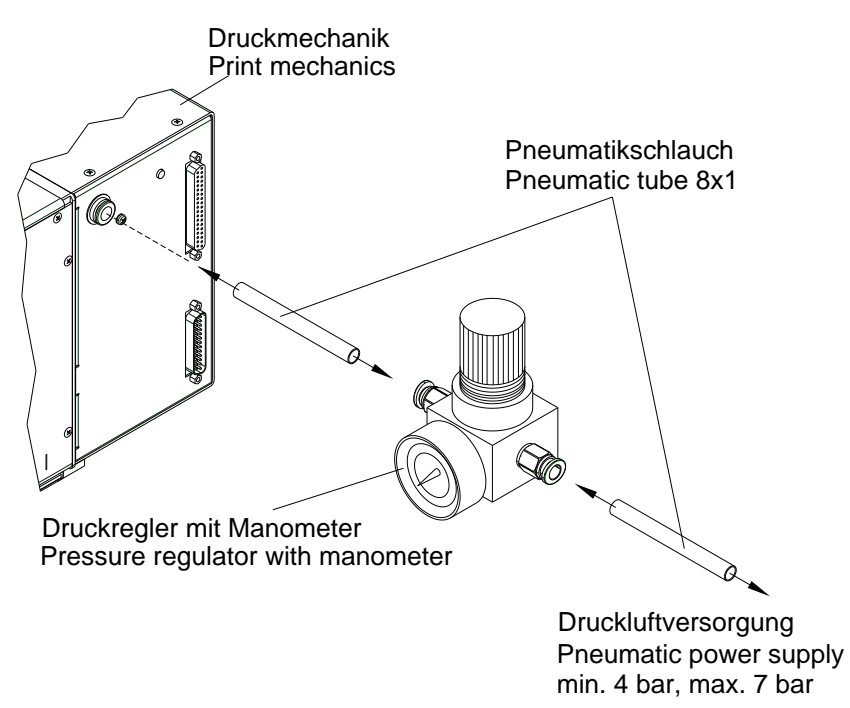

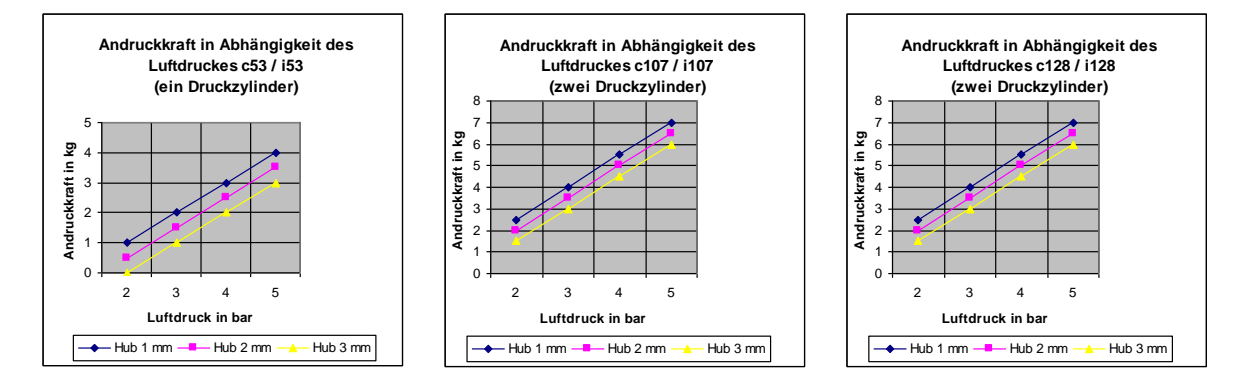

### <span id="page-32-0"></span>**8.4 Einstellen der Andruckkraft**

Die Andruckkraft des Druckkopfes wird mit dem Manometer (Druckregler) eingestellt und kann nachfolgender Tabelle entnommen werden:

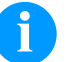

### **HINWEIS!**

Bei zu niedrig eingestellter Andruckkraft hat der Druckkopf keinen Kontakt mehr mit der Gegendruckplatte. Das beschädigt den Druckkopf aufgrund fehlender Wärmeabfuhr während des Drucks. Bei zu niedrigem Druck erscheint eine Fehlermeldung. Diese Fehlermeldung dient dazu den Druckkopf vor Überhitzung zu schützen und ist nicht geeignet als Druckqualitätsüberwachung. (Die Druckqualität leidet bei zu niedrigem Druck ebenfalls.)

Der Hub bezeichnet den Abstand zwischen Druckkopf und Gegendruckplatte im Ruhezustand des Gerätes.

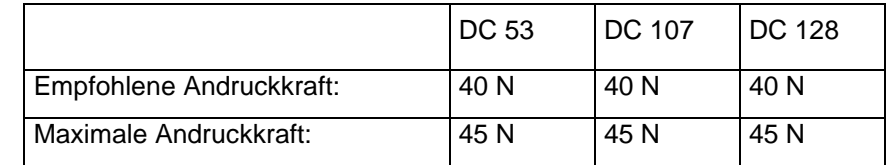

Da der mechanische Verschleiß des Druckkopfes mit der Andruckkraft zunimmt, ist die Andruckkraft so niedrig wie möglich zu halten.

**An Stromnetz anschließen**

### <span id="page-33-0"></span>**8.5 Anschluss des Direktdruckwerks**

Das Direktdruckwerk ist mit einem Weitbereichsnetzteil ausgerüstet. Der Betrieb mit einer Netzspannung von 110 … 230 V AC / 50 … 60 Hz ist ohne Eingriff am Gerät möglich.

### **VORSICHT!**

- Beschädigung des Gerätes durch undefinierte Einschaltströme.
	- Vor dem Netzanschluss den Netzschalter auf Stellung '0' bringen.
- Stecker des Netzkabels in geerdete Steckdose stecken.

**An Computer oder Computernetzwerk anschließen**

### **HINWEIS!**

Durch unzureichende oder fehlende Erdung können Störungen im Betrieb auftreten.

Darauf achten, dass alle an das Direktdruckwerk angeschlossenen Computer sowie die Verbindungskabel geerdet sind.

 $\implies$  Direktdruckwerk mit Computer oder Netzwerk mit einem geeigneten Kabel verbinden.

### <span id="page-33-1"></span>**8.6 Vorbereitungen zur Inbetriebnahme**

- Druckmechanik montieren.
- Verbindungskabel zwischen Druckmechanik und Ansteuerelektronik einstecken und gegen unabsichtliches Lösen sichern.
- Druckluftleitung anschließen.
- Verbindung zwischen Ansteuerelektronik und PC über Schnittstellen des Direktdruckwerks herstellen.
- Verbindung zwischen Ansteuerelektronik und Verpackungsmaschine über Steuereingänge und Steuerausgänge herstellen.
- Netzkabel der Ansteuerelektronik anschließen.

### <span id="page-34-0"></span>**8.7 Druckansteuerung**

Da sich das Direktdruckwerk immer im Steuermodus befindet, können über die vorhandenen Schnittstellen (seriell, USB oder evtl. Ethernet) die Druckaufträge nur übertragen, jedoch nicht gestartet werden. Der Druck wird durch ein Startsignal auf den Druckstart-Steuereingang gestartet. Damit die Ansteuerelektronik erkennt, wann das Startsignal gesetzt werden kann, ist es möglich und größtenteils auch notwendig über die Steuerausgänge den Druckstatus zu verfolgen.

### <span id="page-34-1"></span>**8.8 Inbetriebnahme**

Wenn alle Anschlüsse hergestellt sind

- $\implies$  Ansteuerelektronik am Netzschalter einschalten. Nach Einschalten des Geräts erscheint das Grundmenü, aus welchem Gerätetyp, aktuelles Datum und Uhrzeit zu ersehen sind.
- $\implies$  Transferband Kassette einlegen (siehe Kapitel [9,](#page-36-0) Seite [37\)](#page-36-0). Nach Einlegen der Transferband Kassette wird eine Messung des Transferbandes ausgeführt und der Druckkopf in die Druckposition bewegt.
# <span id="page-36-0"></span>**9 Transferbandkassette einlegen**

Da durch elektrostatische Entladung die dünne Beschichtung des Thermodruckkopfes oder andere elektronische Teile beschädigt werden können, sollte das Transferband antistatisch sein.

Die Verwendung falscher Materialien kann zu Fehlfunktionen des Direktdruckwerks führen und die Garantie erlöschen lassen.

# **HINWEIS!**

Bevor eine neue Transferbandrolle eingelegt wird, ist der Druckkopf mit Druckkopf- und Walzenreiniger (97.20.002) zu reinigen (siehe Seite [86\)](#page-85-0). Die Handhabungsvorschriften zur Verwendung von Isopropanol (IPA) sind zu beachten. Bei Kontakt mit der Haut

oder den Augen mit fließendem Wasser gründlich auswaschen. Bei anhaltender Reizung Arzt aufsuchen. Für gute Belüftung sorgen.

## **9.1 Außengewickeltes Transferband**

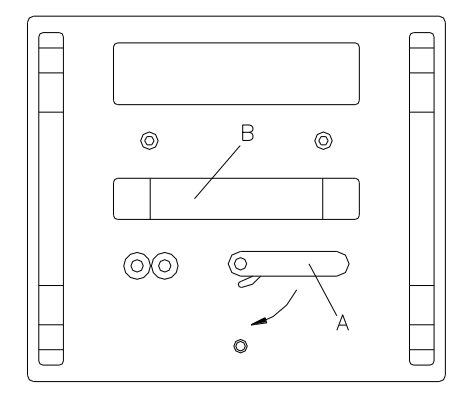

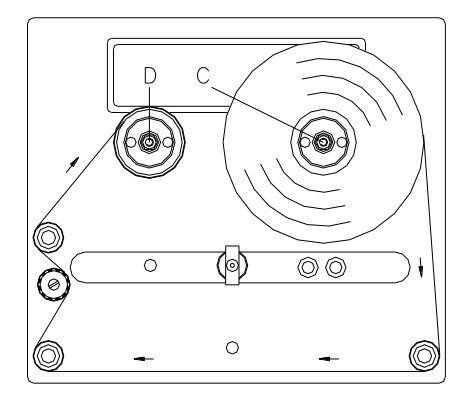

### • Hebel (A) um 90° im Uhrzeigersinn drehen.

- Transferband Kassette durch Ziehen am Griff (B) von der Druckmechanik abnehmen.
- Neue Transferbandrolle bis zum Anschlag auf die Abwickelvorrichtung (C) aufstecken.
- Leere Papphülse bis zum Anschlag auf die Aufwickelvorrichtung (D) aufstecken.
- Transferband gemäß der Abbildung einlegen.
- Transferband mit einem Klebestreifen an der Leerhülse festkleben und durch einige Umdrehungen der Hülse straffen.
- Transferband Kassette wieder auf die Druckmechanik schieben darauf achten, dass das Transferband dabei nicht einreißt.
- Hebel (A) um 90° gegen den Uhrzeigersinn drehen.

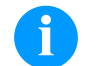

### **HINWEIS!**

Die obige Abbildung zeigt ein linkes Drucksystem. Beim rechten Drucksystem ist die neue Rolle links und der Pappkern rechts aufzustecken.

**Abbildung 24**

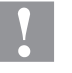

### **VORSICHT!**

Einfluss von statischem Material auf den Menschen!

 Antistatisches Transferband verwenden, da es beim Entnehmen zur statischen Entladung kommen könnte.

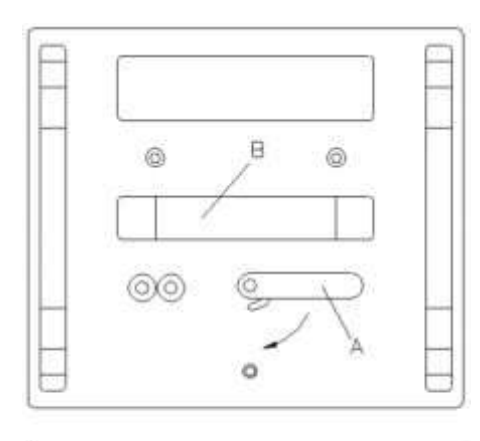

0

ö

6C

## **9.2 Innengewickeltes Transferband**

- Hebel (A) um 90° im Uhrzeigersinn drehen.
- Transferband Kassette durch Ziehen am Griff (B) von der Druckmechanik abnehmen.
- Neue Transferbandrolle bis zum Anschlag auf die Abwickelvorrichtung (C) aufstecken.
- Leere Papphülse bis zum Anschlag auf die Aufwickelvorrichtung (D) aufstecken.
- Transferband gemäß der Abbildung einlegen.
- Transferband mit einem Klebestreifen an der Leerhülse festkleben und durch einige Umdrehungen der Hülse straffen.
- Transferband Kassette wieder auf die Druckmechanik schieben darauf achten, dass das Transferband dabei nicht einreißt.
- Hebel (A) um 90° gegen den Uhrzeigersinn drehen.

### **HINWEIS!**

Die obige Abbildung zeigt ein linkes Drucksystem. Beim rechten Drucksystem ist die neue Rolle links und der Pappkern rechts aufzustecken.

Abbildung 25

Ò

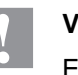

### **VORSICHT!**

Einfluss von statischem Material auf den Menschen!

 Antistatisches Transferband verwenden, da es beim Entnehmen zur statischen Entladung kommen könnte.

## **9.3 Klemmkraft für Transferbandrolle erhöhen**

# **HINWEIS!**

Wir empfehlen die Verwendung von hochwertigem Transferband mit Papphülse. Eine Musterrolle ist im Lieferumfang enthalten. Die Klemmkraft der Transferbandrolle auf der Auf-/Abwickelvorrichtung ist auf diese Qualität ausgelegt.

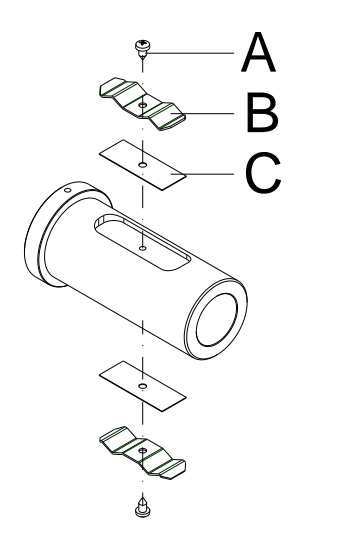

### **Abbildung 26**

Falls andere Transferbänder verwendet werden, kann es sein, dass die Klemmkraft der Federbleche (B) nicht ausreicht, um die Rollen sicher zu positionieren und sie vor Verdrehen zu schützen.

Bei der Verwendung von Transferbändern mit Kunststoffhülse kann eine sichere Positionierung der Rollen nicht gewährleistet werden.

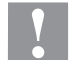

#### **VORSICHT!**

Ein Durchdrehen der Transferbandrolle oder der leeren Papphülse auf der Auf-/Abwickelvorrichtung führt zu Funktionsstörungen.

 $\implies$  Bei Verwendung von Transferbandrollen mit Kunststoffhülsen muss die Nut unterlegt werden.

**Erhöhen der Klemmkraft**

- Schrauben (A) entfernen und Federbleche (B) entnehmen.
- Unterlegbleche (C) in die Nut einlegen. Die Unterlegbleche sind bei uns erhältlich (Art.-Nr.: 52.57.110).
- Federbleche (B) und Unterlegbleche (C) mit Schrauben (A) wieder befestigen.
- Transferbandrolle und leere Papphülse auf die Auf- /Abwickelvorrichtung stecken. Festen Sitz prüfen!

# **10 Wasser- und Staubschutzeinrichtung**

Nach Herstellung aller notwendigen Anschlüsse an der Ansteuerelektronik und Abdeckung aller nicht genutzten Steckverbindungen mit dem entsprechenden Zubehör (im Lieferumfang enthalten), ist die Ansteuerung zu jedem Zeitpunkt gemäß Schutzgrad IP65 wasserund staubgeschützt.

Aufgrund der Gegebenheiten während des Betriebs von Direktdruckwerken dieser Bauart, kann die Druckmechanik zum Zeitpunkt des Druckens nicht komplett gegen Wassereintritt geschützt werden.

Es ist jedoch Möglich mit Hilfe einer speziellen 'Reinigungskassette' (im Lieferumfang enthalten) die Druckmechanik während der Stillstandzeiten der Anlage gemäß Schutzgrad IP65 gegen Wasser- und Staubeintritt zu schützen.

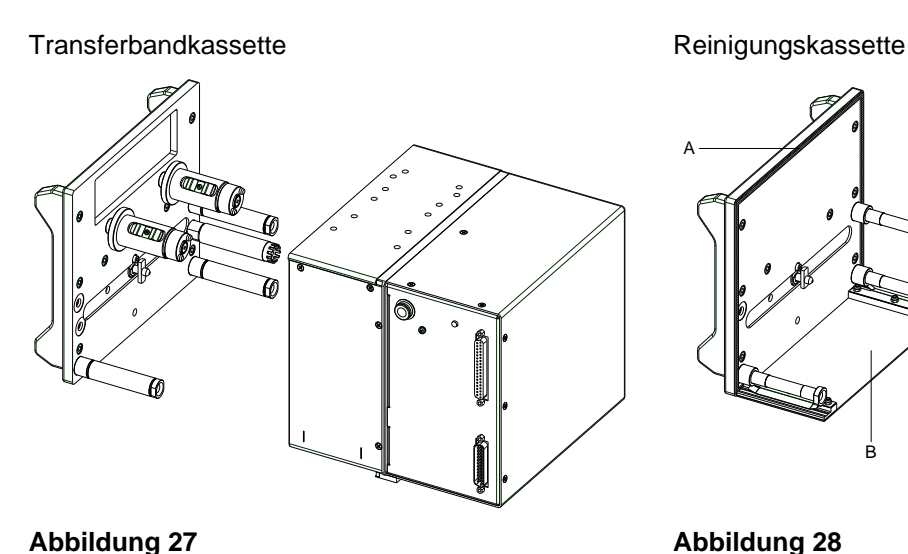

## **10.1 Transferband- und Reinigungskassette**

<span id="page-40-0"></span>**Abbildung 28**

A = Dichtprofil

B = Deckblech unten mit Anbauteilen

B

### **10.2 Reinigungskassette verwenden**

- $\implies$  Die für den Druckbetrieb notwendige Transferbandkassette muss entfernt werden (siehe Kapitel [9,](#page-36-0) Seite [37\)](#page-36-0).
- $\implies$  Reinigungskassette auf die gleiche Art und Weise aufschieben und verriegeln.
- $\implies$  Durch ein eingelegtes Dichtprofil (A, [Abbildung 28\)](#page-40-0) und eine Abdeckung (B, [Abbildung 30\)](#page-85-1) wird die Druckmechanik wird so vor Wasser- und Staubeintritt geschützt.
- $\implies$  Der Pneumatikschlauch und die Verbindungskabel zur Ansteuerelektronik mit ihren ebenfalls wasserdichten Gehäusen dürfen dabei nicht entfernt werden.
- $\implies$  Angaben zu Wartung und Reinigung sind im Kapitel [14,](#page-84-0) Seite [85](#page-84-0) beschrieben.
- $\implies$  Vor der Wiederaufnahme des Druckbetriebs muss die Reinigungskassette wieder gegen die Transferbandkassette getauscht werden.

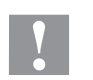

### **VORSICHT!**

Beschädigung des Geräts durch Wassereintritt aufgrund von fehlerhafter Bedienung/Verriegelung.

- $\implies$  Nach Entfernen der Reinigungskassette, die Druckmechanik auf Wassereintritt kontrollieren.
- $\implies$  Bevor das Gerät wieder in Betrieb genommen wird, die entsprechenden Stellen gut abtrocknen.

# **11 Tastatur**

# **11.1 Tastaturbelegung (Standard)**

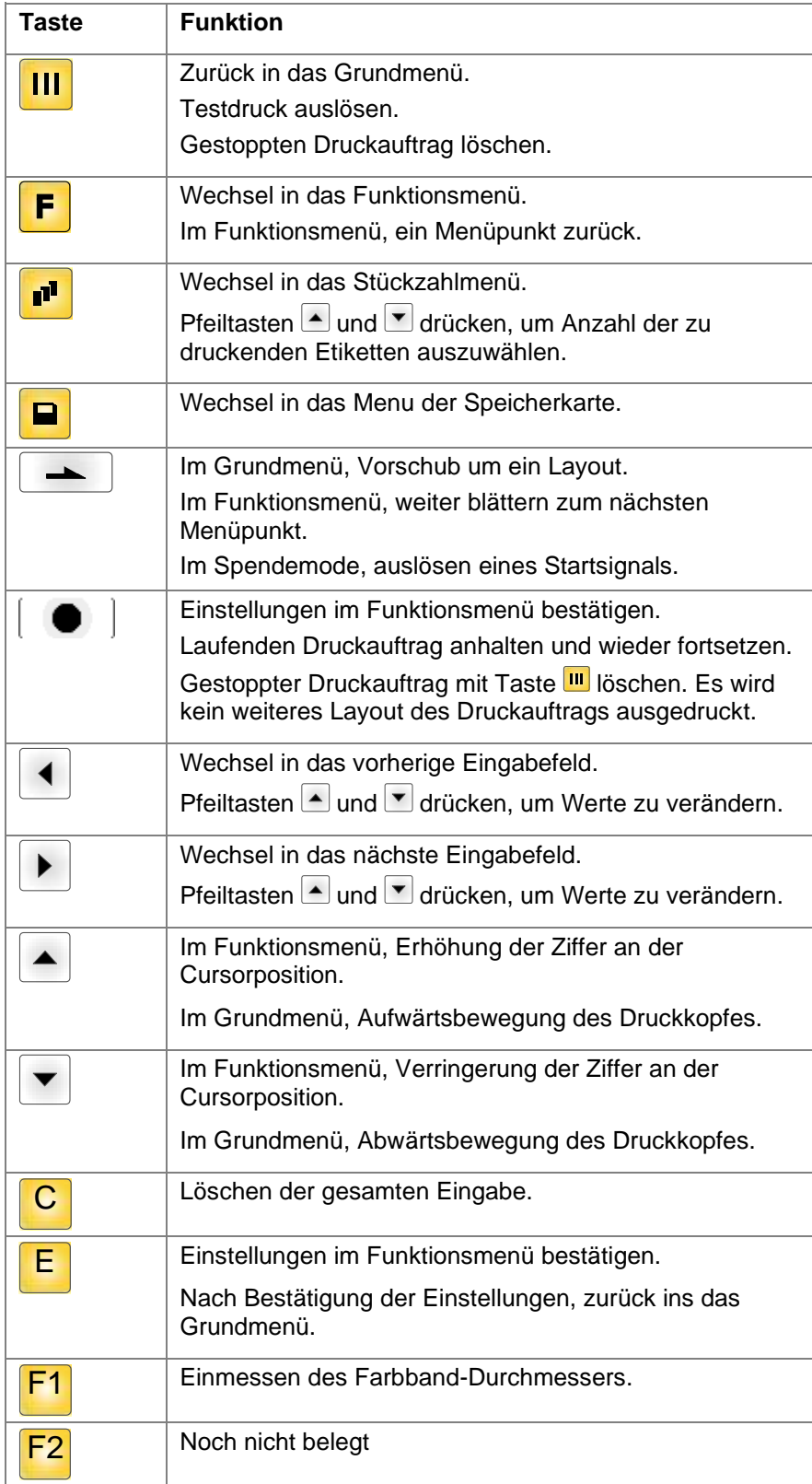

# Dynacode  $\begin{bmatrix} 7 \\ \cos \theta \end{bmatrix}$   $\begin{bmatrix} 8 \\ \sin \theta \end{bmatrix}$   $\begin{bmatrix} 9 \\ \cos \theta \end{bmatrix}$  $\begin{pmatrix} 4 \\ \ldots \end{pmatrix}$   $\begin{pmatrix} 5 \\ \ldots \end{pmatrix}$   $\begin{pmatrix} 6 \\ \ldots \end{pmatrix}$  $\boxed{1}$   $\boxed{2}$   $\boxed{3}$  $[0]$  $[0]$  $[E]$  $F2$ (F1)

## **11.2 Tastaturbelegung (Texteingabe/Bedienerführung)**

Die Ansteuerelektronik des Direktdruckwerks verfügt über einen alphanumerischen Tastenblock, der es dem Benutzer ermöglicht, Parameter und bedienergeführte Variablen ohne den Anschluss einer externen Tastatur einzugeben. Es wurden Buchstaben hinter den einzelnen Tasten hinterlegt, und ähnlich wie bei der Tastatur eines Mobiltelefons können Eingaben direkt und zeitsparend gemacht werden.

Damit der Anwender kontrollieren kann, in welchem Eingabemodus er sich zurzeit befindet, wird der Modus in der ersten Zeile des Displays an der rechten Position angezeigt.

### **Abbildung 29**

Da die Eingabe meist aus Zeichen eines Modus erfolgt, wurden die Zeichen in verschiedene Gruppen unterteilt. Folgende Eingabemodi stehen zur Auswahl zur Verfügung:

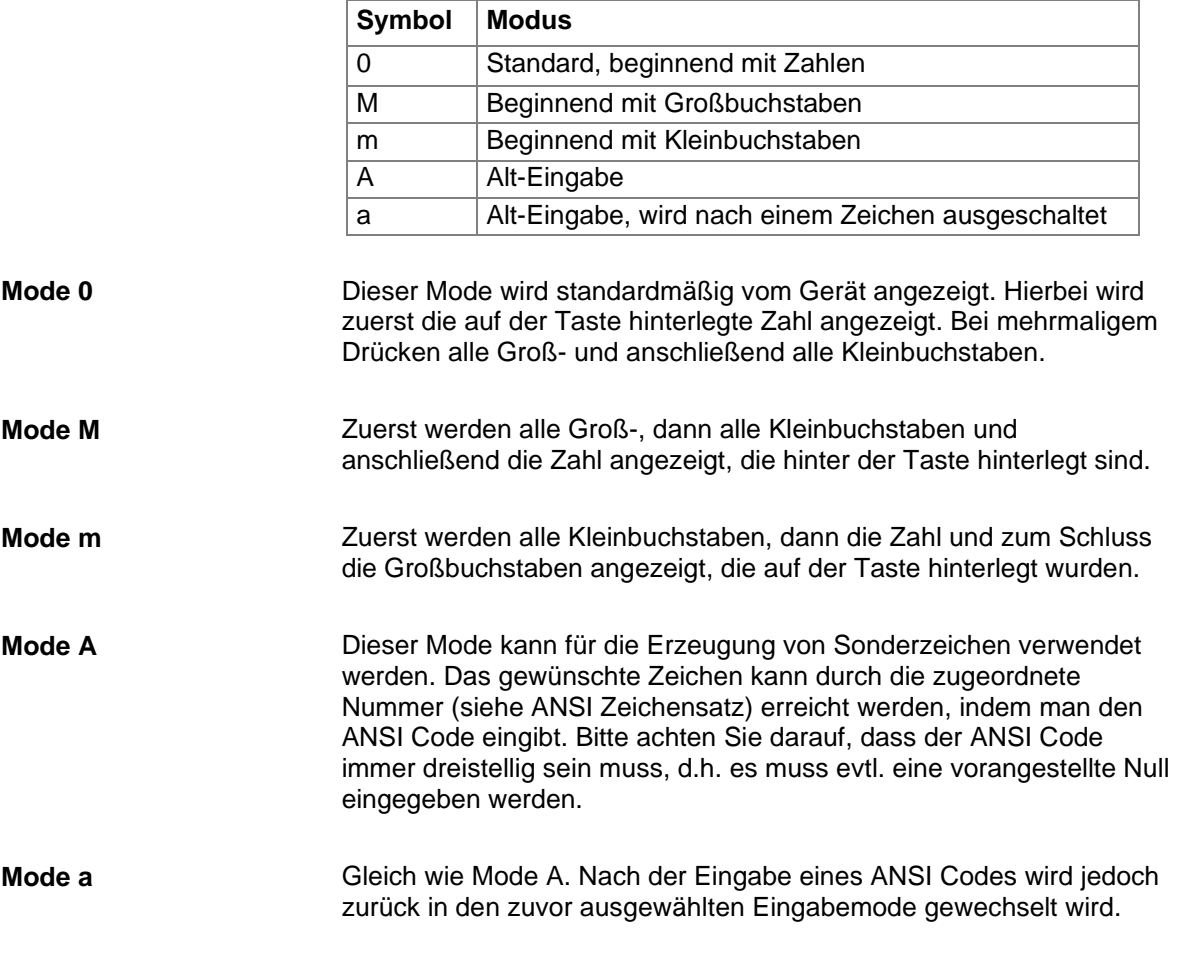

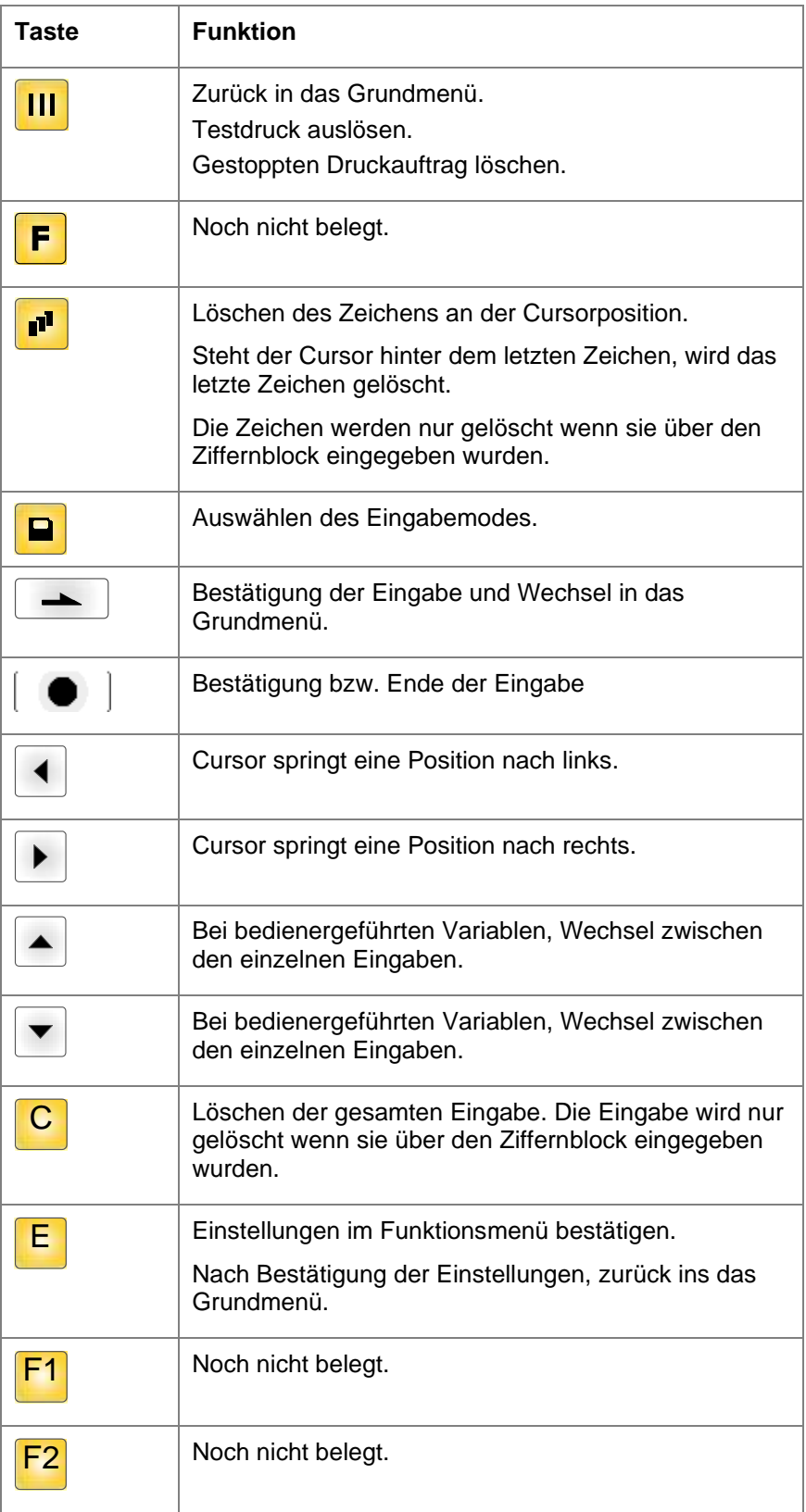

# **12 Funktionsmenü**

# **12.1 Menüstruktur (kontinuierlicher Modus)**

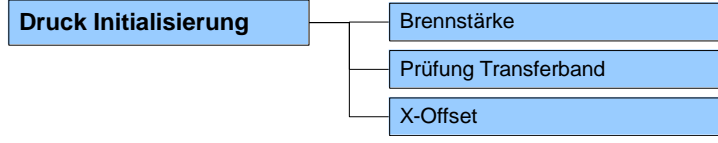

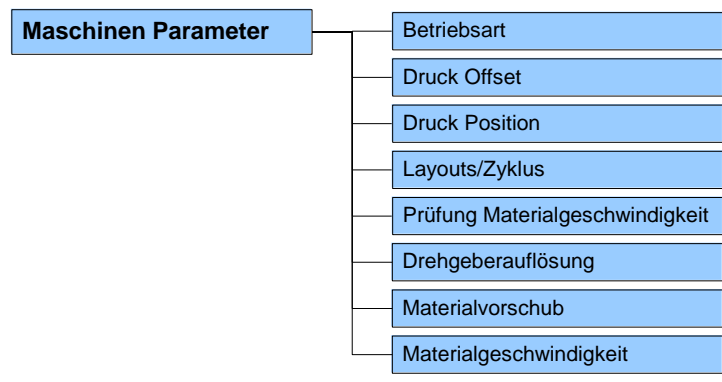

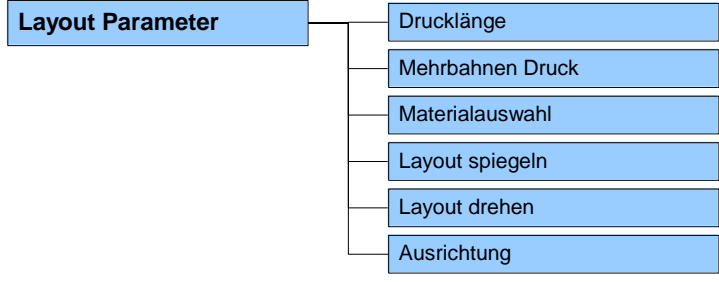

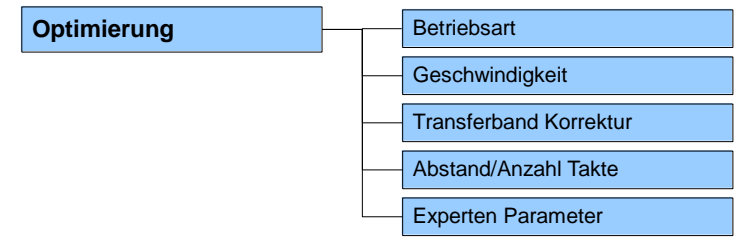

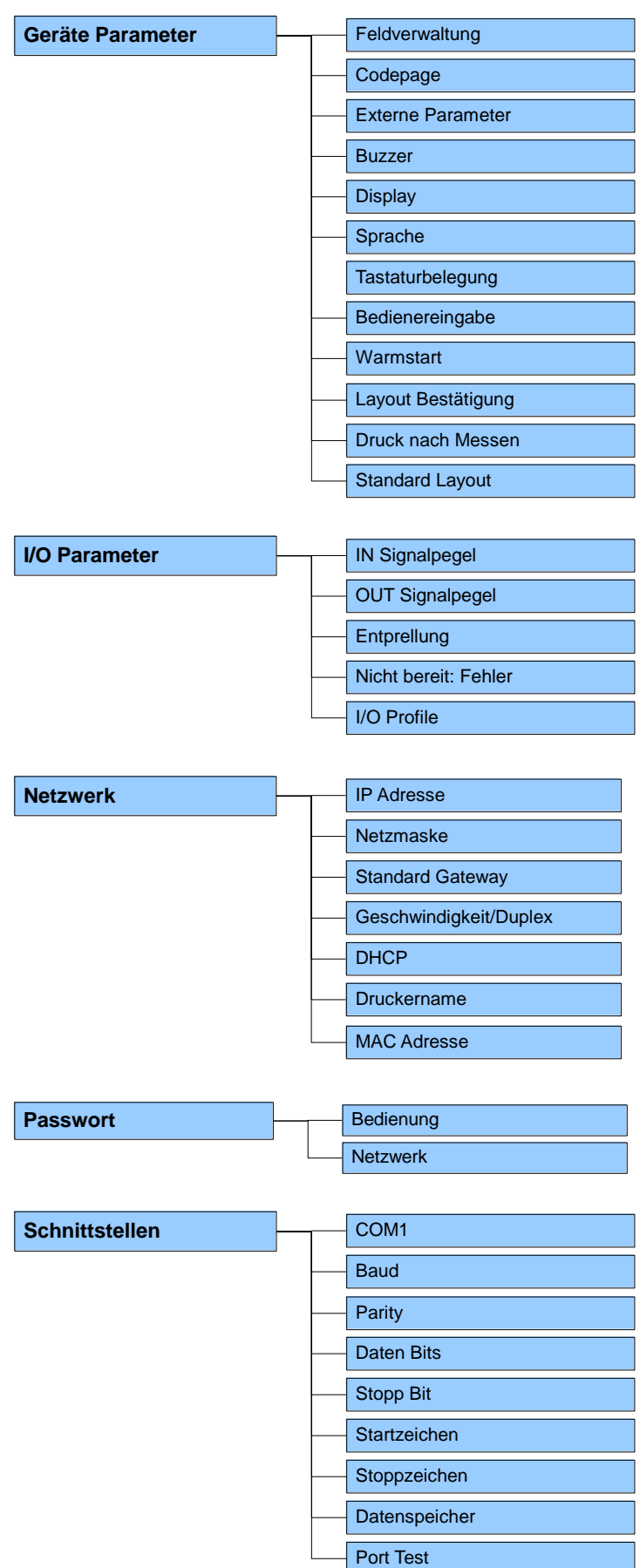

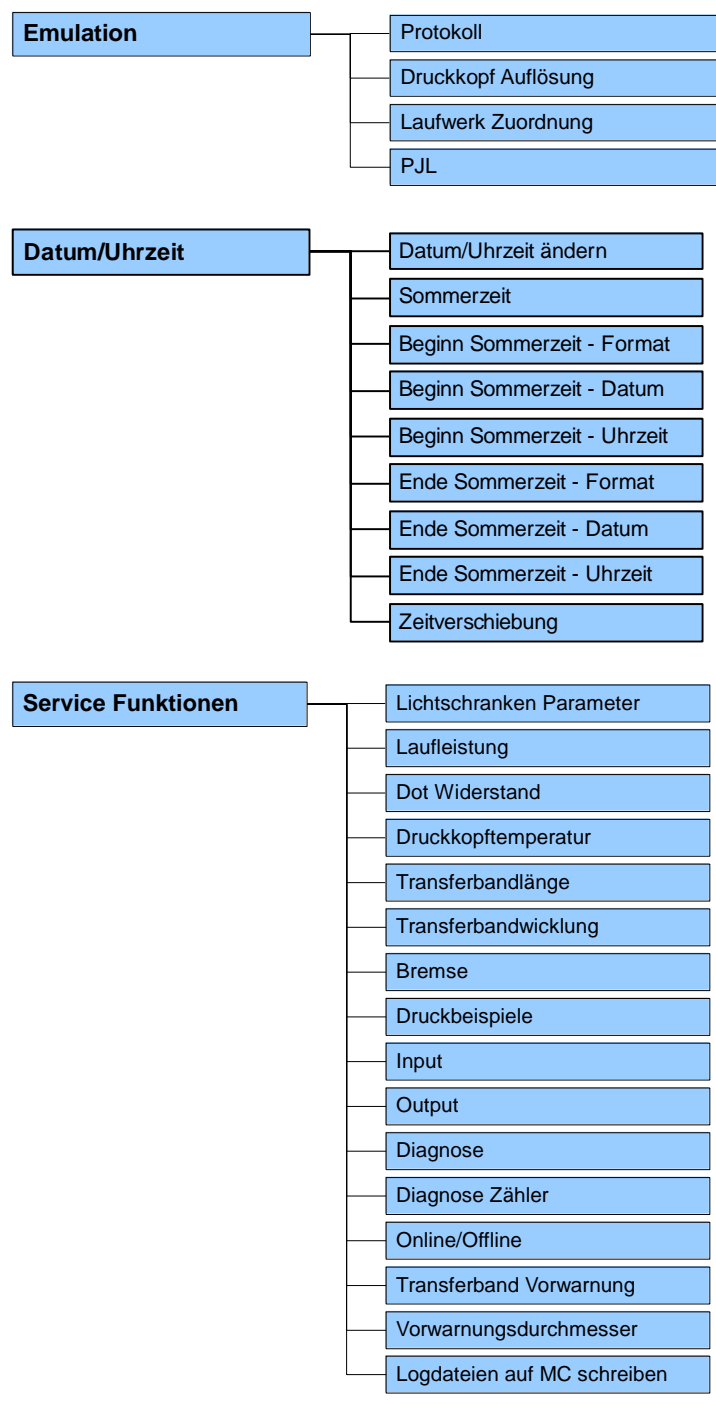

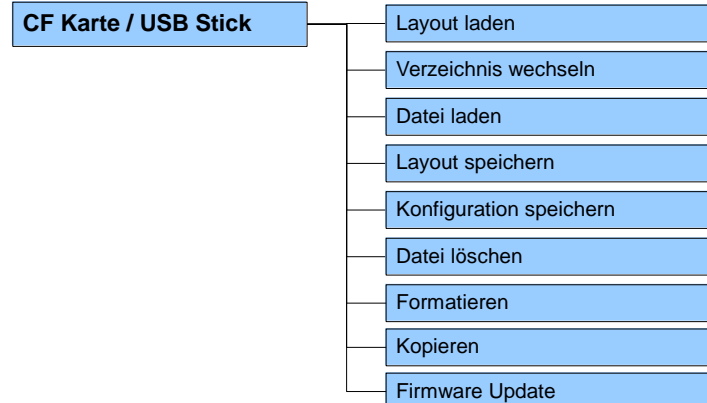

# **12.2 Menüstruktur (intermittierender Modus)**

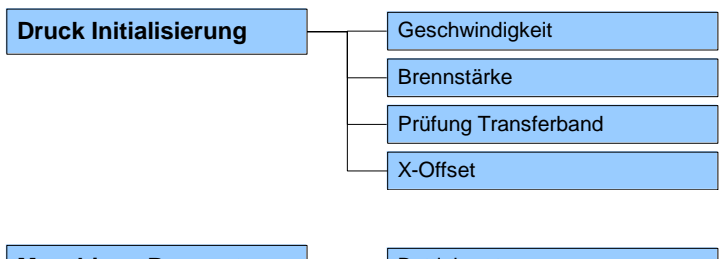

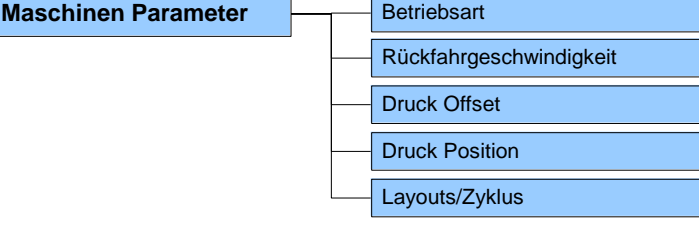

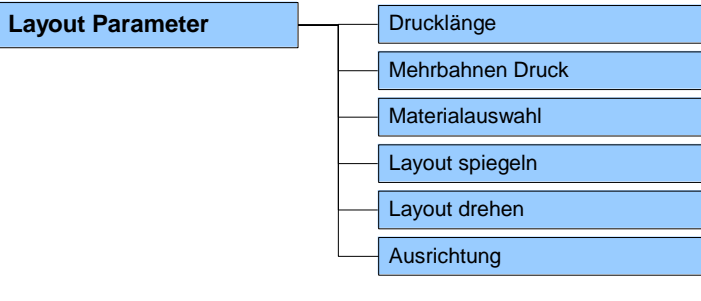

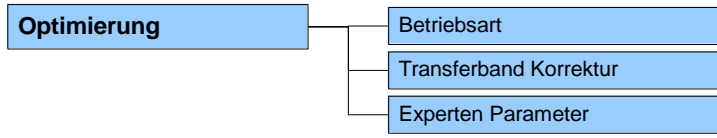

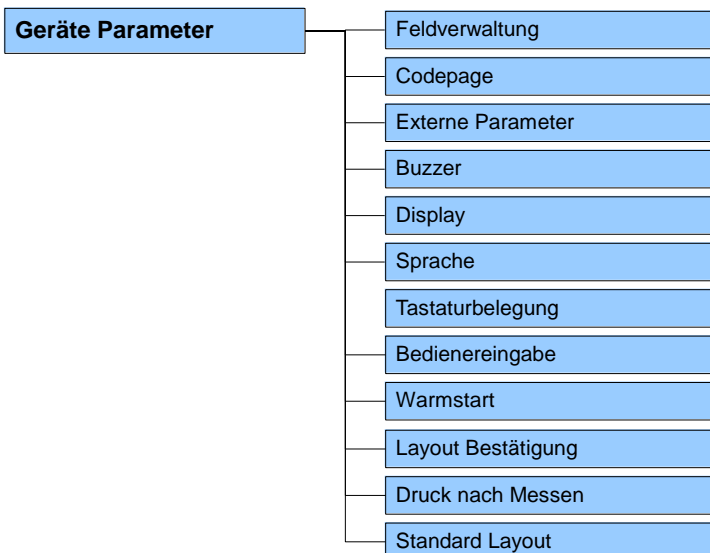

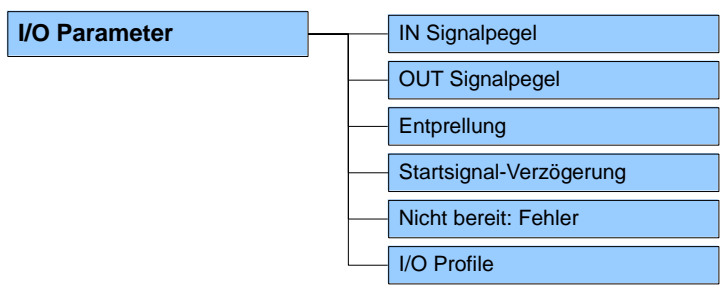

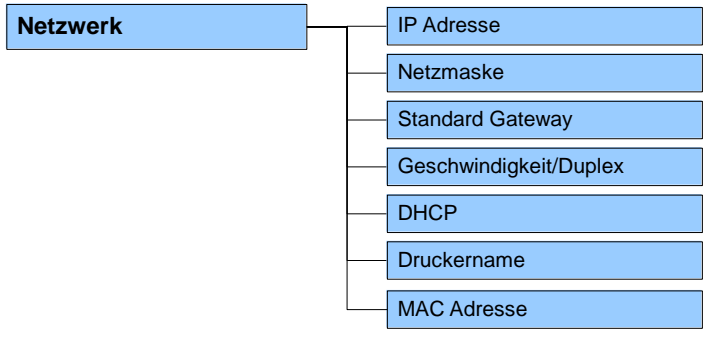

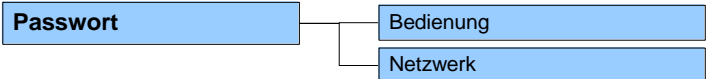

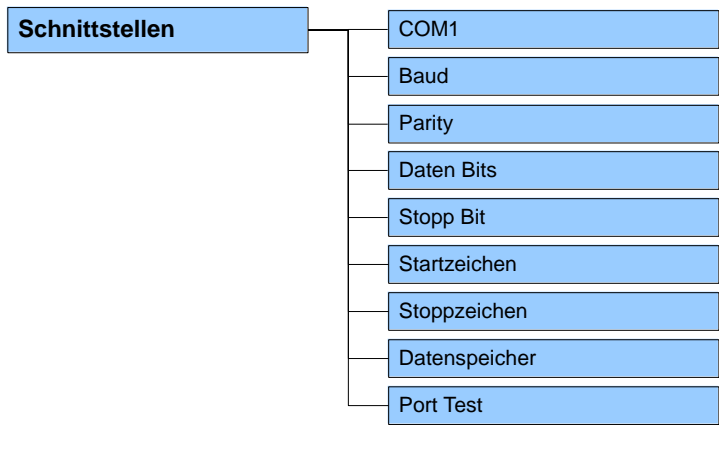

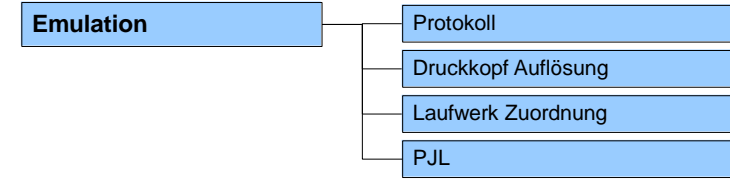

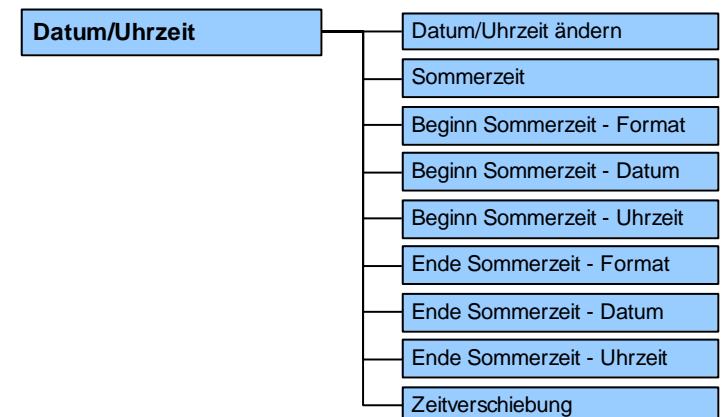

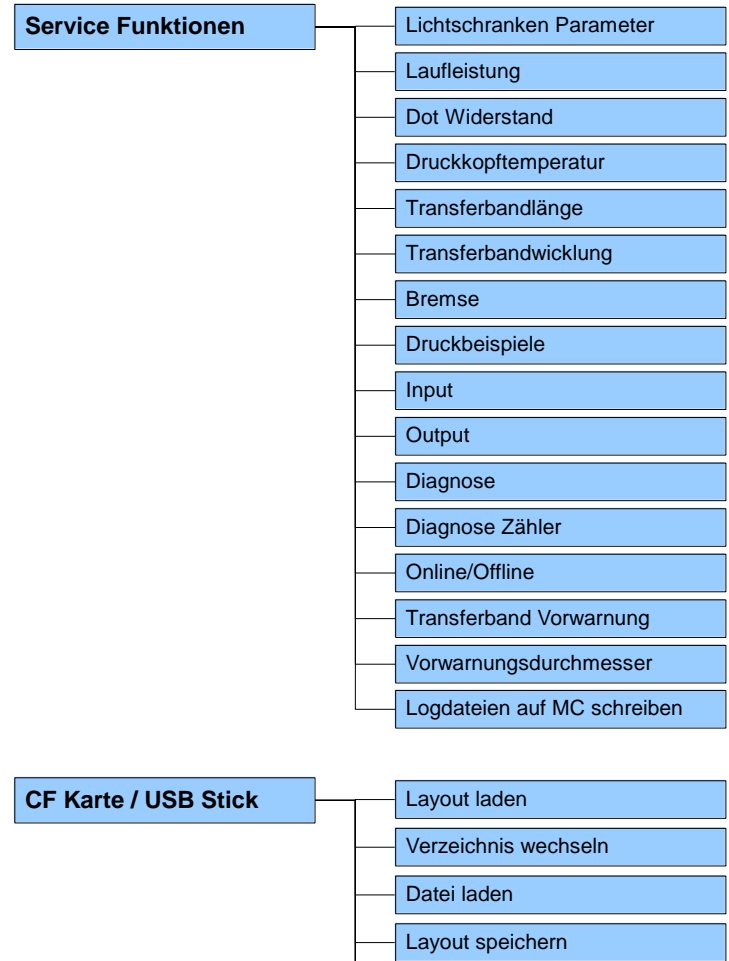

Konfiguration speichern

Datei löschen Formatieren

Firmware Update

Kopieren

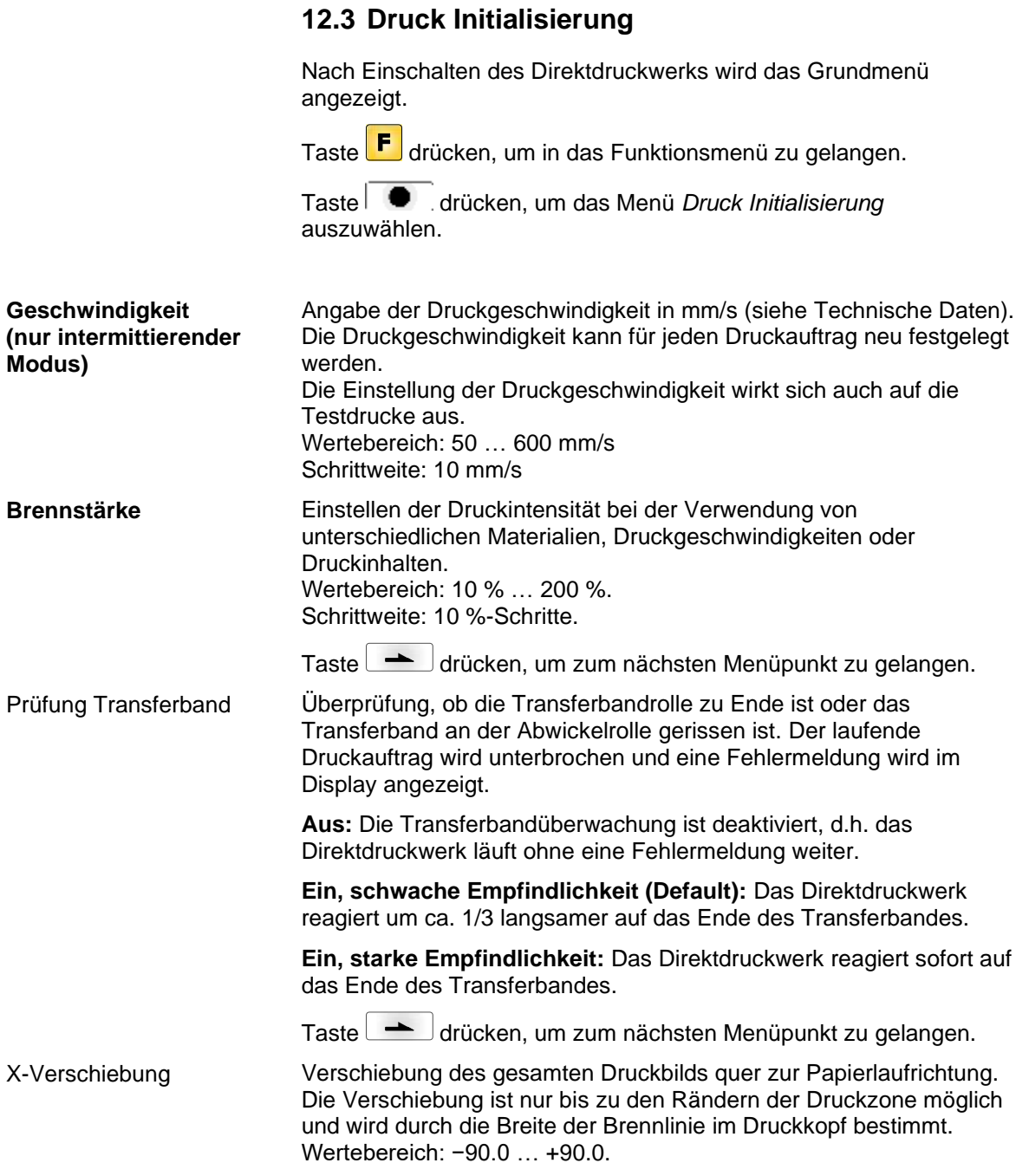

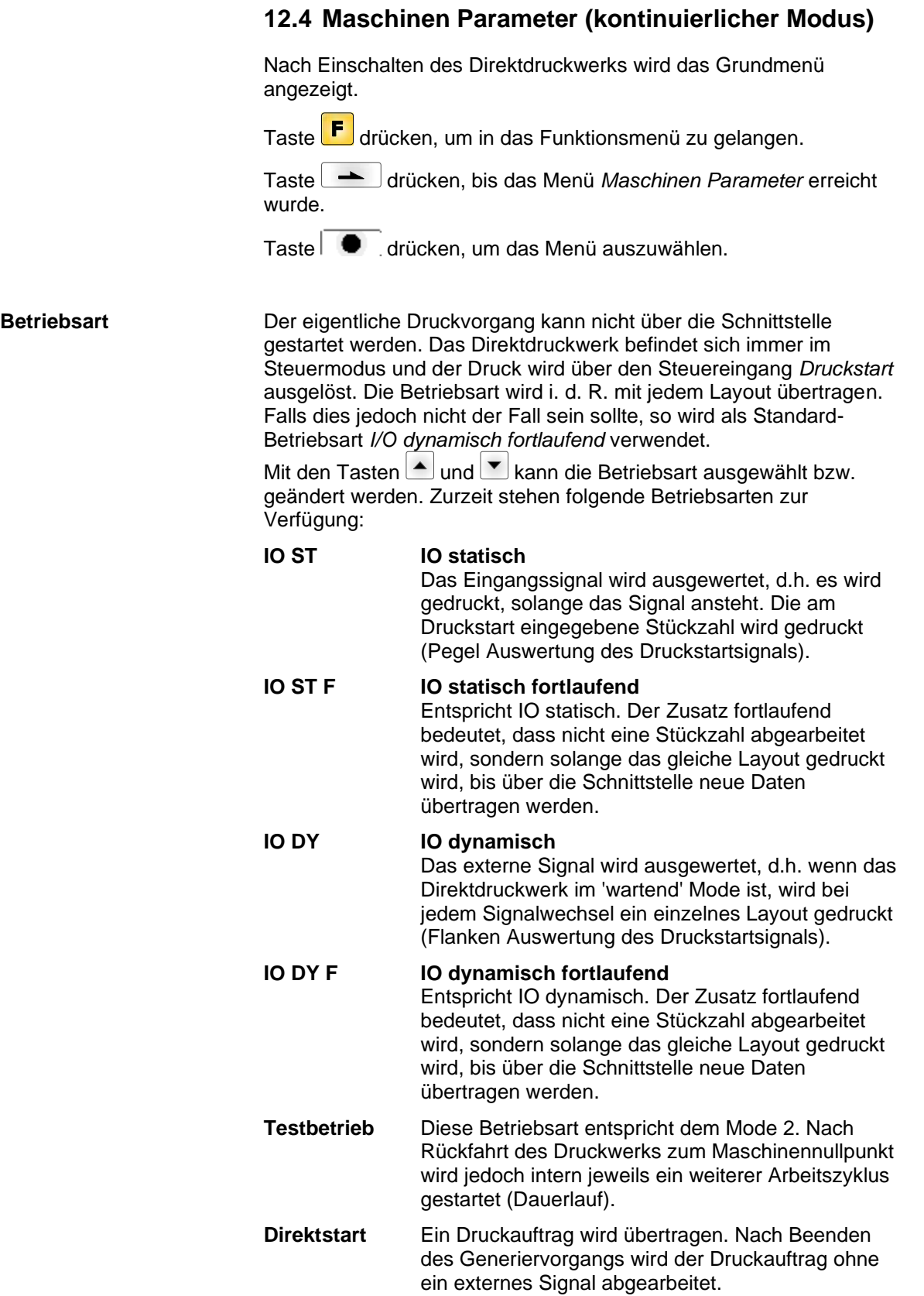

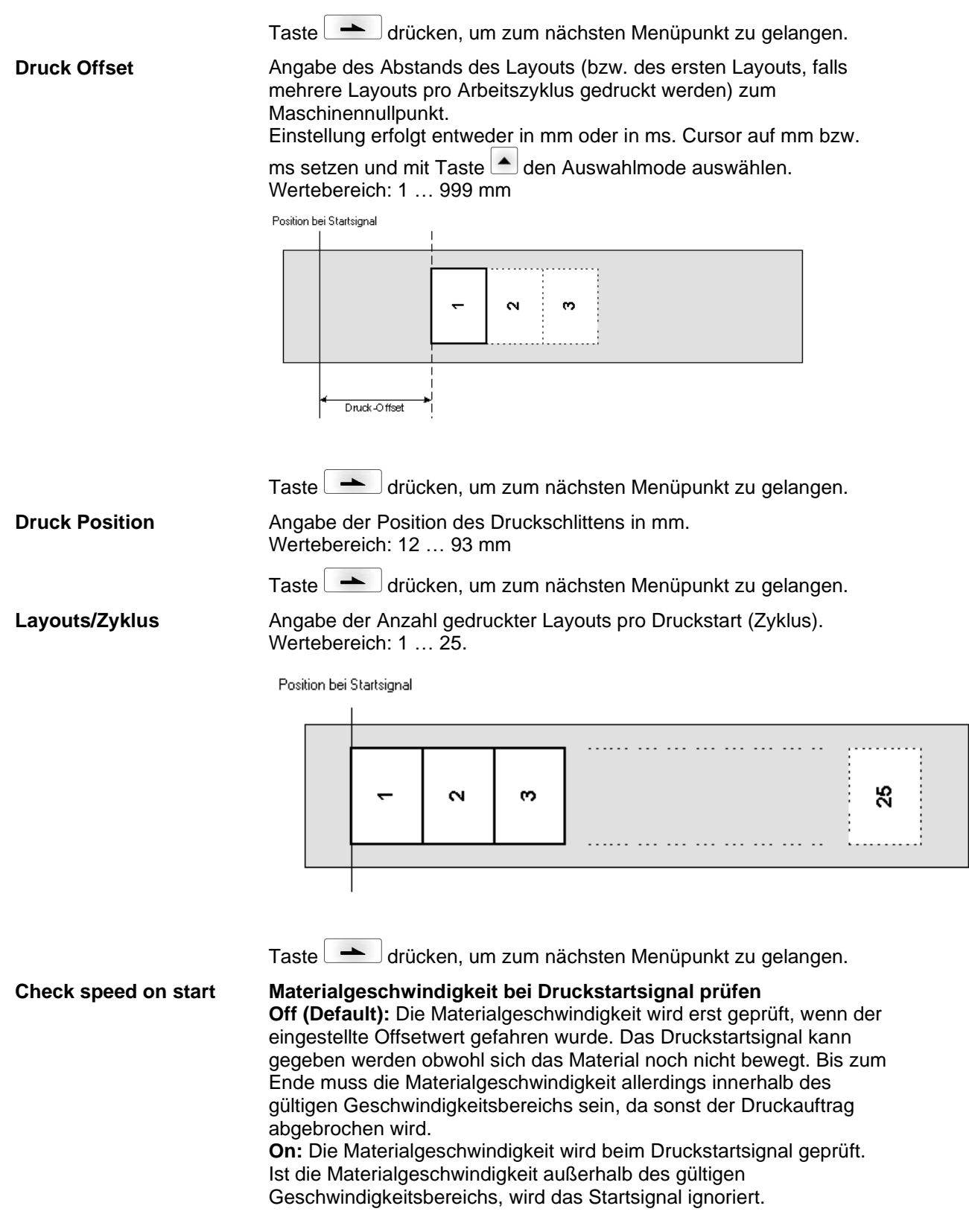

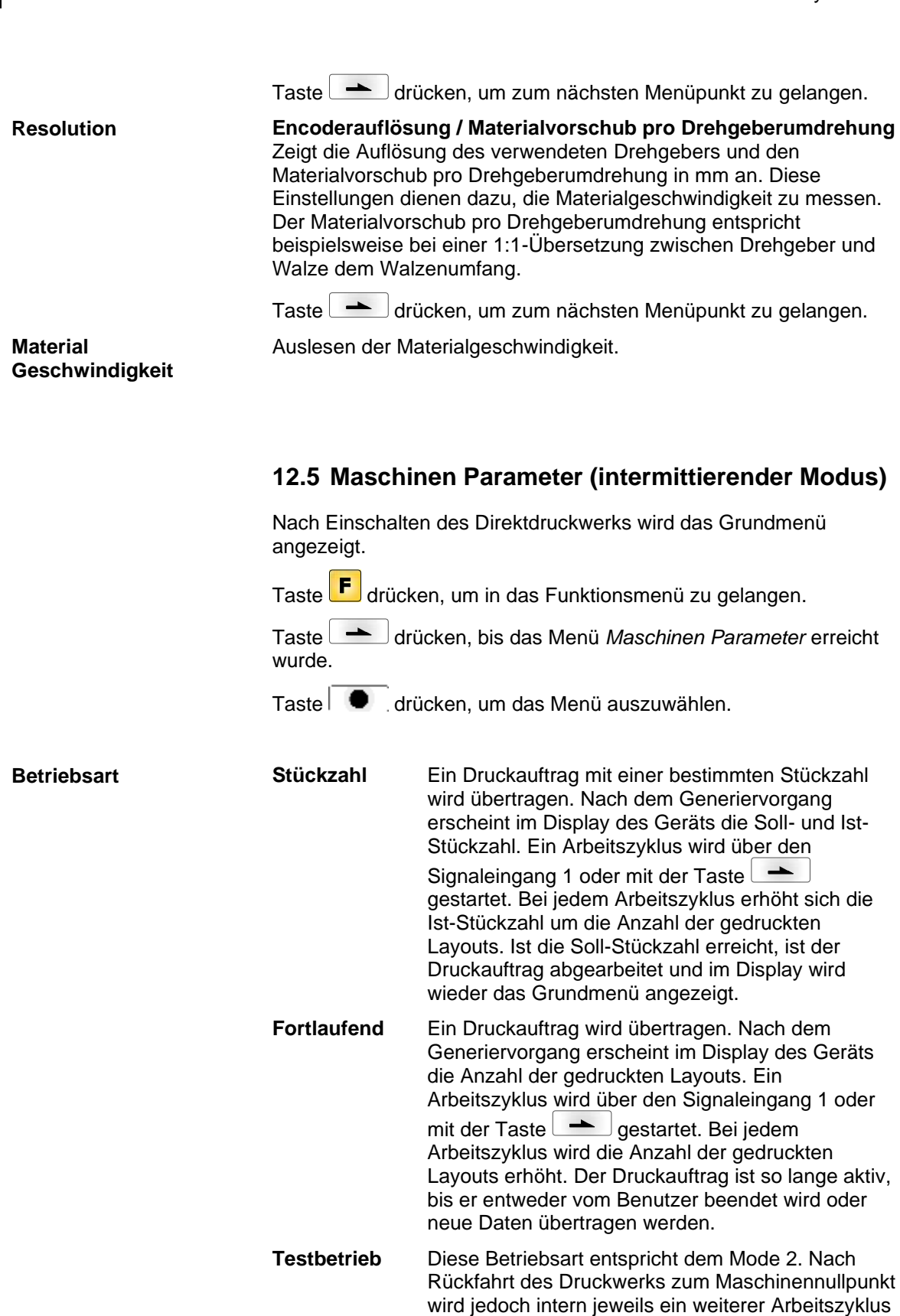

**Direktstart** Ein Druckauftrag wird übertragen. Nach Beenden des Generiervorgangs wird der Druckauftrag ohne ein externes Signal abgearbeitet.

gestartet (Dauerlauf).

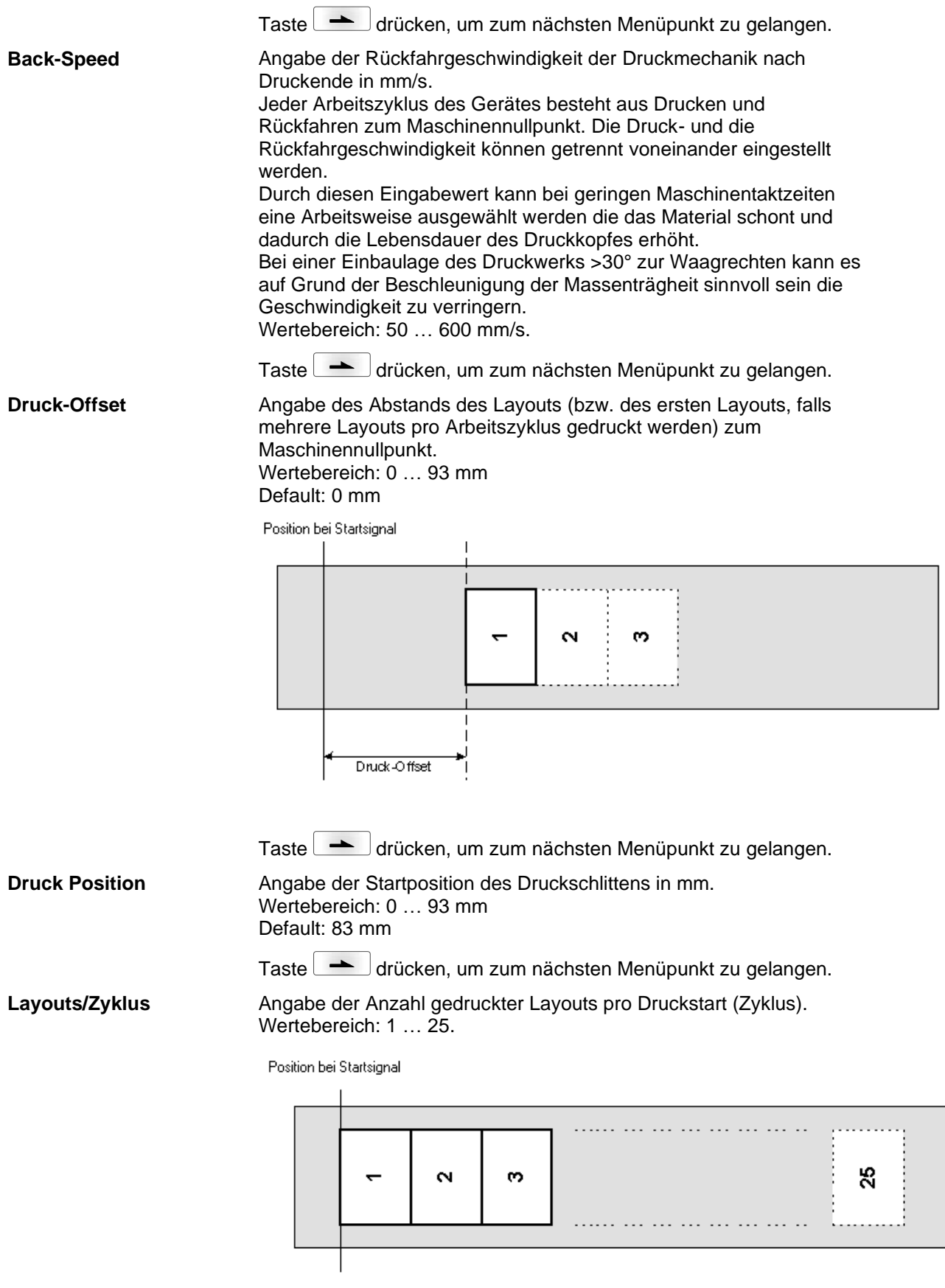

# **12.6 Layout**

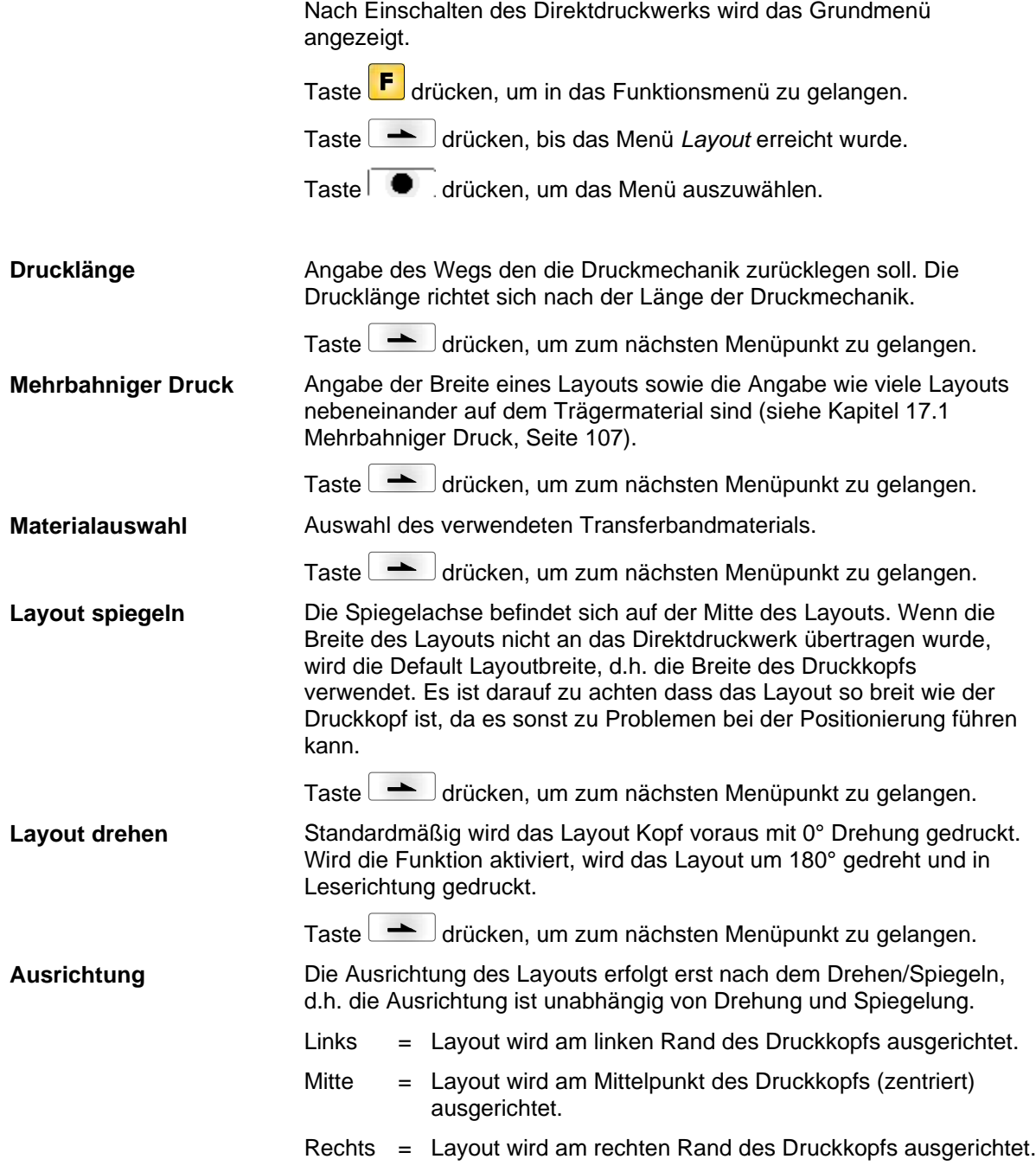

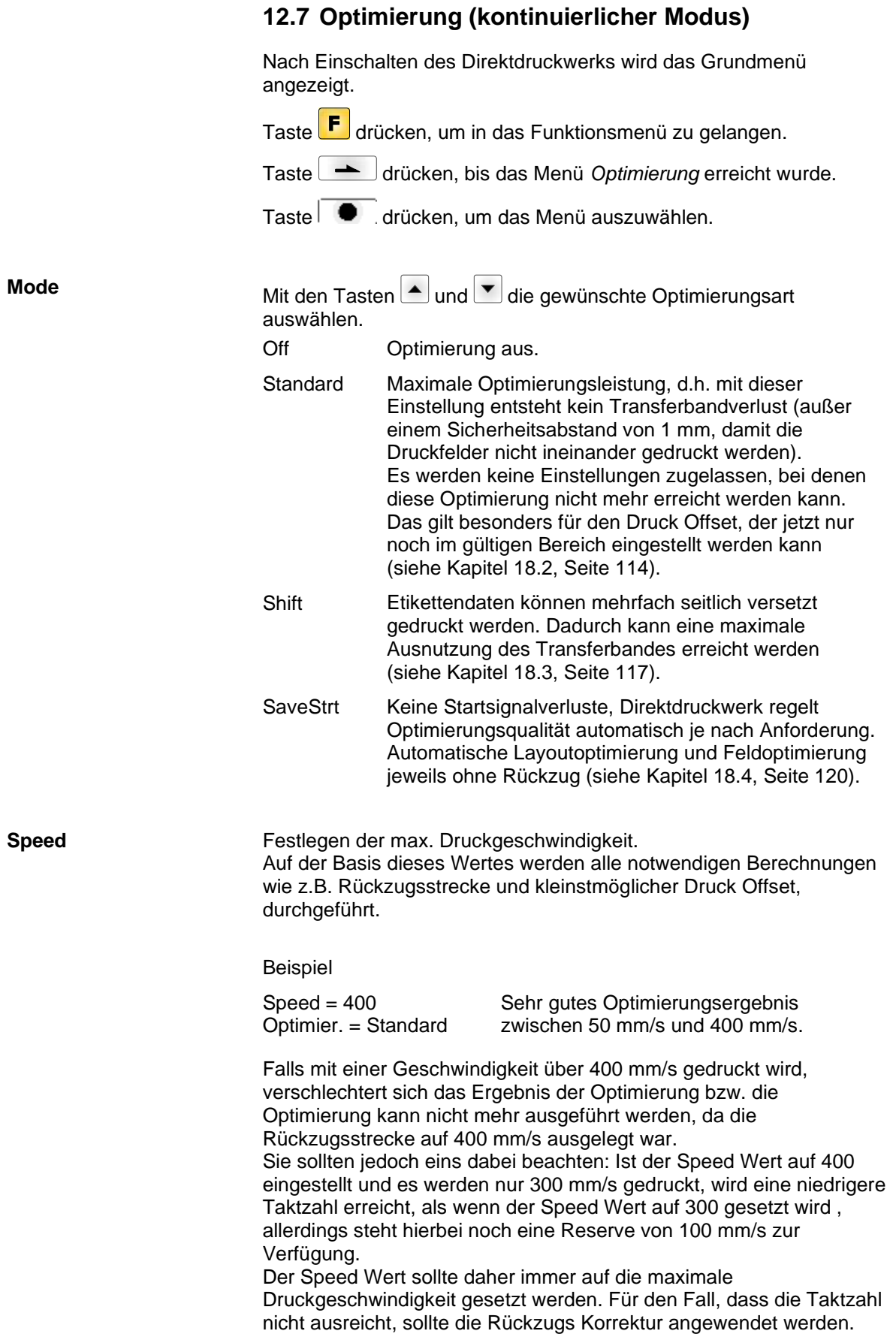

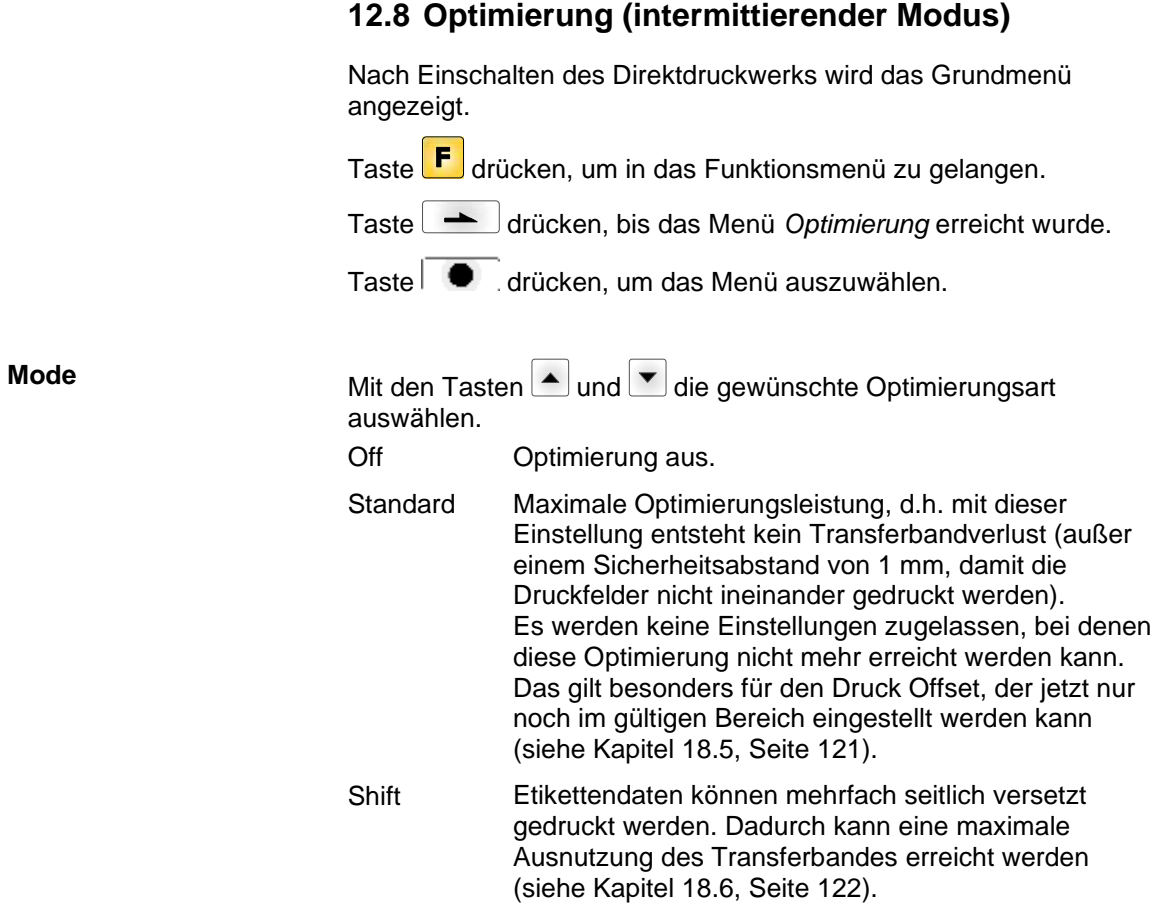

### **12.9 Geräte Parameter** Nach Einschalten des Direktdruckwerks wird das Grundmenü angezeigt. Taste F drücken, um in das Funktionsmenü zu gelangen. Taste drücken, bis das Menü *Geräte Parameter* erreicht wurde. Taste  $\Box$  drücken, um das Menü auszuwählen. **Aus:** Der gesamte Druckspeicher wird gelöscht. **Grafik erhalten:** Eine Grafik bzw. ein TrueType Font wird einmal an das Direktdruckwerk übertragen und im druckerinternen Speicher abgelegt. Für den folgenden Druckauftrag werden nur noch die geänderten Daten an das Direktdruckwerk übertragen. Der Vorteil ist die Einsparung der Übertragungszeit der Grafikdaten. Die vom Direktdruckwerk selbst erzeugten Bilddaten (interne Schriften, Barcodes, ...) werden nur generiert, wenn sie geändert wurden. Hierbei wird Generierzeit eingespart. **Grafik löschen:** Die im geräteinternen Speicher abgelegten Grafiken bzw. TrueType Fonts werden gelöscht, die übrigen Felder erhalten. **Grafik wiederherstellen:** Nach Ende eines Druckauftrags kann am Direktdruckwerk der gedruckte Auftrag erneut gestartet werden. Alle Grafiken und TrueType Schriften werden erneut gedruckt **Ausnahme:** Bei mehrbahnigem Druck müssen immer volle Bahnen gedruckt werden (Stückzahl immer Vielfaches der Bahnen). Gelöschte Bahnen werden nicht wieder hergestellt. Taste drücken, um zum nächsten Menüpunkt zu gelangen. Angabe des im Direktdruckwerk zu verwendeten Zeichensatzes. Folgende Möglichkeiten stehen zur Verfügung: ANSI-Zeichensatz / Codepage 437 / Codepage 850 / GEM deutsch / GEM englisch / GEM französisch / GEM schwedisch / GEM dänisch Taste drücken, um zum nächsten Menüpunkt zu gelangen. **Nur Layout-Abmessung:** Die Parameter für Layoutlänge, Schlitzlänge und Layoutbreite können übertragen werden. Alle weiteren Parametereinstellungen müssen direkt am Drucksystem vorgenommen werden. **Ein:** Parameter wie Druckgeschwindigkeit und Brennstärke können über unsere Gestaltungs-Software an das Drucksystem übertragen werden. Parameter die vorher direkt am Drucksystem eingestellt wurden, werden nicht mehr berücksichtigt. **Aus:** Es werden nur Einstellungen die am Drucksystem direkt gemacht werden berücksichtigt. Taste drücken, um zum nächsten Menüpunkt zu gelangen. **Ein:** Beim Drücken jeder Taste ist ein akustisches Signal hörbar. **Ein:** Wertebereich: 1 … 7. **Aus:** Es ist kein Signal hörbar. Einstellungen des Kontrasts auf dem Display. Wertebereich: 45 … 75. **Feldverwaltung Codepage Externe Parameter Buzzer Display**

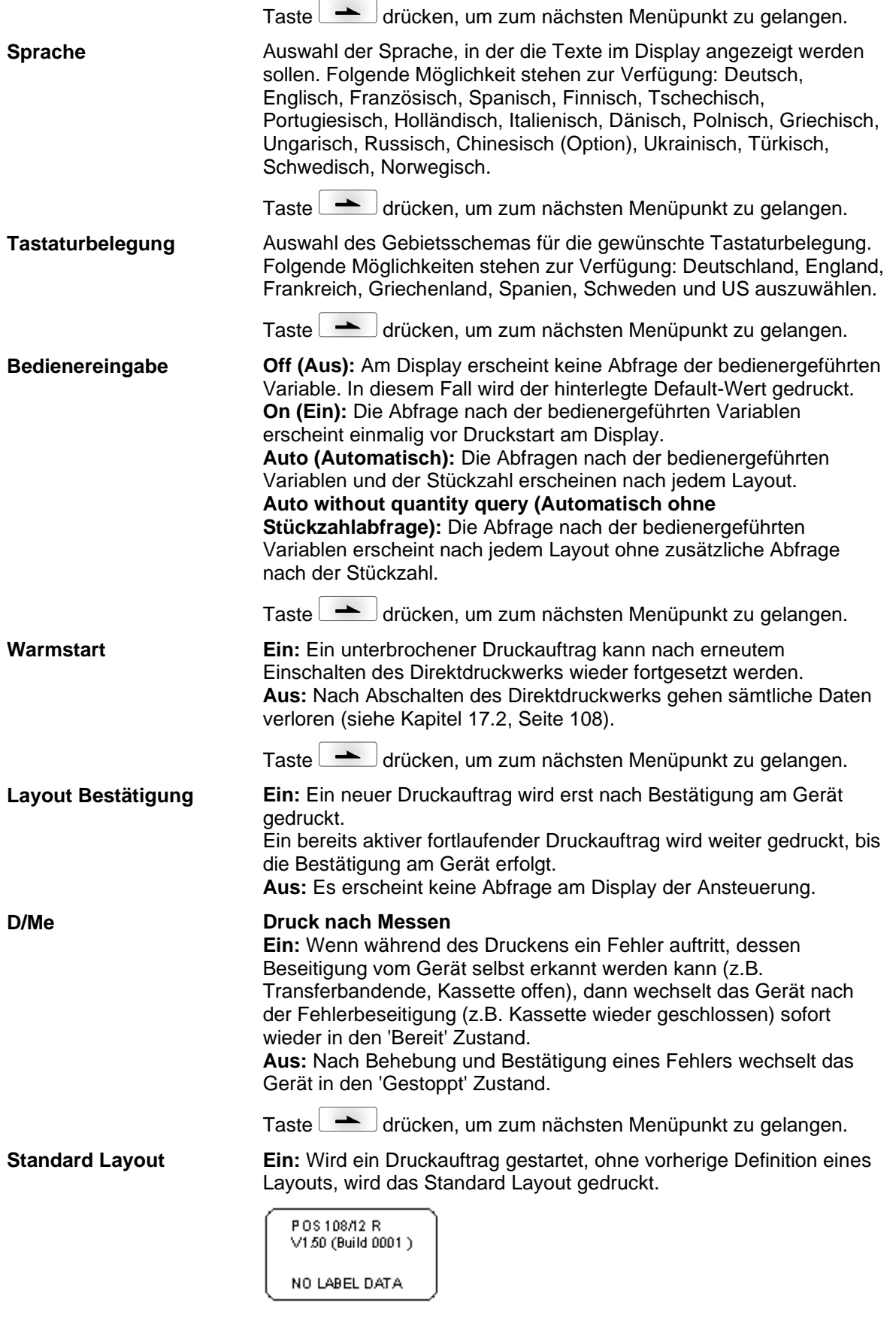

**Aus:** Wird ein Druckauftrag gestartet, ohne vorherige Definition eines Layouts, erscheint eine Fehlermeldung im Display.

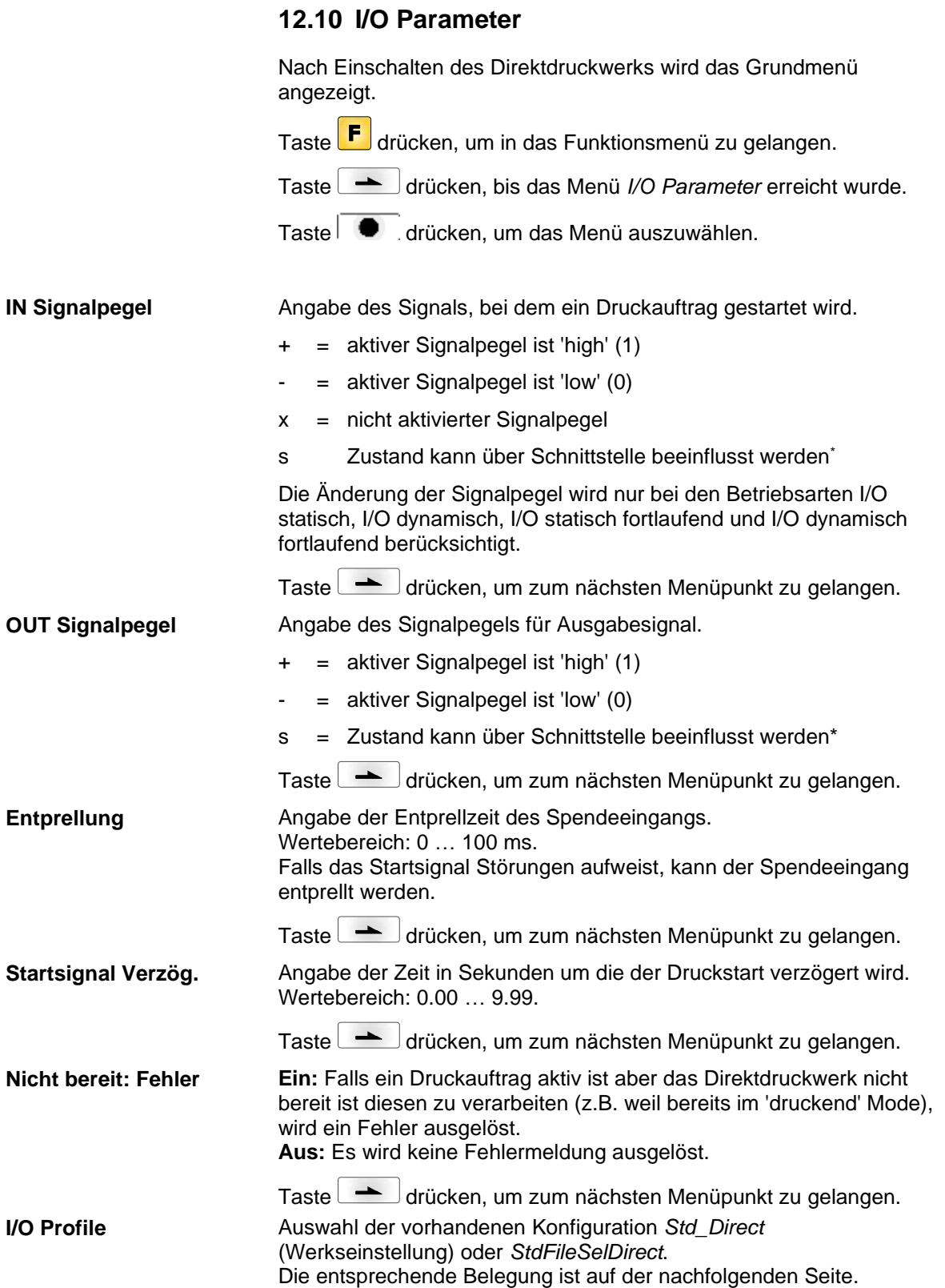

\* in Verbindung mit Netstar PLUS

### **Liste der hinterlegten Funktionen für Std\_Direct**

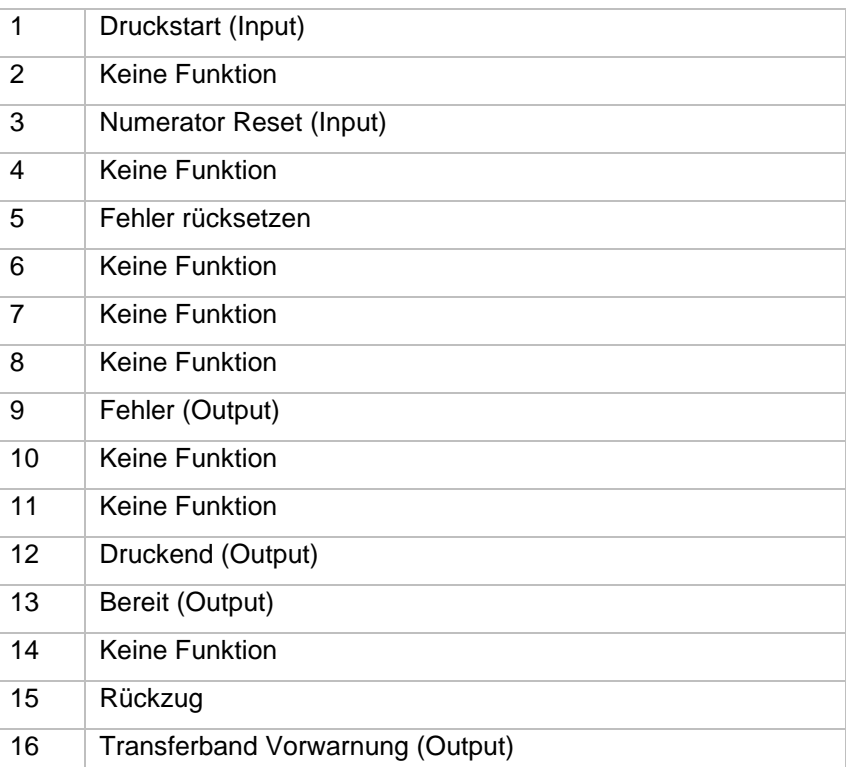

### **Liste der hinterlegten Funktionen für StdFileSelDirect**

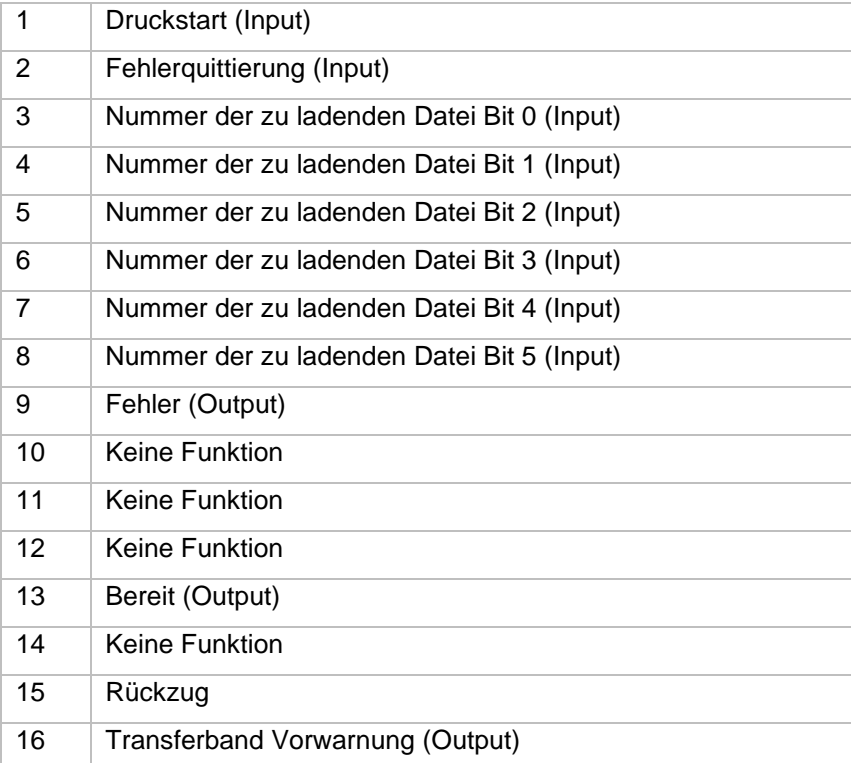

### **12.11 Netzwerk**

Nach Einschalten des Direktdruckwerks wird das Grundmenü angezeigt.

Taste F drücken, um in das Funktionsmenü zu gelangen.

Taste drücken, bis das Menü *Netzwerk* erreicht wurde.

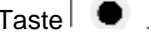

Taste **drücken, um das Menü auszuwählen.** 

Detaillierte Informationen zu diesem Menüpunkt sind dem separaten Handbuch zu entnehmen.

## **12.12 Passwort**

Nach Einschalten des Etikettendruckers wird das Grundmenü angezeigt.

Taste F drücken, um in das Funktionsmenü zu gelangen.

Taste **drücken**, bis das Menü Passwort erreicht wurde.

Taste  $\Box$  drücken, um das Menü auszuwählen.

Über ein Passwort können verschiedene Funktionen für die Bedienperson gesperrt werden. Es gibt unterschiedliche Anwendungen, bei denen ein solcher Passwortschutz sinnvoll eingesetzt werden kann. Um den Passwortschutz flexibel zu halten, werden die Druckerfunktionen in verschiedene Funktionsgruppen eingeteilt.

Durch die verschiedenen Funktionsgruppen ist der Passwortschutz sehr flexibel. Der Etikettendrucker kann so auf die jeweilige Aufgabe optimal eingestellt werden, da nur bestimmte Funktionen gesperrt sind.

## **Bedienung**

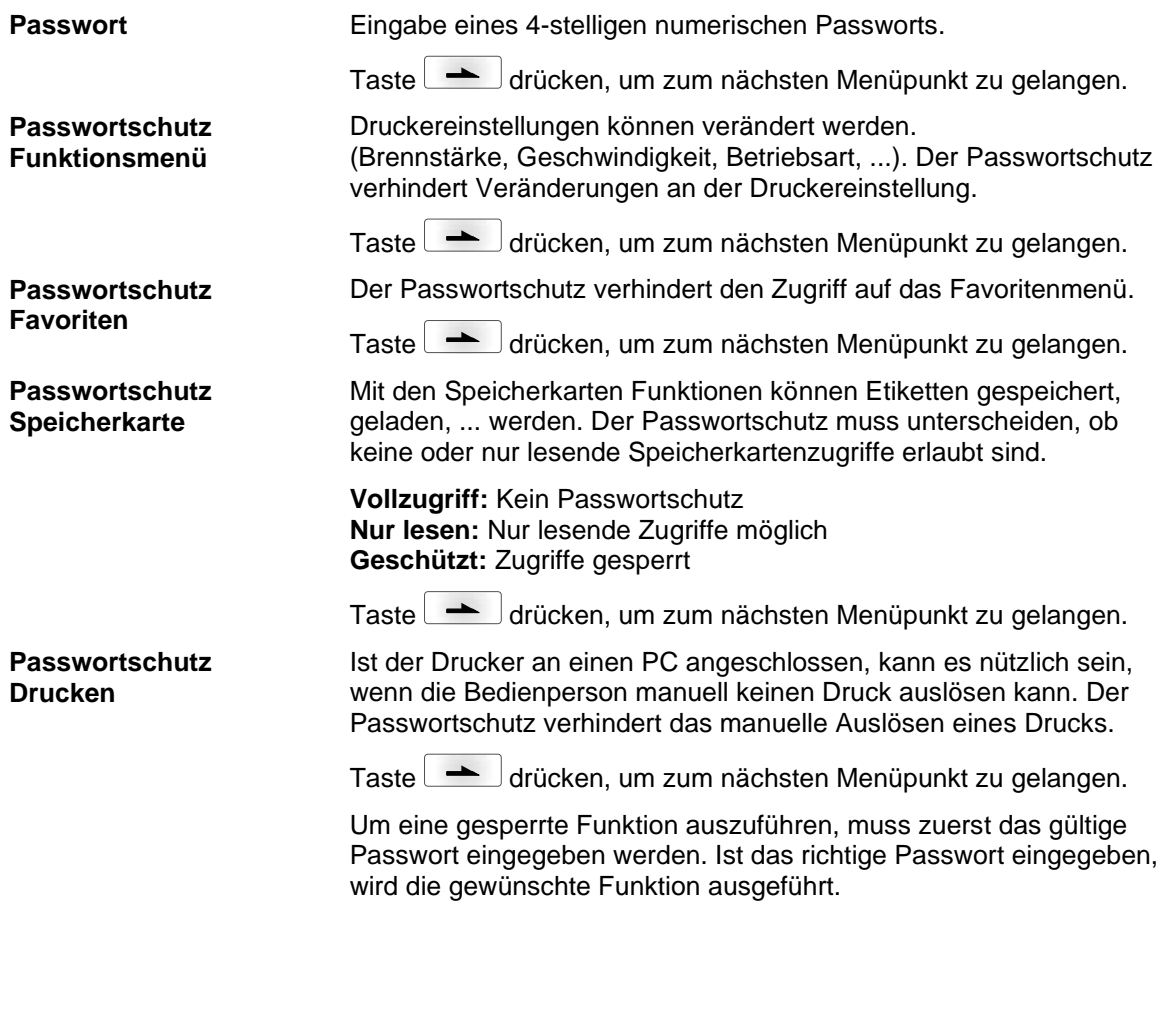

### **Netzwerk**

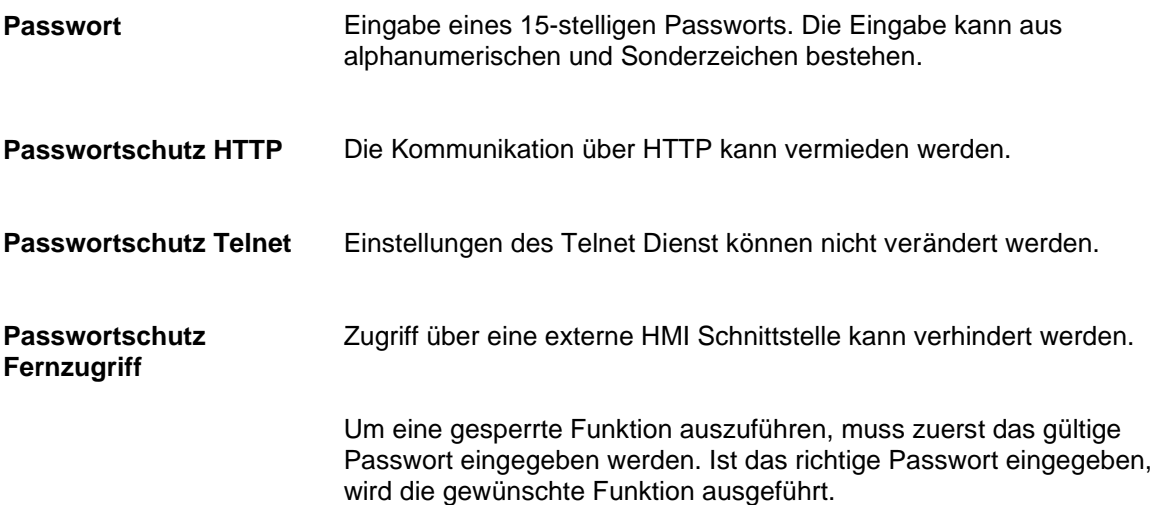

## **12.13 Schnittstellen**

Nach Einschalten des Direktdruckwerks wird das Grundmenü angezeigt.

Taste F drücken, um in das Funktionsmenü zu gelangen.

Taste **drücken**, bis das Menü Schnittstellen erreicht wurde.

Taste  $\overline{\bullet}$ . drücken, um das Menü auszuwählen.

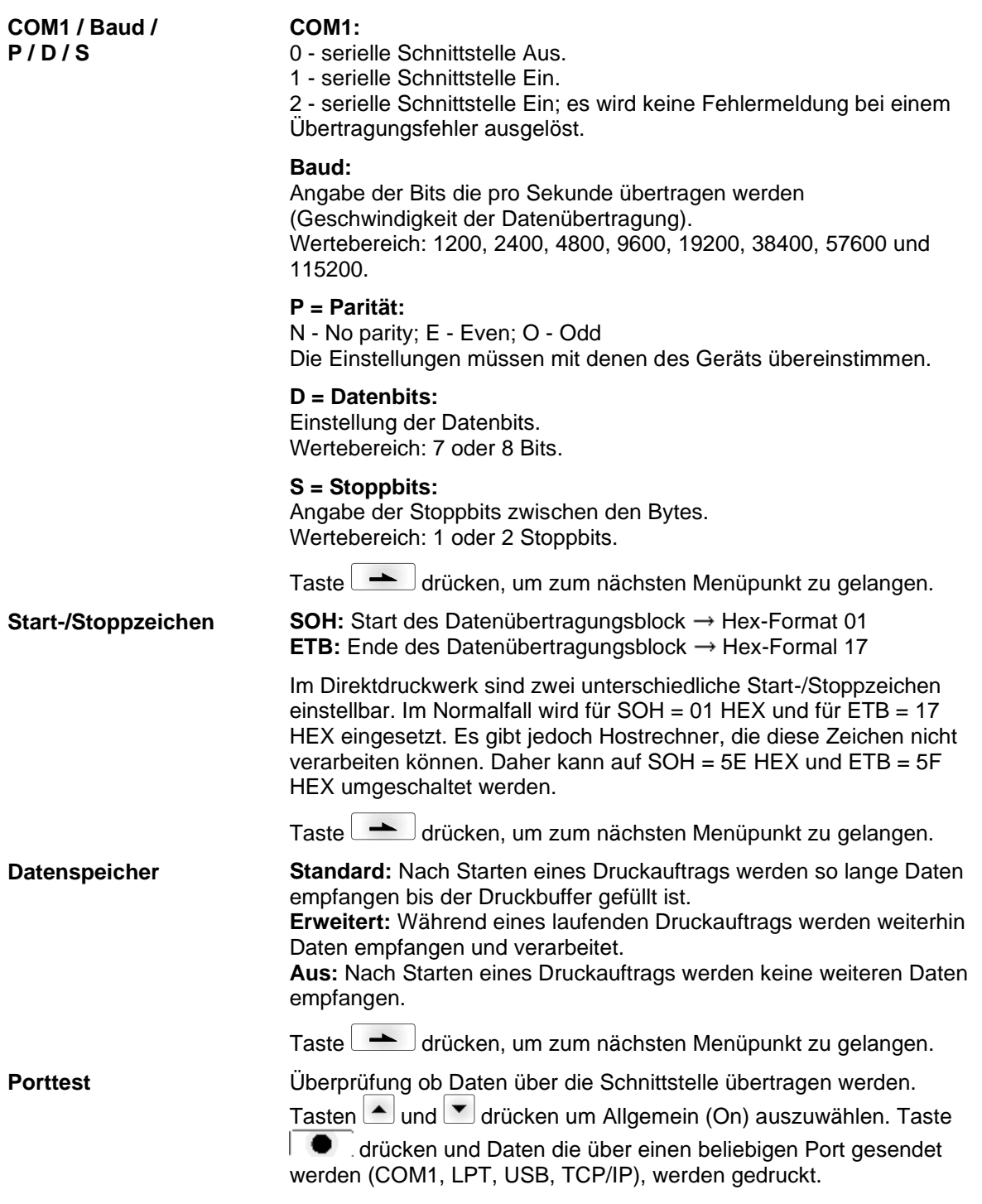

# **12.14 Emulation**

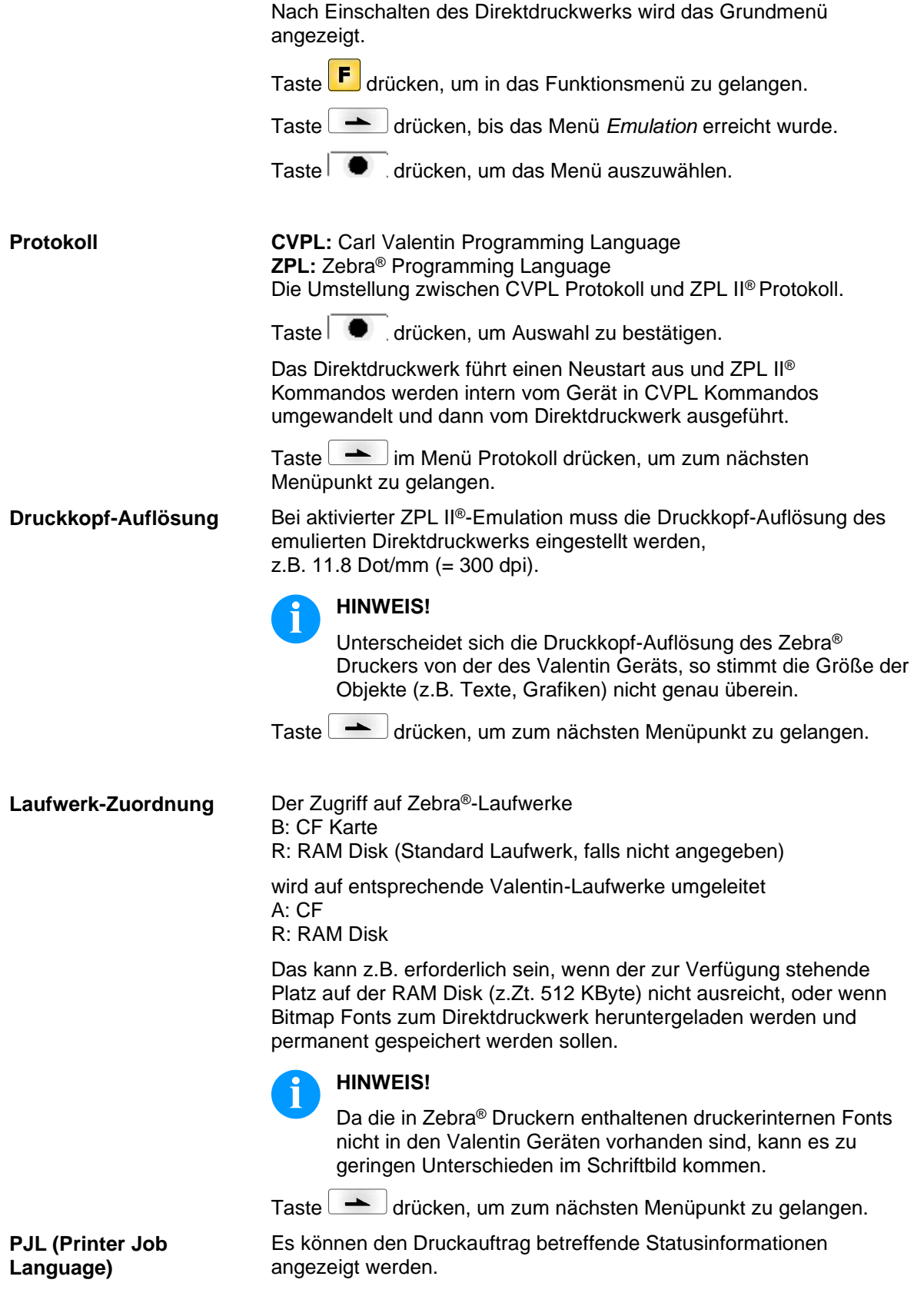

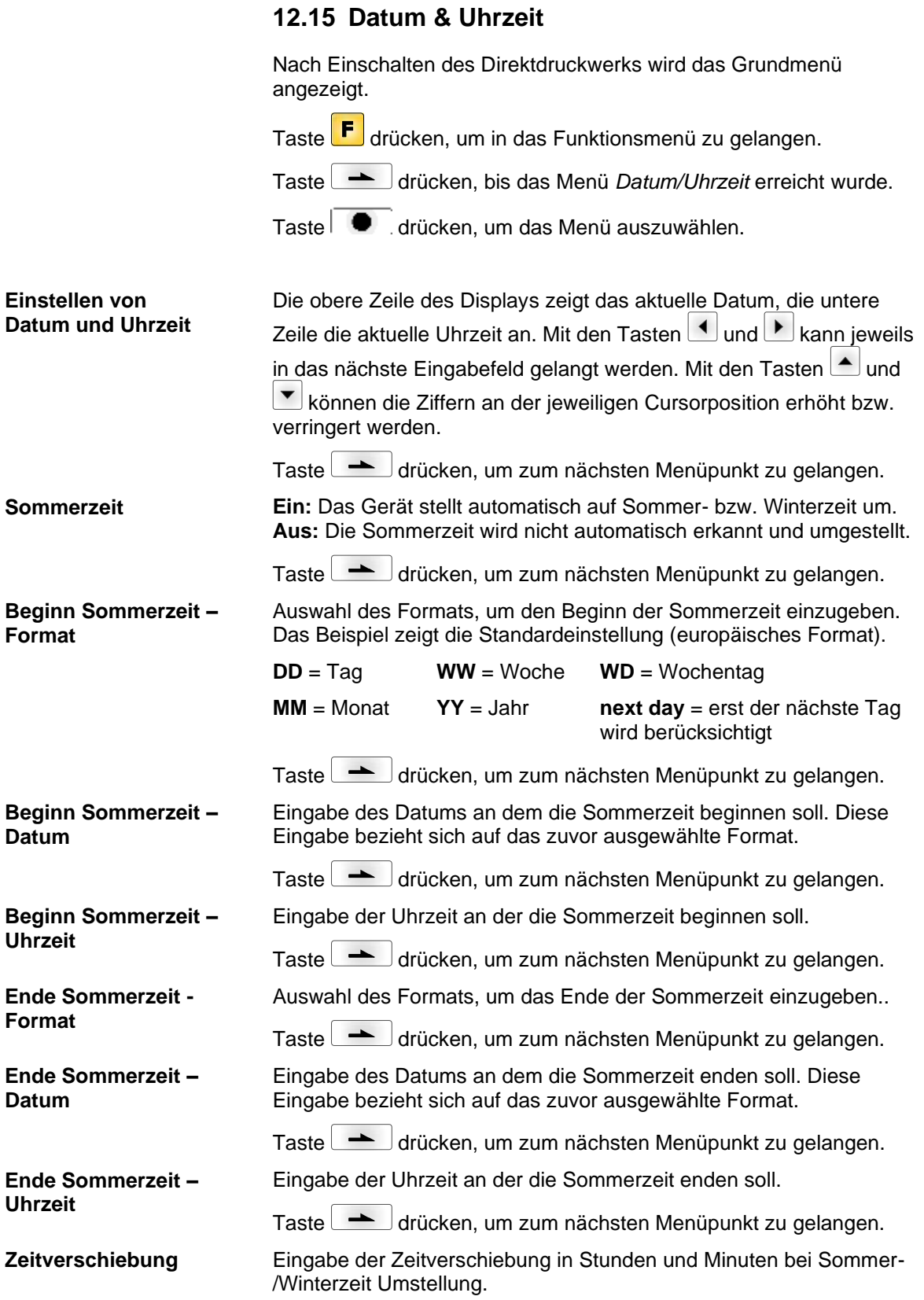

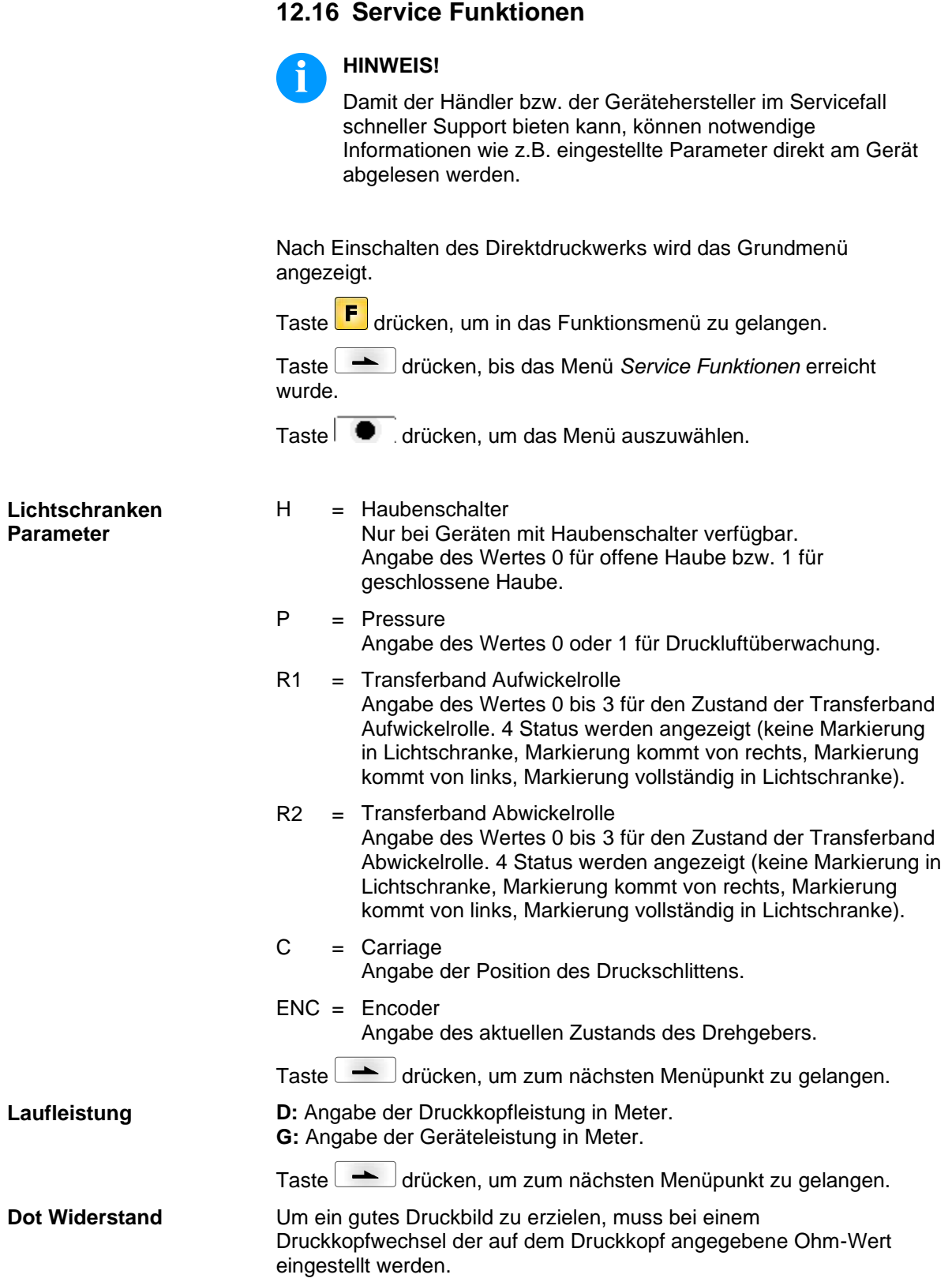

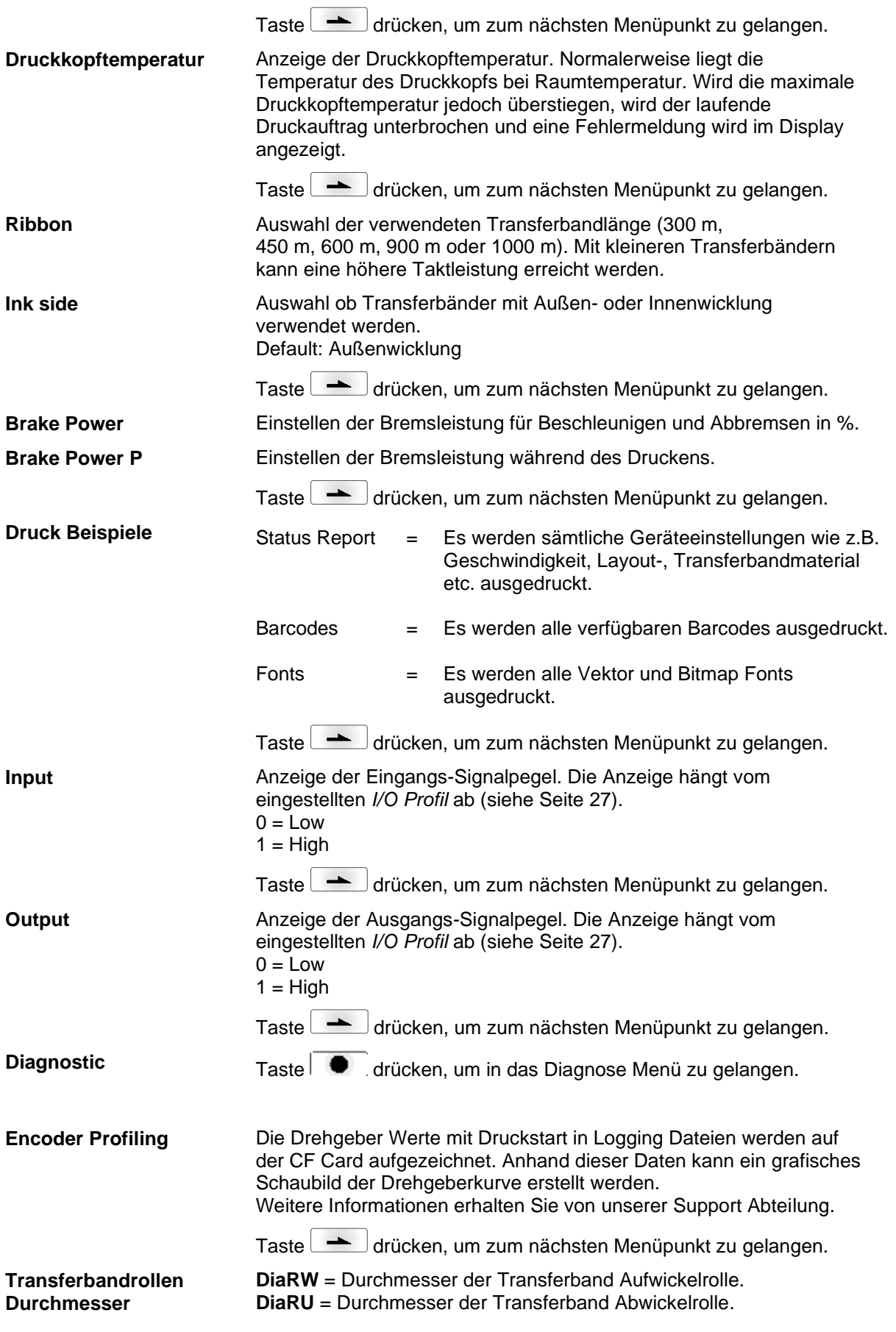

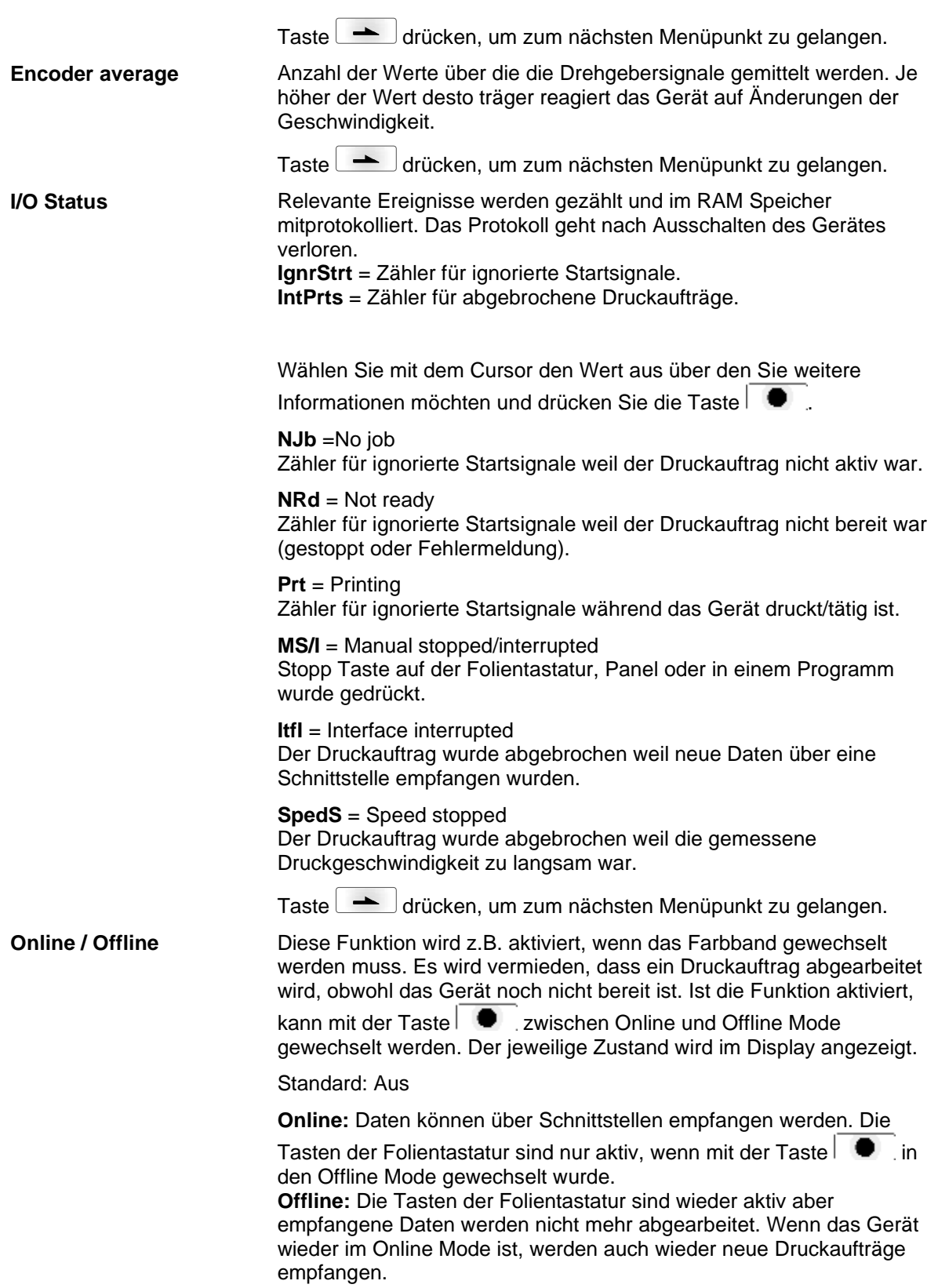
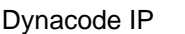

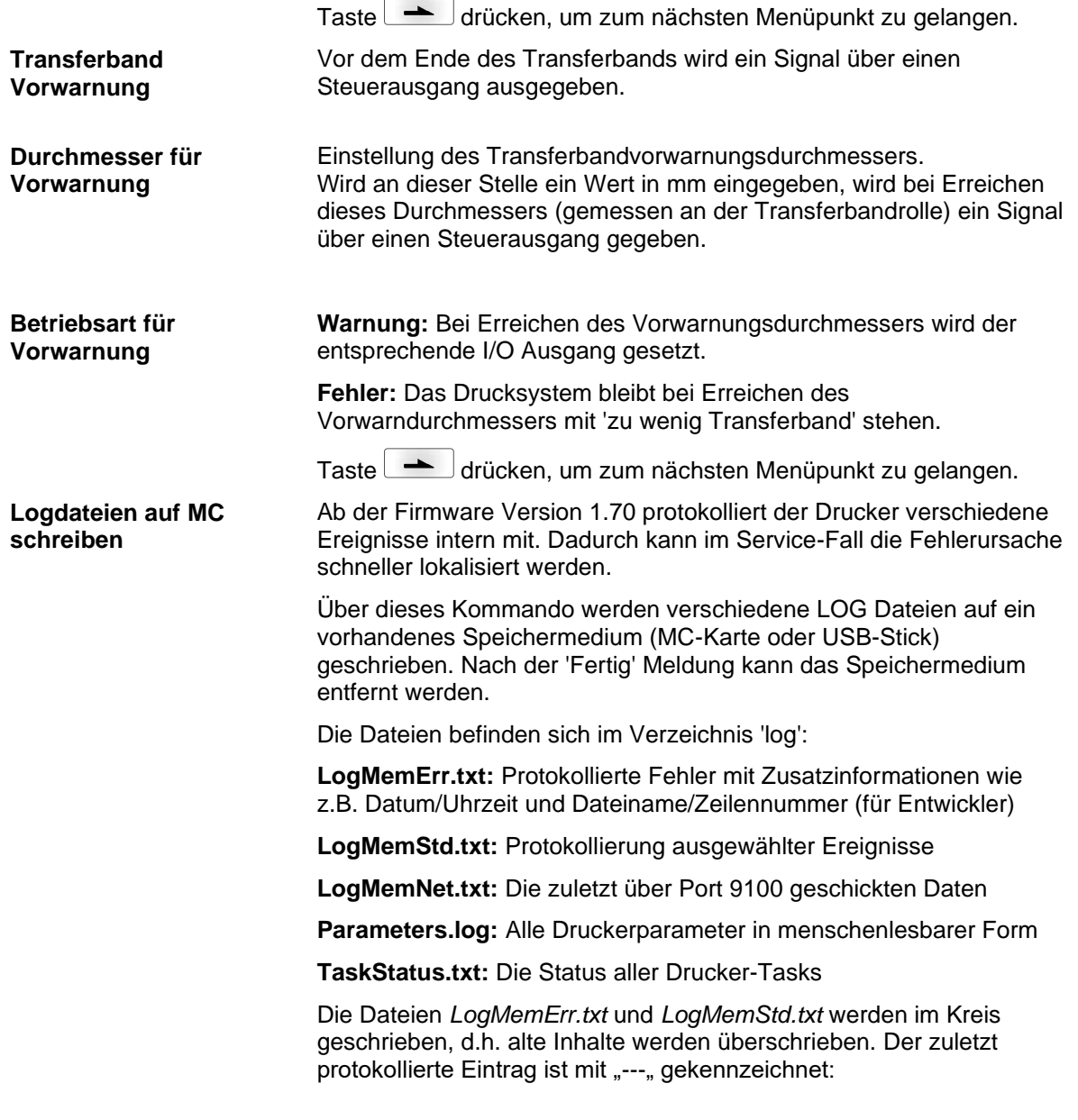

## **12.17 Grundmenü**

Nach Einschalten der Ansteuerelektronik wird das Grundmenü angezeigt. Das Grundmenü zeigt Informationen wie z.B. den Gerätetyp, aktuelles Datum und aktuelle Uhrzeit, Versionsnummer der Firmware und der verwendeten FPGAs.

Die ausgewählte Anzeige wird nur für eine kurze Zeit angezeigt, danach wird wieder zurück zur ersten Information gewechselt.

Mit der Taste **Containen jeweils zur nächsten Anzeige gelangt** werden.

## **12.18 Anzeige im Display während eines Druckauftrags**

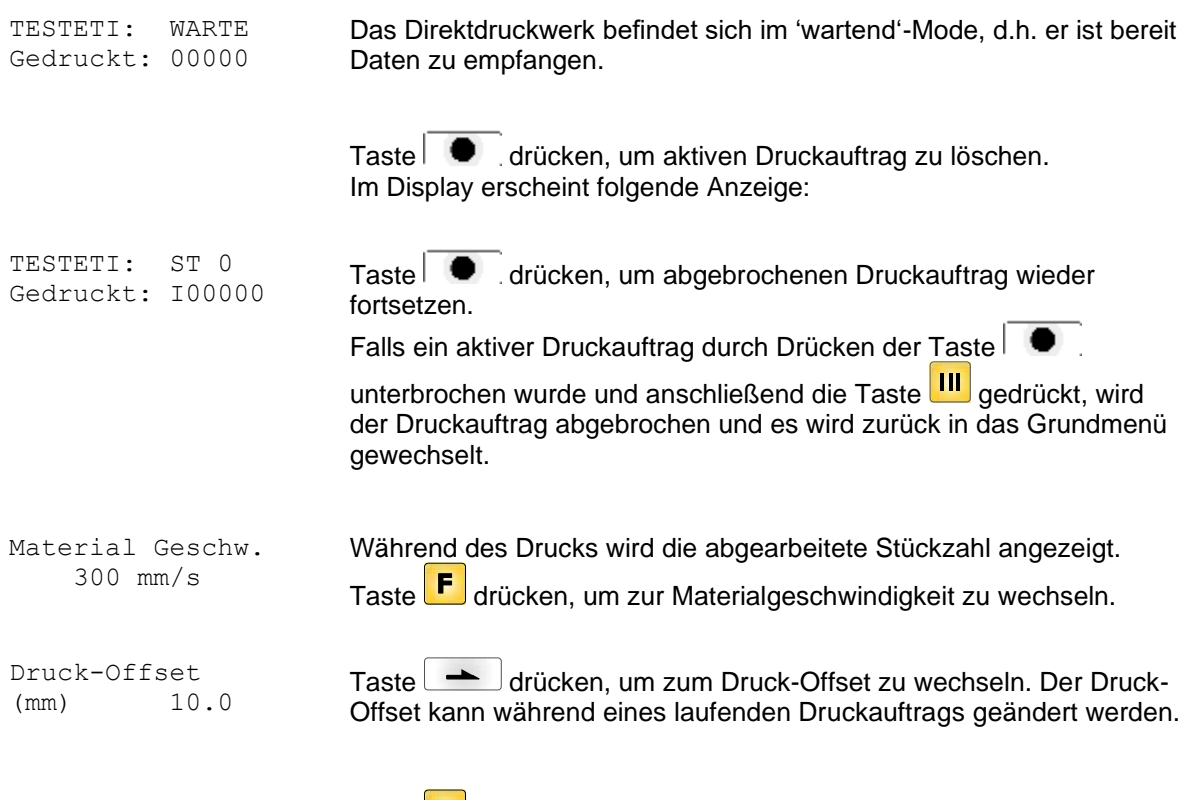

Taste F drücken, um wieder in die Ausgangsposition (= 'wartend'-Mode) gewechselt.

## **13 Compact Flash Karte / USB-Stick**

## **13.1 Allgemeines**

Auf der Rückseite des Etikettendruckers befindet sich der Einschub für die CF Karte und der USB Anschluss zum Einstecken des USB-Sticks.

Das Massenspeicher-Menü (Memory Menu) erlaubt den Zugriff auf Speicherkarten oder USB-Speichersticks die an den Drucker angeschlossene sind. Neben Laden und Sichern von Layouts sind einfache Bearbeitungen der Inhalte wie Dateien/Verzeichnisse löschen, kopieren oder Speicherkarte formatieren möglich.

## **HINWEIS!**

Im Fall einer Fehlfunktion des Original Speichermediums ist mit einem handelsüblichen Card Reader eine Kopie der wichtigsten Daten zu erstellen.

## **13.2 Displayaufbau**

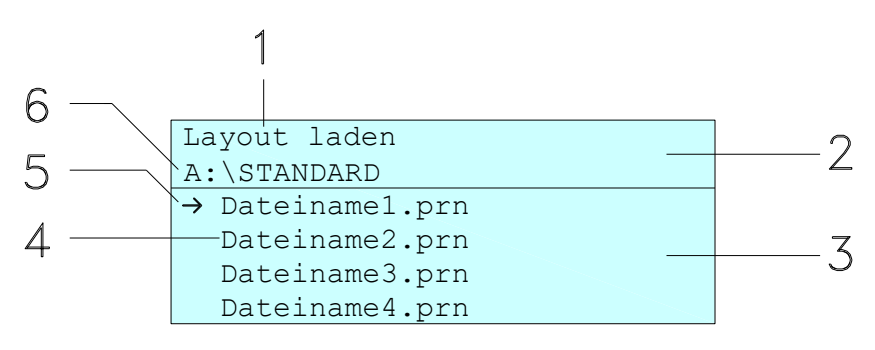

- 1 = Anzeige der aktuellen Funktion
- 2 = Zweizeilige Kopfzeile
- 3 = Scrollbereich
- 4 = Anzeige von Datei-/Verzeichnisnamen
- 5 = Markierung der ausgewählten Datei (Cursor)
- 6 = Anzeige des aktuellen Pfads (Laufwerk:\Verzeichnis)

Die zweizeilige Informationsanzeige (2) beinhaltet den aktuellen Funktionsnamen (1) und den aktuellen Pfad (6).

Der vierzeilige Scrollbereich zeigt die Auflistung der Dateien/ Verzeichnisse. Der erste Eintrag (gekennzeichnet mit einem Pfeil) ist der zurzeit aktive. Auf diese(s) Datei/Verzeichnis beziehen sich alle Aktionen.

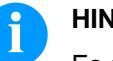

## **HINWEIS!**

Es stehen drei Laufwerke zur Auswahl.

- A:\ kennzeichnet die CF Karte.
- U:\ kennzeichnet den USB Stick
	- (es kann nur ein Stick gesteckt werden).
- R:\ kennzeichnet den internen Speicher (ZPL Emulation).

## **13.3 Navigation**

Mit den Tasten der Folientastatur des Druckers oder mit verschiedenen Funktionstasten einer angeschlossenen USB-Tastatur wird das Memory-Menu bedient.

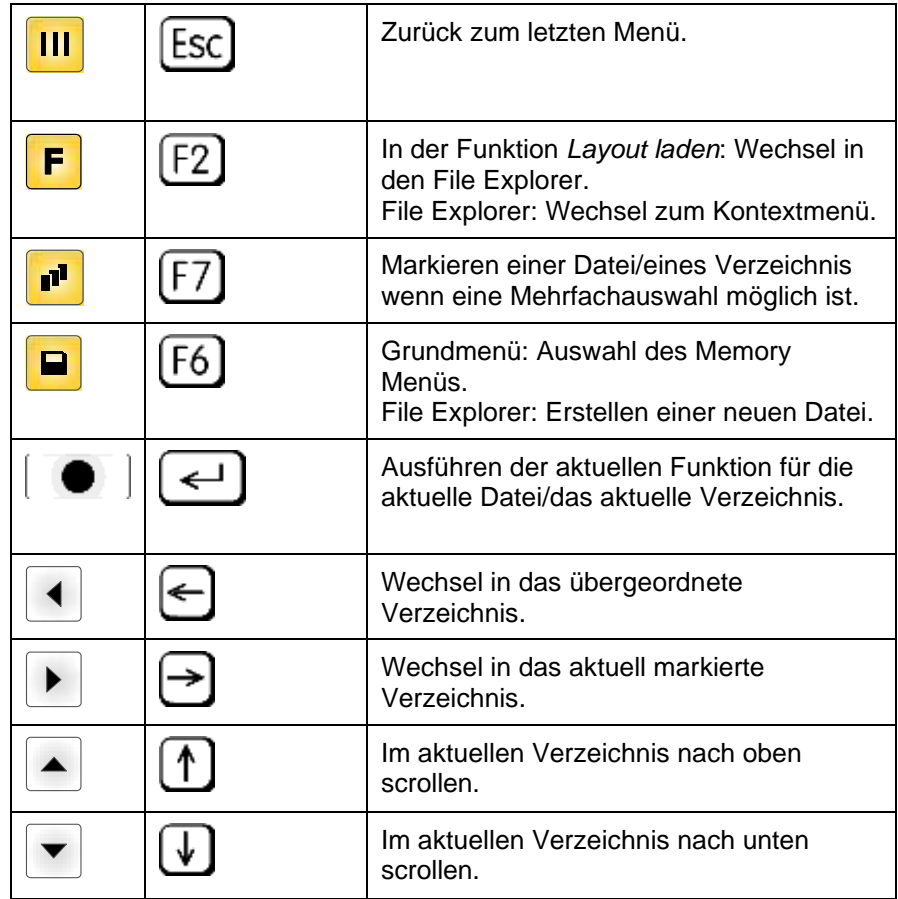

## **13.4 Benutzerverzeichnis definieren**

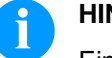

## **HINWEIS!**

Ein Benutzerverzeichnis muss definiert werden:

- bevor eine Benutzung bzw. Navigation durch das Memory Menü erfolgen soll.
- wenn die Formatierung der CF Karte am PC ausgeführt und somit das STANDARD Verzeichnis nicht automatisch angelegt wurde.

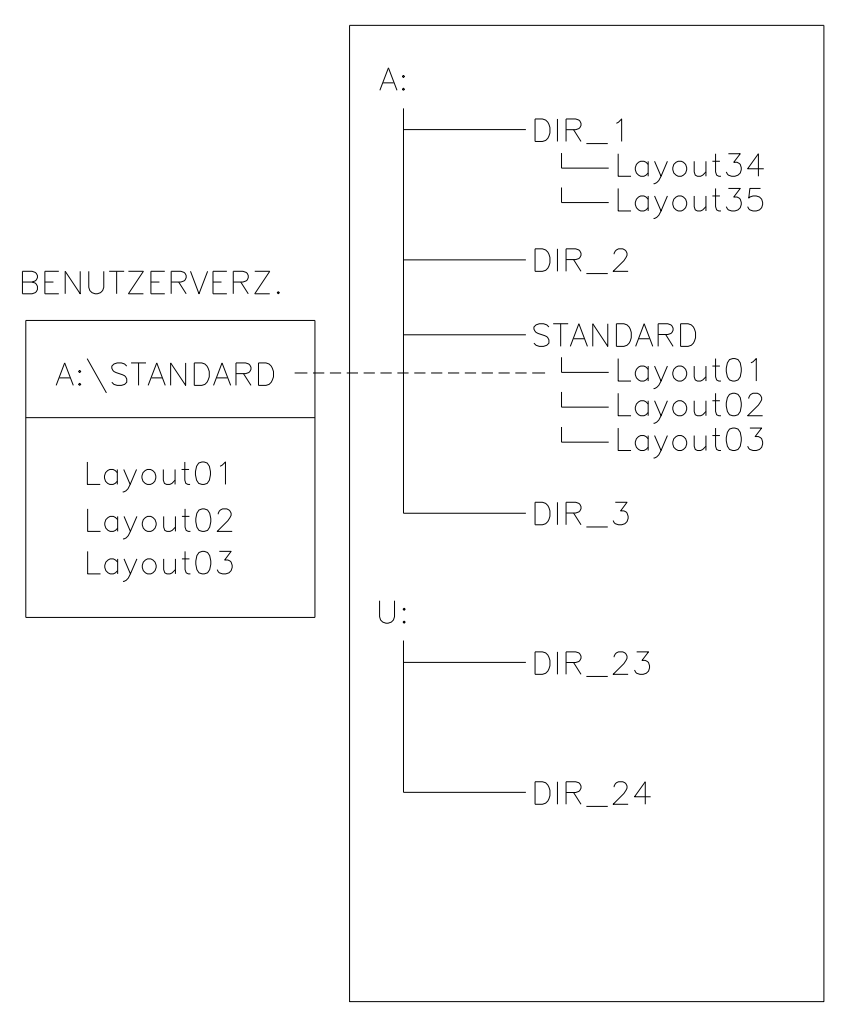

FILE EXPLORER

Das Benutzerverzeichnis ist das Stammverzeichnis in dem üblicherweise die am häufigsten verwendeten Dateien/Layouts des Benutzers abgelegt werden. Die Verwendung des Benutzerverzeichnisses ermöglicht den schnellen und direkten Zugriff auf die abgelegten Dateien im definierten Benutzerverzeichnis. Das Anlegen eines Benutzerverzeichnisses erspart somit ein langes Suchen nach der gewünschten zu druckenden Datei.

Taste <u>■</u> drücken um in das Memory Menü zu gelangen.

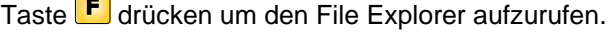

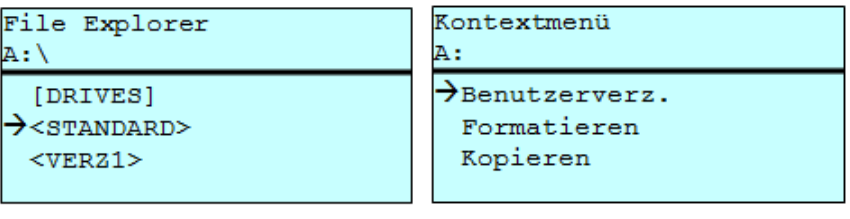

Mit den Navigationstasten  $\boxed{\blacktriangle}$ ,  $\boxed{\blacktriangledown}$ ,  $\boxed{\blacktriangle}$ ,  $\boxed{\blacktriangleright}$  das gewünschte Verzeichnis auswählen.

Taste F drücken um die zur Verfügung stehenden Funktionen anzuzeigen.

Die Funktion *Benutzerverzeichnis* auswählen und die Auswahl mit Taste  $\bigcirc$  bestätigen

Taste **III** solange drücken bis der Drucker wieder im Grundmenü ist.

Beim nächsten Aufrufen des Memory Menüs wird das ausgewählte Verzeichnis als Benutzerverzeichnis angezeigt.

#### **13.5 Layout laden**

Laden eines Layouts innerhalb des festgelegten Benutzerverzeichnisses. Die Funktion ermöglicht einen schnellen Zugriff auf das gewünschte Layout da nur Layout-Dateien angezeigt und Verzeichnisse ausgeblendet werden.

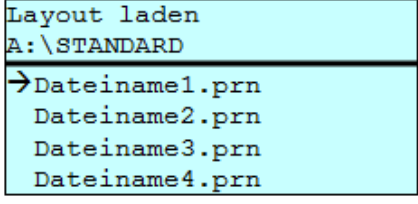

Taste **D** drücken um in das Memory Menü zu gelangen.

Mit den Navigationstasten  $\left( \blacktriangle \right)$ ,  $\left( \blacktriangleright \right)$ ,  $\left( \blacktriangle \right)$  das Layout auswählen das gedruckt werden soll.

Taste  $\overline{\bullet}$  drücken um die Auswahl zu bestätigen.

Das Fenster zur Stückzahleingabe wird automatisch angezeigt.

Anzahl der Kopien auswählen, die gedruckt werden sollen.

Taste  $\Box$  drücken um Druckauftrag zu starten.

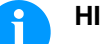

**HINWEIS!**

Das Verzeichnis kann hier NICHT gewechselt werden. Ein Verzeichniswechsel MUSS im File Explorer mit der Funktion *Verzeichnis wechseln* vorgenommen werden.

## **13.6 File Explorer**

Der File Explorer ist das Dateiverwaltungssystem des Drucksystems. Die Hauptfunktionen für die Oberfläche des Memory Menüs werden im File Explorer zur Verfügung gestellt.

In der Ansicht des Benutzerverzeichnisses die Taste F drücken um in den File Explorer zu gelangen.

Folgende Funktionen können ausgewählt werden:

- Laufwerk bzw. Verzeichnis wechseln
- Datei laden
- Layout bzw. Konfiguration speichern
- Datei(en) löschen
- CF Karte formatieren
- Datei(en) kopieren

#### **Laufwerk/Verzeichnis wechseln**

Auswahl des Laufwerks bzw. des Verzeichnisses in dem die Dateien abgelegt sind.

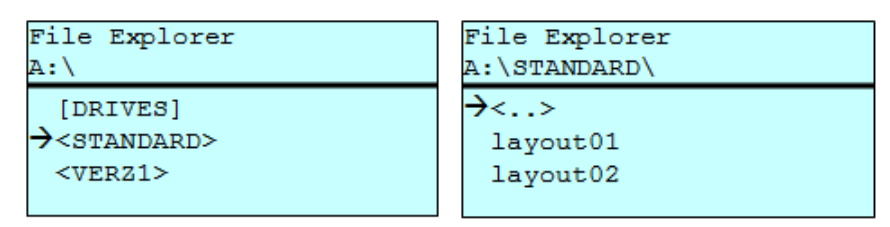

Taste **D** drücken um in das Memory Menü zu gelangen.

Taste F drücken um den File Explorer aufzurufen.

Mit den Navigationstasten  $\boxed{\blacktriangle}$ ,  $\boxed{\blacktriangleright}$ ,  $\boxed{\blacktriangle}$ ,  $\boxed{\blacktriangleright}$  das gewünschte Verzeichnis auswählen.

Taste  $\Box$  drücken um die Auswahl zu bestätigen.

Das ausgewählte Verzeichnis wird angezeigt.

#### **Datei laden**

Lädt eine beliebige Datei. Dies kann eine zuvor gespeicherte Konfiguration, ein Firmware-Update, ein Layout, etc. sein.

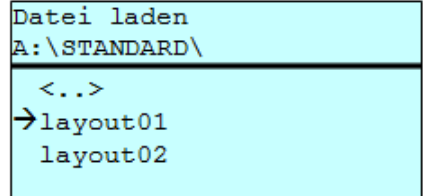

Taste **D** drücken um in das Memory Menü zu gelangen.

Taste F drücken um den File Explorer aufzurufen.

Mit den Tasten  $\Box$  und  $\Box$  die gewünschte Datei auswählen.

Taste  $\overline{\bullet}$  drücken und die ausgewählte Datei wird geladen

Handelt es sich bei der ausgewählten Datei um ein Layout, kann die Anzahl der zu druckenden Kopien sofort eingegeben werden.

Sichert das aktuell geladene Layout unter dem ausgewählten Namen. **Layout speichern**

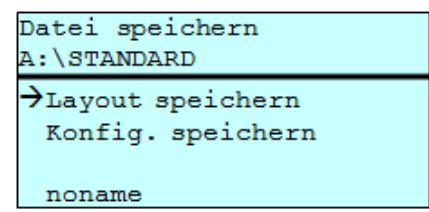

Taste **D** drücken um in das Memory Menü zu gelangen.

Taste **F** drücken um den File Explorer aufzurufen.

Taste drücken um in das Menü *Datei speichern* zu gelangen.

Die Funktion *Layout speichern* auswählen und die Auswahl mit Taste **bestätigen.** 

Ist eine USB-Tastatur angeschlossen, kann für *noname* ein neuer Dateiname vergeben werden.

#### **Konfiguration speichern**

Sichert die komplette, aktuelle Druckerkonfiguration unter dem ausgewählten Namen.

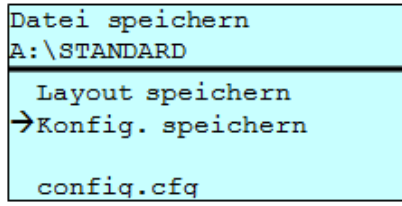

Taste **D** drücken um in das Memory Menü zu gelangen.

Taste F drücken um den File Explorer aufzurufen.

Taste **D** drücken um in das Menü Datei speichern zu gelangen.

Die Funktion *Konfiguration speichern* auswählen und die Auswahl mit Taste  $\bullet$  bestätigen.

Ist eine USB-Tastatur angeschlossen, kann für *config.cfg* ein neuer Dateiname vergeben werden.

Löscht eine oder mehrere Dateien oder Verzeichnisse unwiderruflich. Beim Löschen eines Verzeichnisses werden sowohl die enthaltenen Dateien als auch Unterverzeichnisse gelöscht. **Datei(en) löschen**

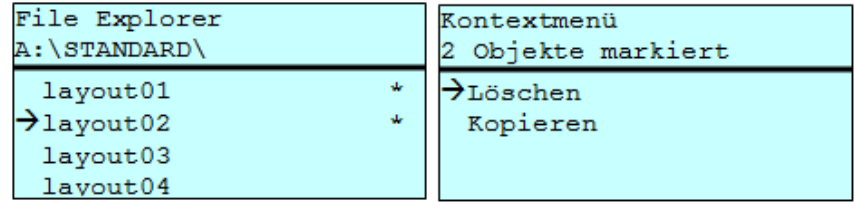

Taste **D** drücken um in das Memory Menü zu gelangen.

Taste **F** drücken um den File Explorer aufzurufen.

Mit den Tasten  $\blacktriangle$  und  $\blacktriangledown$  die gewünschte Datei auswählen.

Taste d<sup>u</sup> drücken um die zu löschende Datei zu markieren. Die markierten Einträge werden mit \* gekennzeichnet. Diesen Vorgang solange durchführen bis alle gewünschten Dateien bzw. Verzeichnisse zum Löschen markiert sind.

Taste F drücken um die zur Verfügung stehenden Funktionen anzuzeigen.

Die Funktion *Löschen* auswählen und die Auswahl mit Taste bestätigen.

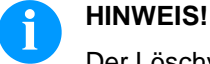

Der Löschvorgang kann nicht rückgängig gemacht werden!

#### **Formatieren**

Formatiert unwiderruflich eine Speicherkarte.

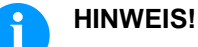

USB-Sticks können nicht am Drucker formatiert werden!

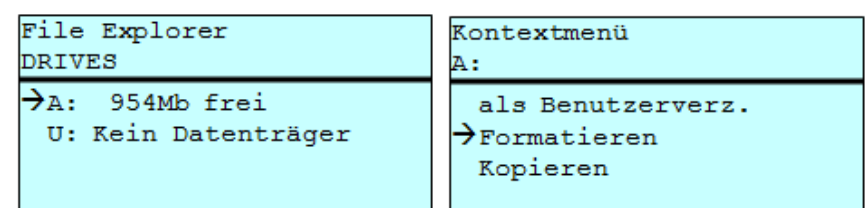

Taste **D** drücken um in das Memory Menü zu gelangen.

Taste F drücken um den File Explorer aufzurufen.

Das zu formatierende Laufwerk mit den Navigationstasten auswählen.

Taste F drücken um die zur Verfügung stehenden Funktionen anzuzeigen.

Die Funktion *Formatieren* auswählen und die Auswahl mit Taste bestätigen.

#### **Kopieren**

Erstellt ein Duplikat der ursprünglichen Datei bzw. des ursprünglichen Verzeichnisses um anschließend unabhängig vom Original Änderungen durchführen zu können.

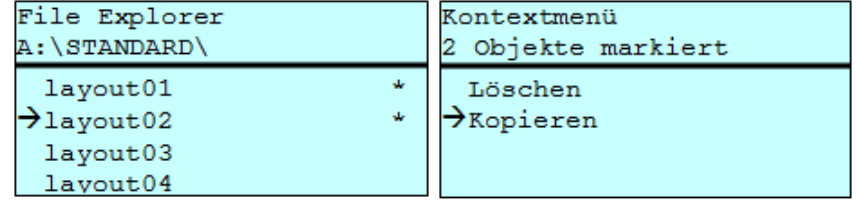

Taste **D** drücken um in das Memory Menü zu gelangen.

Taste F drücken um den File Explorer aufzurufen.

Mit den Tasten  $\blacktriangle$  und  $\blacktriangledown$  die gewünschte Datei auswählen.

Taste drücken um die zu kopierende Datei zu markieren. Die markierten Einträge werden mit \* gekennzeichnet. Diesen Vorgang solange durchführen bis alle gewünschten Dateien bzw. Verzeichnisse zum Kopieren markiert sind.

Taste F drücken um die zur Verfügung stehenden Funktionen anzuzeigen.

Die Funktion *Kopieren* auswählen und Taste **drücken um das** Ziel des Kopiervorgangs festzulegen.

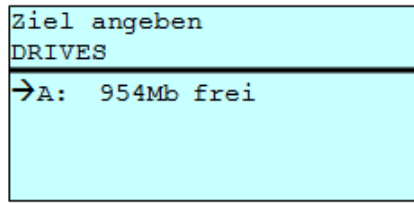

Den Ziel-Speicherort mit den Navigationstasten auswählen und Taste drücken um die Auswahl zu bestätigen.

## **13.7 Firmware Update**

Ab Firmware Version 1.58 ist es möglich, ein Firmware-Update auch über das Memory Menu durchzuführen. Hierfür kann sowohl der USB-Stick als auch die CF Karte verwendet werden.

Auf der CF Karte / dem USB-Stick wird ein Verzeichnis angelegt in dem die notwendigen Update-Dateien abgelegt sind (firmware.prn, data.prn). Über die Funktion *Datei laden* wird die Datei *firmware.prn* ausgewählt/geladen. Der Etikettendrucker führt im ersten Schritt das Update der Firmware durch und nach dem erforderlichen Neustart wird automatisch auch die Datei *data.prn* geladen wodurch die restlichen Komponenten aktualisiert werden. Nach einem erneuten Neustart ist der Updatevorgang abgeschlossen. **Vorgehensweise**

## **13.8 Filter**

Ist eine USB-Tastatur angeschlossen, kann bei bestimmten Funktionen eine Filtermaske oder der Dateiname einer zu speichernden Datei angegeben werden. Diese Eingabe wird in der Pfadzeile angezeigt. Mit der Filtermaske ist es möglich, nach bestimmten Dateien zu suchen. Zum Beispiel werden bei der Eingabe von "L" nur Dateien angezeigt, die mit der Zeichenkette "L" beginnen. (Groß-/Kleinschreibung wird nicht beachtet).

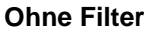

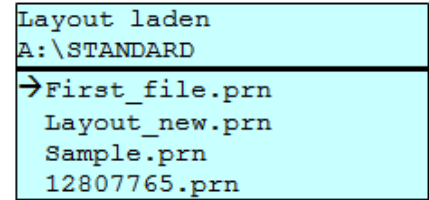

**Mit Filter**

Layout laden

 $\rightarrow$ Layout new.prn

# **14 Wartung und Reinigung**

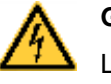

### **GEFAHR!**

Lebensgefahr durch Stromschlag!

 $\implies$  Vor allen Wartungsarbeiten das Drucksystem vom Stromnetz trennen und kurz warten, bis sich das Netzteil entladen hat.

<span id="page-84-1"></span>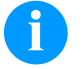

### **HINWEIS!**

Für die Reinigung des Geräts sind persönliche Schutzeinrichtungen wie Schutzbrille und Handschuhe empfehlenswert.

#### **Wartungsplan**

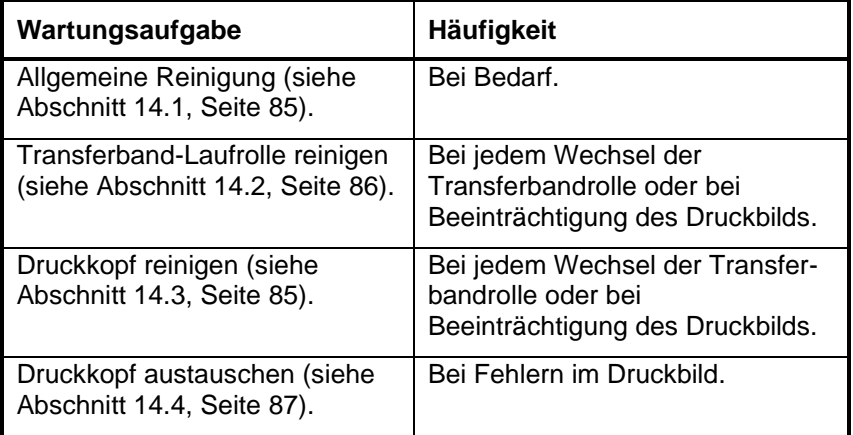

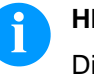

### **HINWEIS!**

Die Handhabungsvorschriften zur Verwendung von Isopropanol (IPA) sind zu beachten. Bei Kontakt mit der Haut oder den Augen mit fließendem Wasser gründlich auswaschen. Bei anhaltender Reizung Arzt aufsuchen. Für gute Belüftung sorgen.

## <span id="page-84-0"></span>**14.1 Allgemeine Reinigung**

#### **VORSICHT!**

Beschädigung des Direktdruckwerks durch scharfe Reinigungsmittel!

- $\implies$  Keine Scheuer- oder Lösungsmittel zur Reinigung der Außenflächen oder Baugruppen verwenden.
- $\implies$  Staub und Papierfusseln im Druckbereich mit weichem Pinsel oder Staubsauger entfernen.
- $\implies$  Außenflächen mit Allzweckreiniger säubern.

## <span id="page-85-0"></span>**14.2 Transferband-Laufrolle reinigen**

Eine Verschmutzung der Laufrolle führt zu einer schlechteren Druckqualität und kann außerdem zu Beeinträchtigungen des Materialtransports führen.

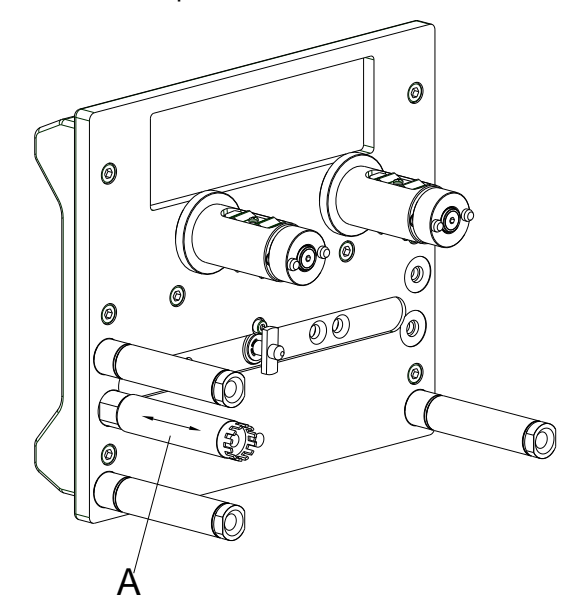

#### **Abbildung 30**

- 1. Transferbandkassette entfernen.
- 2. Ablagerungen mit Walzenreiniger und weichem Tuch entfernen.
- 3. Wenn die Rolle (A) Beschädigungen aufweist, Rolle tauschen.

### <span id="page-85-1"></span>**14.3 Druckkopf reinigen**

Während des Drucks kommt es zu Verunreinigungen am Druckkopf z.B. durch Farbpartikel des Transferbandes. Deshalb ist es sinnvoll und notwendig, den Druckkopf in gewissen Zeitabständen, abhängig von Betriebsstunden und Umgebungseinflüssen wie Staub usw., zu reinigen.

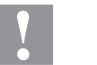

### **VORSICHT!**

Beschädigung des Geräts!

- $\implies$  Keine scharfen oder harten Gegenstände zur Reinigung des Druckkopfs verwenden.
- $\implies$  Glasschutzschicht des Druckkopfs nicht berühren.
- 1. Transferbandkassette entfernen.
- 2. Druckkopfoberfläche mit einem in reinem Alkohol getränktem Wattestäbchen reinigen.
- <span id="page-85-2"></span>3. Vor Inbetriebnahme des Geräts, Druckkopf 2 bis 3 Minuten trocknen lassen.

## **VORSICHT!** Beschädigung des Druckkopfs durch D elektrostatische Entladungen oder mechanische Einflüsse!  $\mathsf{C}\hspace{0.5pt}-\hspace{0.5pt}$  Gerät auf geerdeter leitfähiger Unterlage aufstellen. ි  $\implies$  Körper erden, z.B. durch Anlegen eines geerdeten B Handgelenkgurts. A Kontakte an den Steckverbindungen nicht **Abbildung 31** berühren. Druckleiste nicht mit harten Gegenständen oder der Hand berühren. **Druckkopf ausbauen** 1. Transferbandkassette entfernen. 2. Druckkopfeinheit in geeignete Serviceposition schieben. 3. Druckkopfhalter (C) leicht nach unten drücken bis ein Inbusschlüssel in die Schrauben (A) eingeführt werden kann. 4. Schrauben (A) entfernen und Druckkopf (B). 5. Steckverbindung auf der Rückseite vom Druckkopf abziehen. **Druckkopf einbauen**1. Steckverbindungen an den neuen Druckkopf anstecken. 2. Druckkopf im Druckkopfhalter (C) positionieren, sodass die Stifte in die entsprechenden Bohrungen im Druckkopf (B) greifen. 3. Druckkopfhalter (C) mit einem Finger leicht auf der Druckwalze halten und korrekte Lage des Druckkopfs (B) prüfen. 4. Mit dem Sechskantschlüssel Schrauben (A) einschrauben und festziehen. 5. Transferbandmaterial wieder einlegen (siehe Kapitel [9,](#page-36-0) Seite [37\)](#page-36-0). 6. In den 'Service Funktionen/Dot Widerstand' den Widerstandswert des neuen Druckkopfs eingeben. Der Wert ist auf dem Typenschild des Druckkopfs zu finden. 7. Position des Druckkopfs mittels eines Testdrucks prüfen.

## **14.4 Druckkopf austauschen**

## **14.5 Winkeleinstellung\***

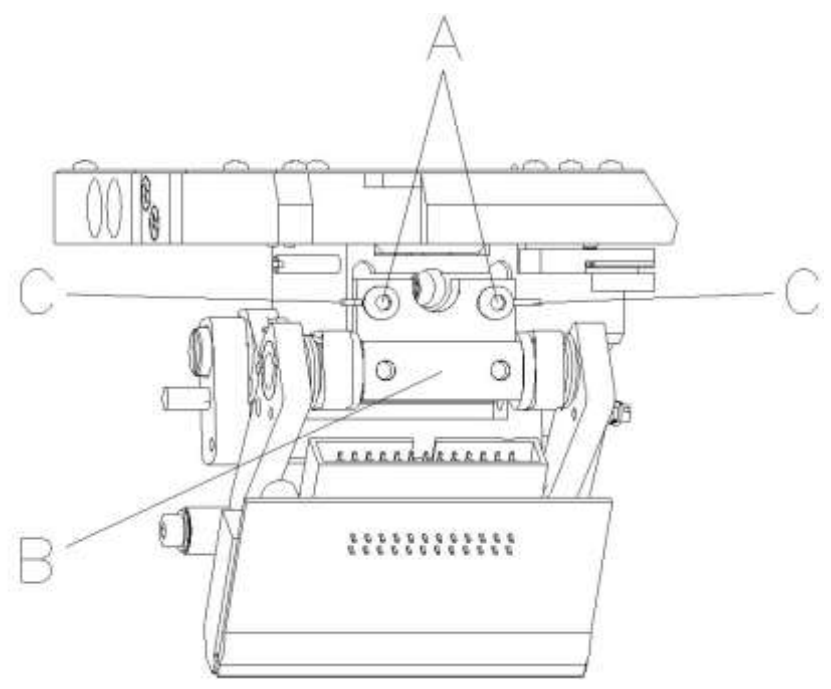

#### **Abbildung 32**

Der Einbauwinkel des Druckkopfes beträgt standardmäßig 26° zur Druckfläche. Fertigungstoleranzen des Druckkopfes und der Mechanik können jedoch einen anderen Winkel erforderlich machen.

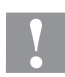

#### **VORSICHT!**

Beschädigung des Druckkopfs durch ungleiche Abnutzung! Größerer Verschleiß von Transferband durch schnelleres Reißen.

- $\implies$  Werkseinstellung nur in Ausnahmefällen verändern.
- 1. Innensechskantschrauben (A) leicht lösen.
- 2. Stellstück (B) verschieben, um den Winkel zwischen Druckkopf und Druckkopfhalter zu verstellen. Verschieben nach unten = Winkel verkleinern Verschieben nach oben = Winkel vergrößern
- 3. Innensechskantschrauben (A) wieder anziehen.
- 4. Druckauftrag über ca. 3 Layouts starten und korrekten, faltenlosen Bandlauf kontrollieren.

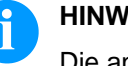

### **HINWEIS!**

Die angebrachten Schlitze (C) dienen zur Positionskontrolle. Es ist auf eine möglichst parallele Einstellung zu achten.

\* intermittierender Modus

## **14.6 Druckqualität optimieren**

Die nachfolgende Übersicht zeigt Möglichkeiten, die Druckqualität zu verbessern. Generell gilt jedoch, je höher die Druckgeschwindigkeit, desto niedriger die Druckqualität.

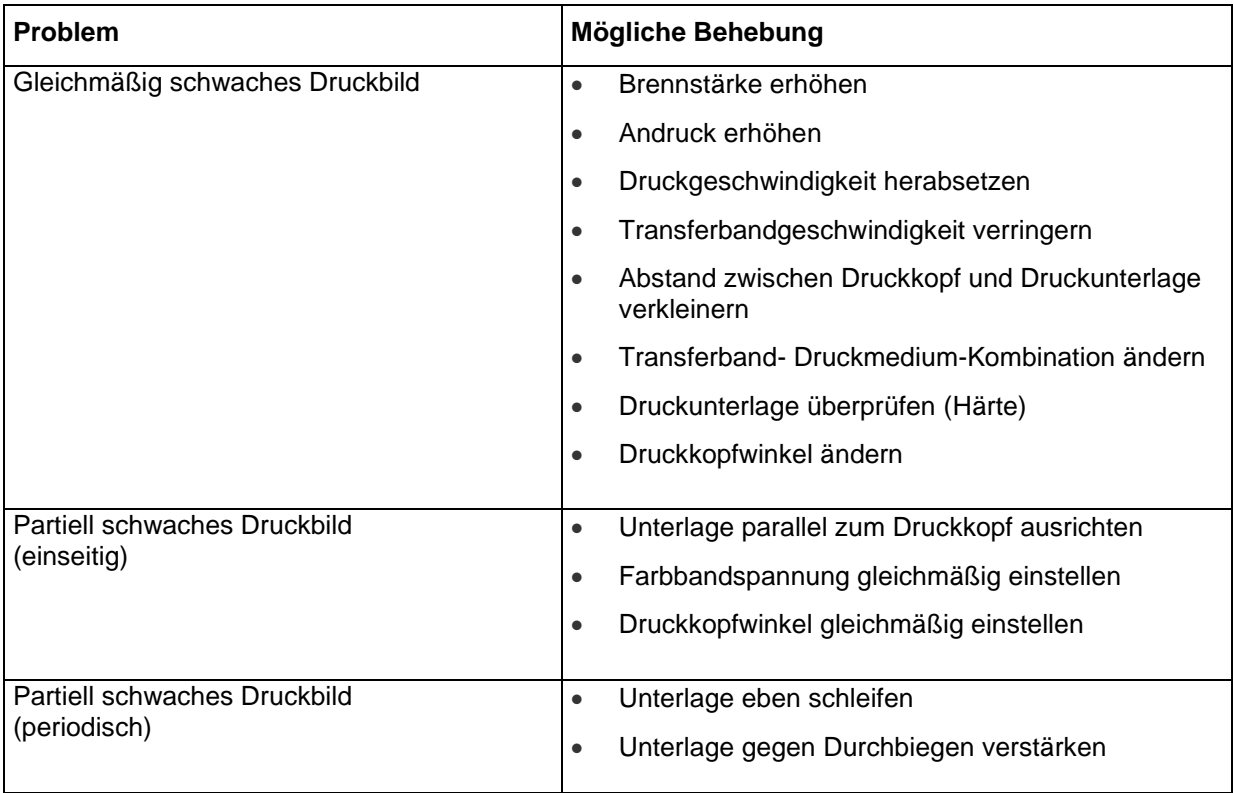

## **14.7 Taktzahl optimieren\***

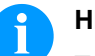

#### **HINWEIS!**

Taktzahl ist ein abgeschlossener Druckzyklus pro Zeiteinheit.

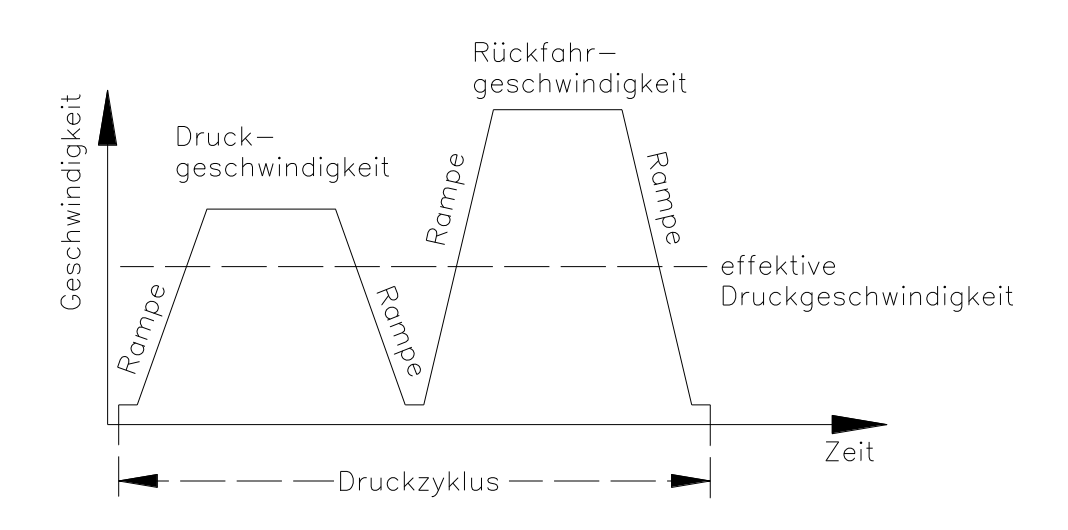

#### **Abbildung 33**

Bei zeitkritischen Anwendungen können durch günstige Auswahl von verschiedenen Geräteparametern die effektive Druckgeschwindigkeit und somit die Taktzahl erhöht werden.

- Druckgeschwindigkeit generell erhöhen.
- Rückfahrgeschwindigkeit generell erhöhen.
- Beschleunigungs- und Bremsrampe generell erhöhen.
- Nullpunkt der Druckeinheit verschieben.
- Senkrechte Einbaulage der Druckmechanik vermeiden. Gerät besser in waagrechter Lage einbauen.
- Auf geringen Abstand zwischen Druckkopf und Druckunterlage achten.
- Optimierung ausschalten.
- Layout auf einen kurzen Druckweg optimieren, d.h. wenig Leerzeichen, keine Ränder an Ober- bzw. Unterseite, Druckmedium evtl. drehen.

<sup>\*</sup> intermittierender Modus

## **15 Signaldiagramme**

### **15.1 Kontinuierlicher Modus**

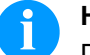

#### **HINWEIS!**

Die Zeile 'Datenempfang' zeigt an, wann das Direktdruckwerk im zeitlichen Ablauf Daten empfängt.

#### Anzahl Layouts pro Druckauftrag: 1 Datenspeicher: Standard Optimierung: Ein

Trigger Eingang Druckstart: Steigende Flanke

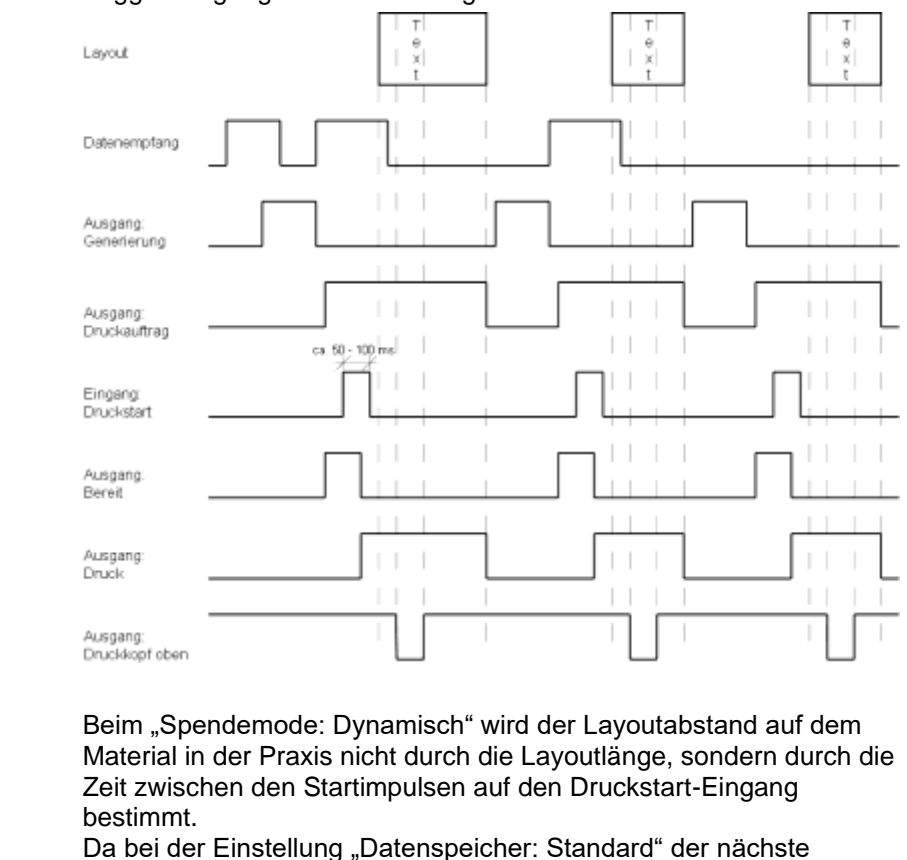

Druckauftrag erst nach Beendigung des vorherigen generiert wird, und ein Druckauftrag erst nach Vorschub des kompletten Layouts beendet ist, hängt die kleinstmögliche Zeit zwischen zwei Startimpulsen auch von der Layoutlänge ab.

Wenn, wie in diesem Beispiel am ersten Layout gezeigt, die zu druckenden Daten sich nur am Anfang des Layouts befinden und der Rest des Layouts leer ist, so kann man durch Verkleinern der Layoutlänge die min. Startimpulszeit verkleinern (gilt nicht für "Datenspeicher: Erweitert").

Sobald die Generierung eines Layouts beendet ist, wird ein neues an das Direktdruckwerk geschickt. Die Empfangszeit für das erste Layout, ist in der Regel kürzer, da das Direktdruckwerk zu diesem Zeitpunkt keine weiteren Aktivitäten ausführt. Beim Empfang des folgenden Layouts verlängert sich die Empfangszeit, da das Direktdruckwerk neben dem Datenempfang auch gleichzeitig Drucken muss. **Datenempfang**

**Spendemodus Dynamisch**

**Layout**

Anzahl Layouts pro Druckauftrag: 1 Datenspeicher: Erweitert Optimierung: Ein Trigger Eingang Druckstart: Steigende Flanke

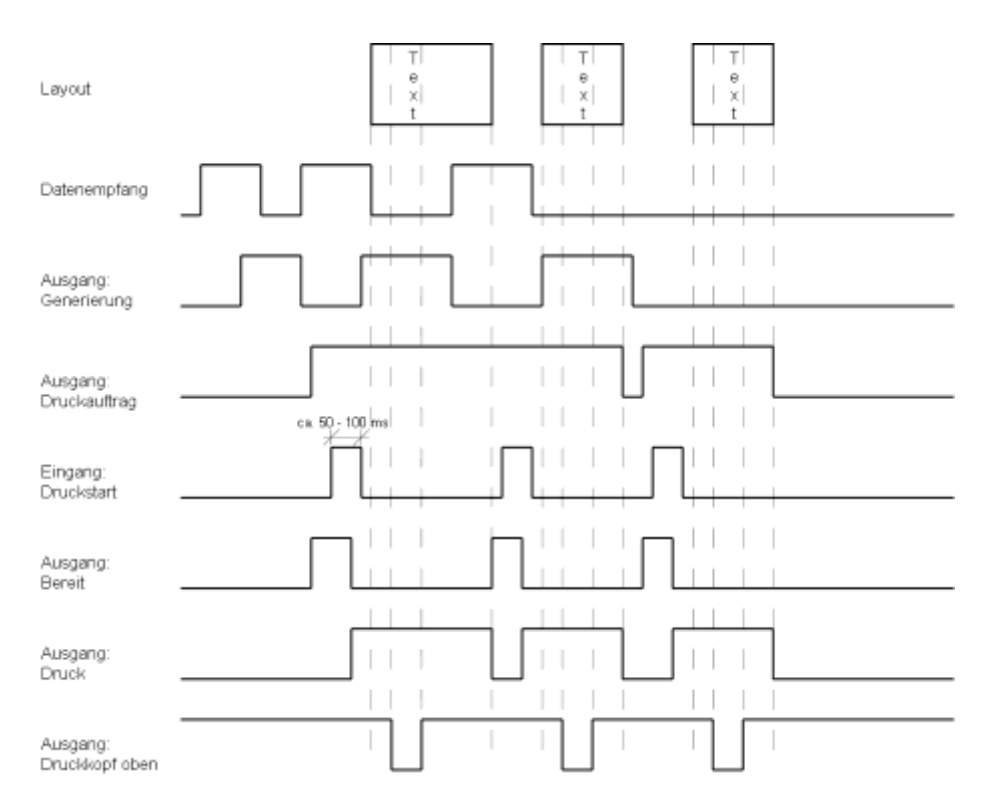

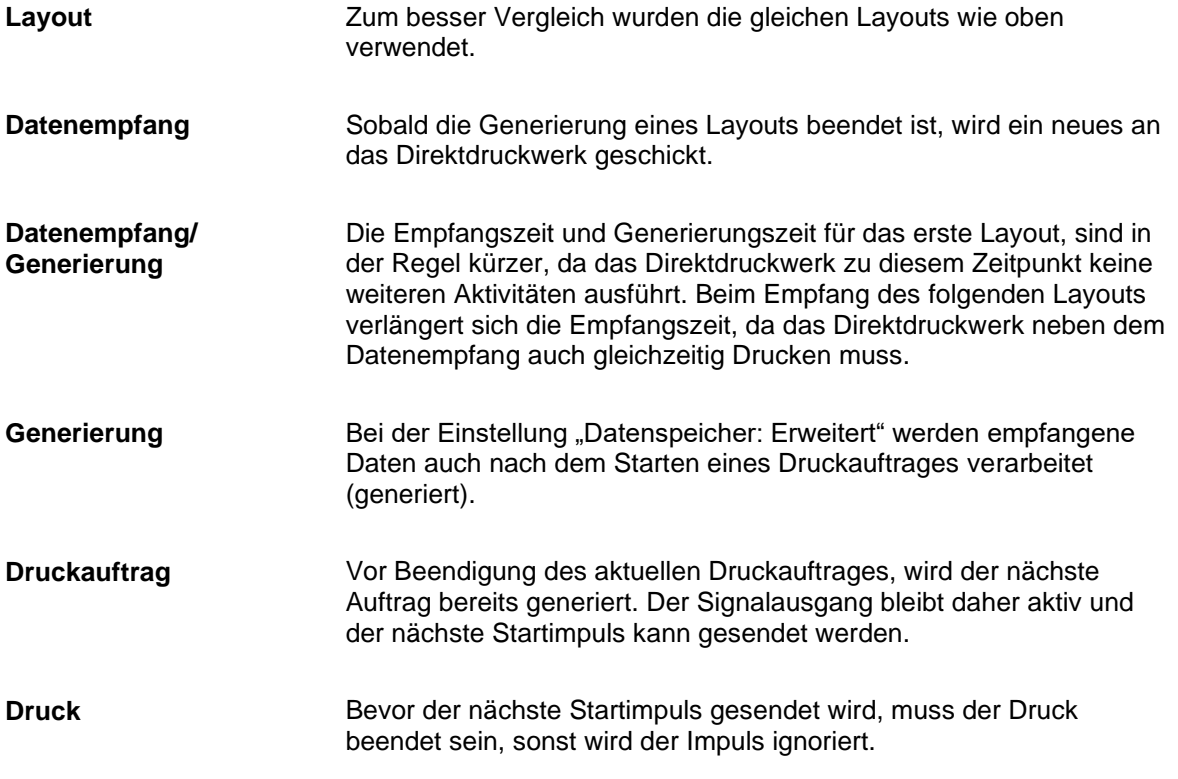

Anzahl Layouts pro Druckauftrag: 3 Datenspeicher: Aus/Standard/Erweitert Optimierung: Ein Trigger Eingang Druckstart: Steigende Flanke

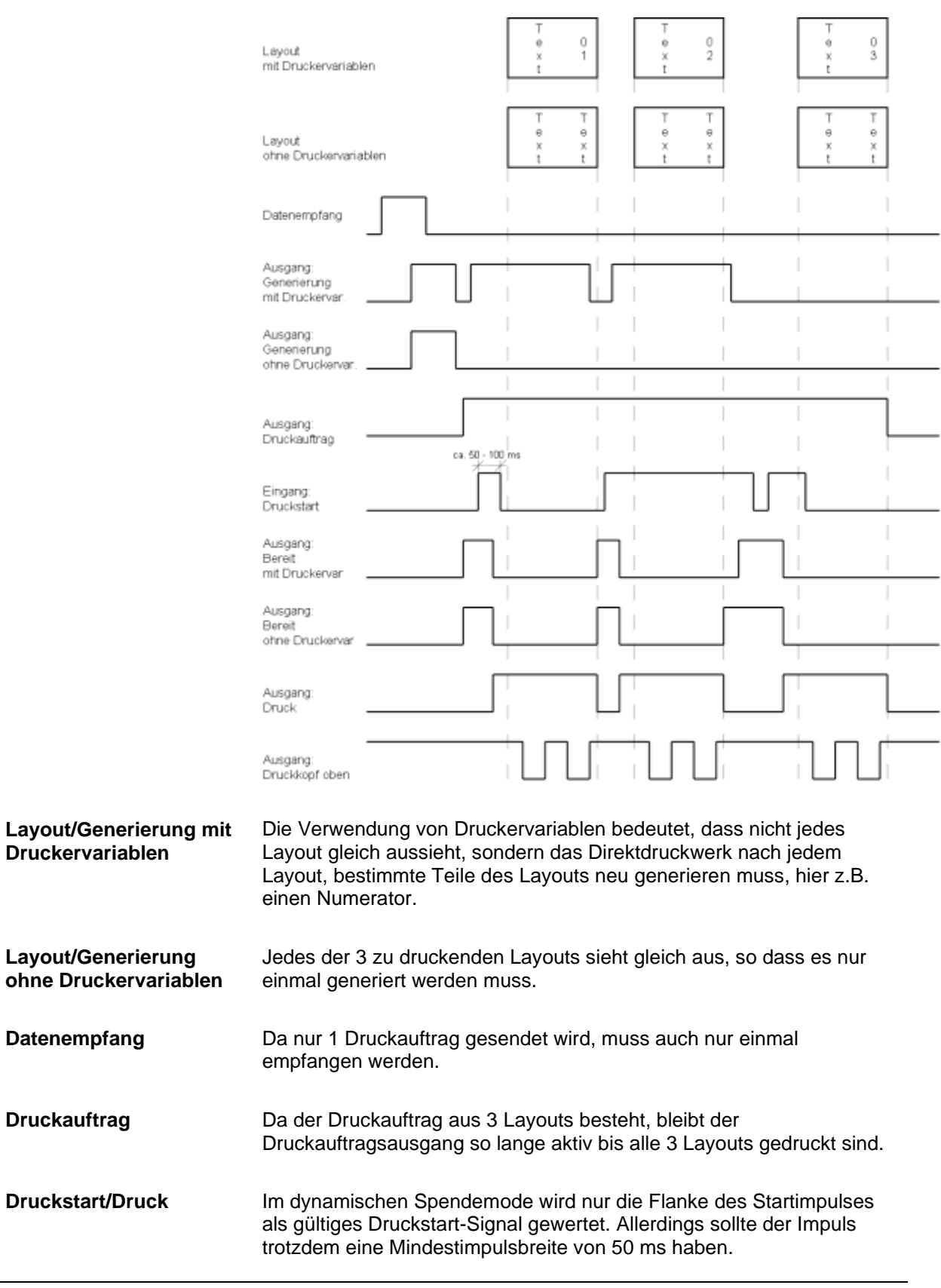

#### **Spendemodus Statisch**

#### Anzahl Layouts pro Druckauftrag: 4 Datenspeicher: Aus/Standard/Erweitert Optimierung: Ein Trigger Eingang Druckstart: High Pegel

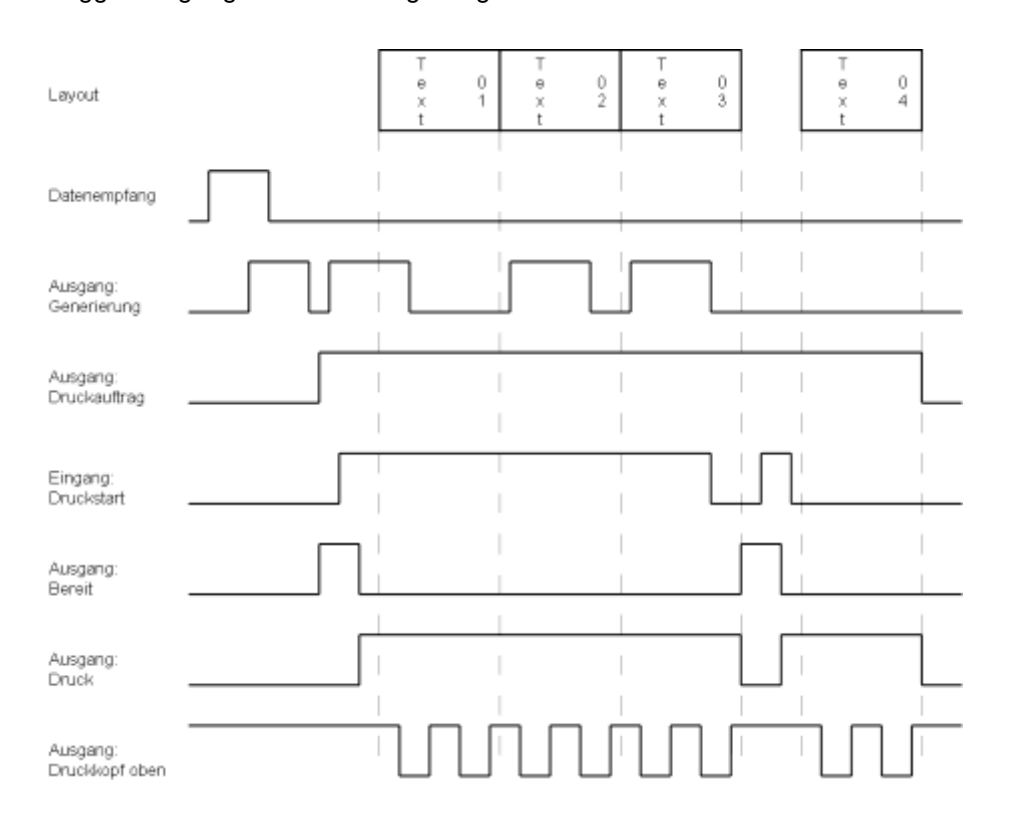

**Layout**

4 Layouts mit Numerator

**Druckstart/Druck**

Im statischen Spendemodus wird der Pegel des Startimpulses als gültiges Start-Signal interpretiert. Bleibt der Pegel aktiviert, dann wird der Druck, falls das Folge-Layouts bereits generiert wurde sofort mit diesem fortgesetzt. Nach Löschen des Signals, wird noch bis zum Ende des aktuellen Layouts gedruckt und auf den nächsten Startimpuls gewartet.

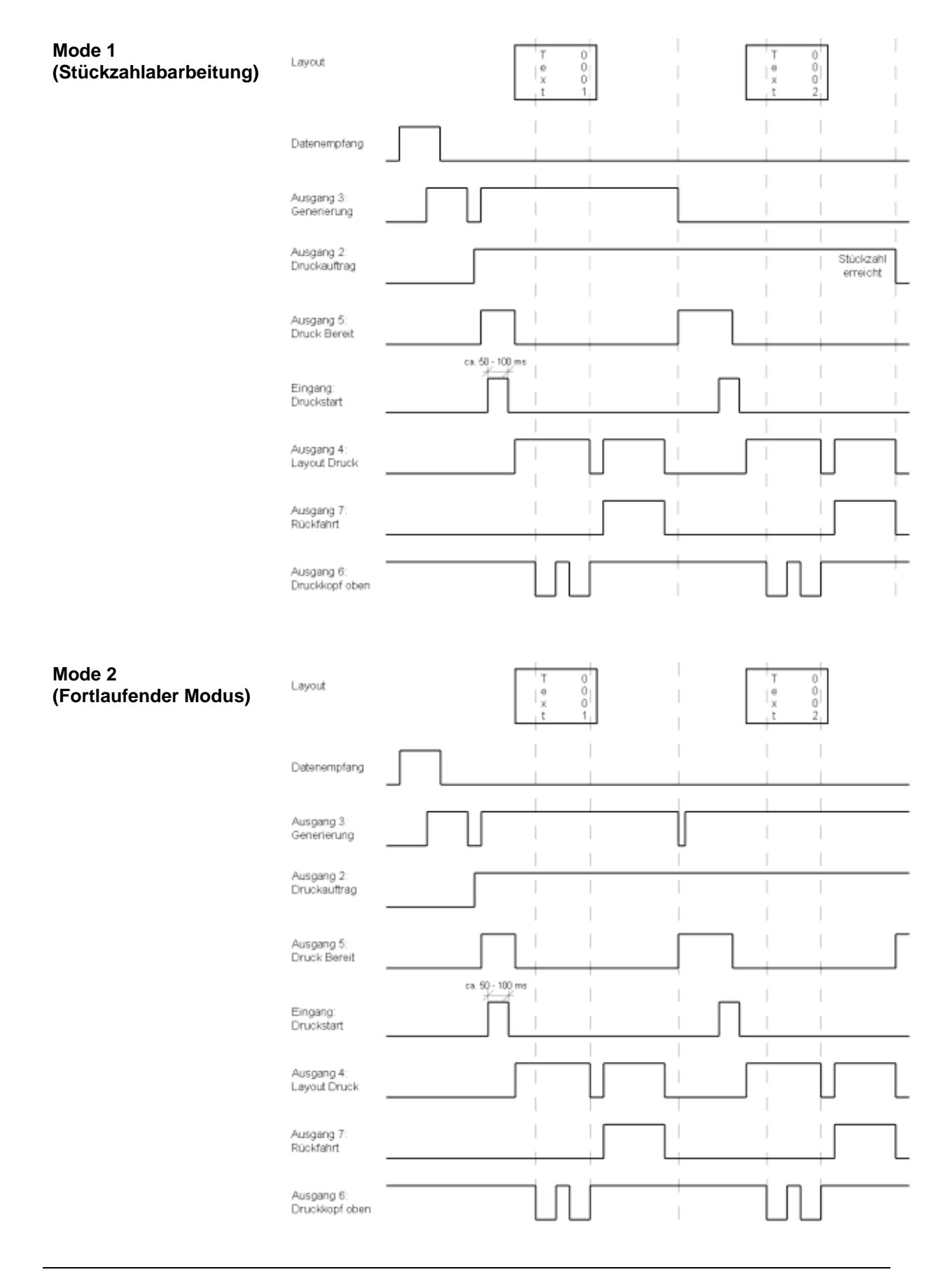

### **15.2 Intermittierender Modus**

 $\mathbf{r}$ 

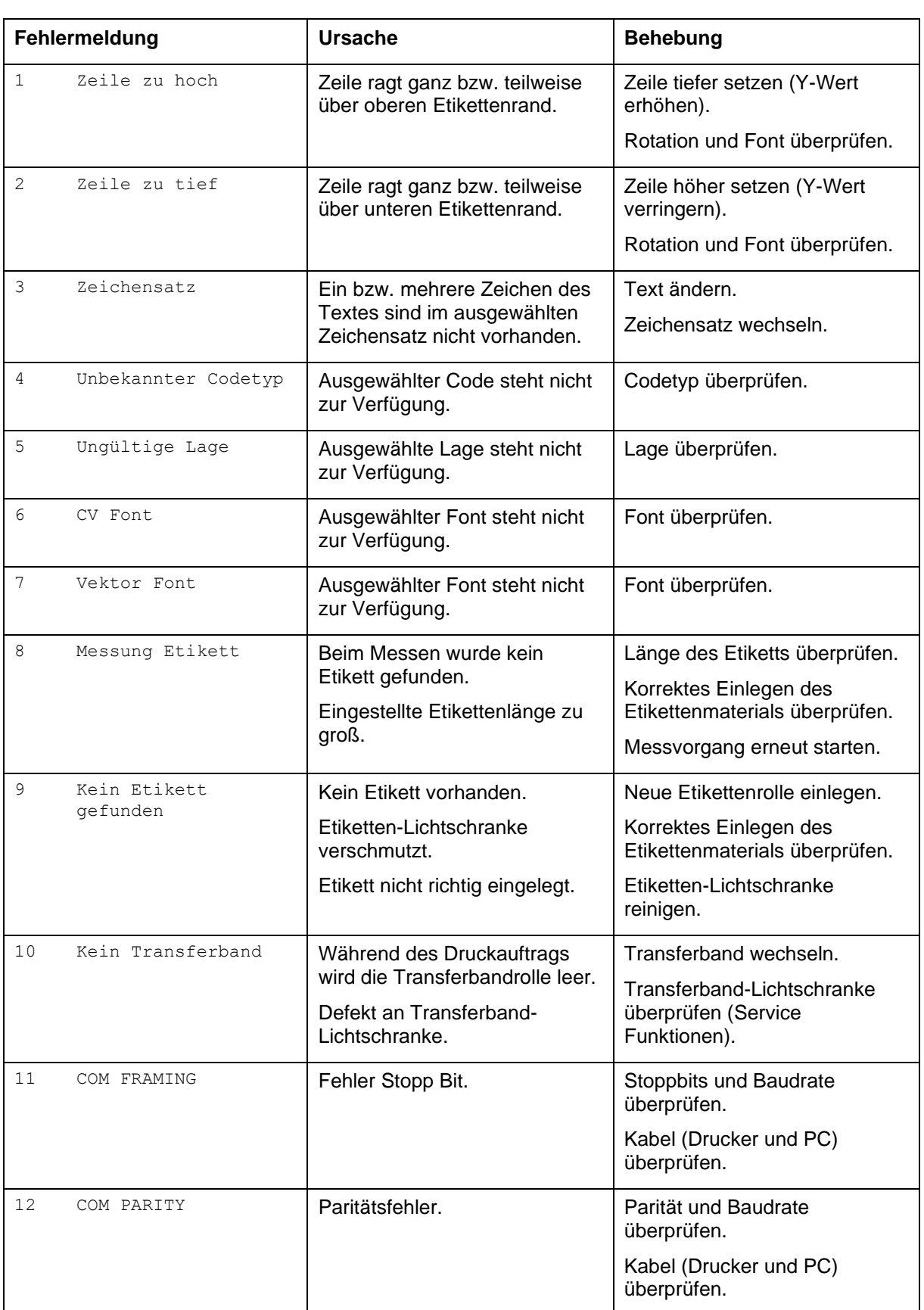

# **16 Fehlermeldungen und Fehlerbehebung**

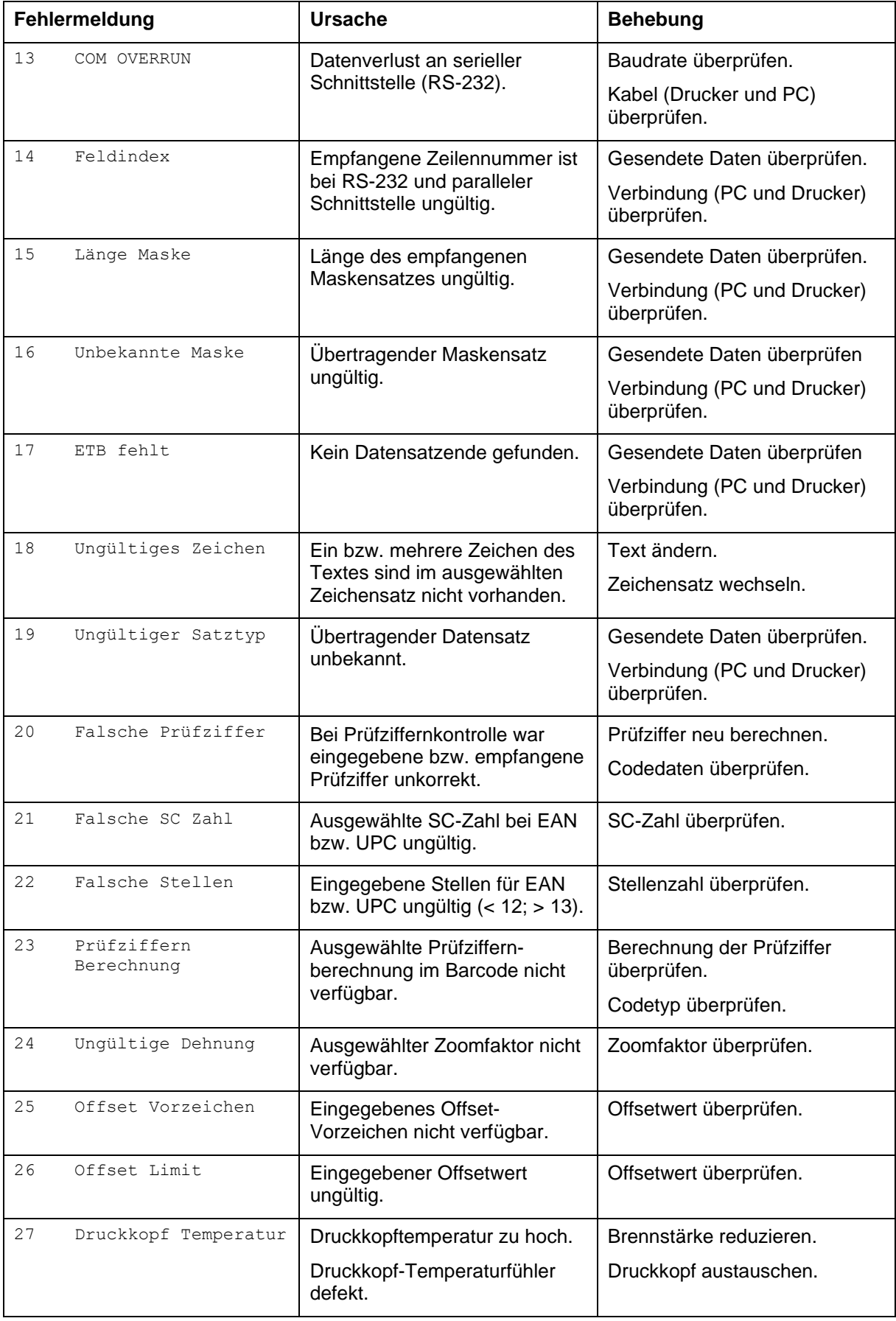

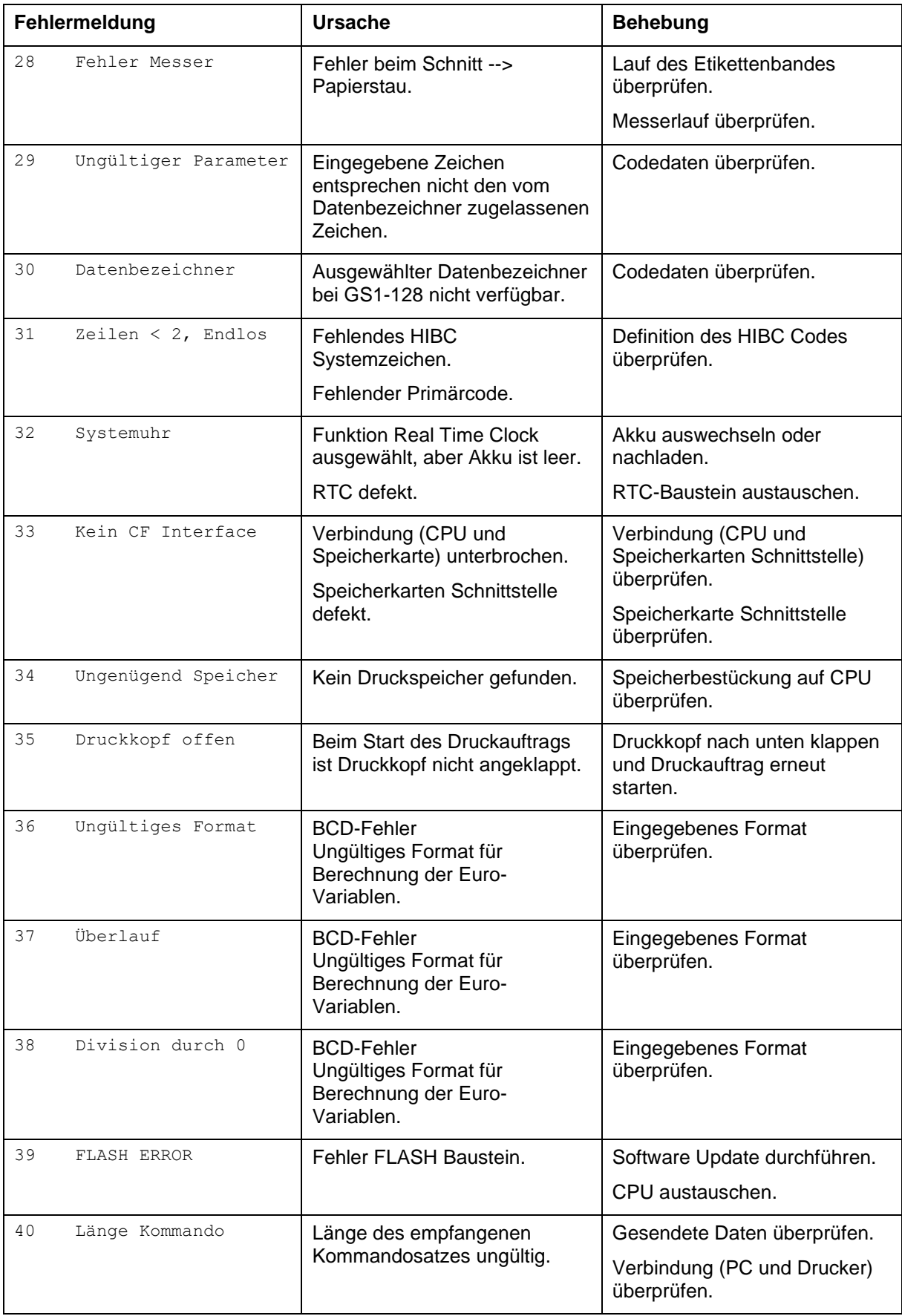

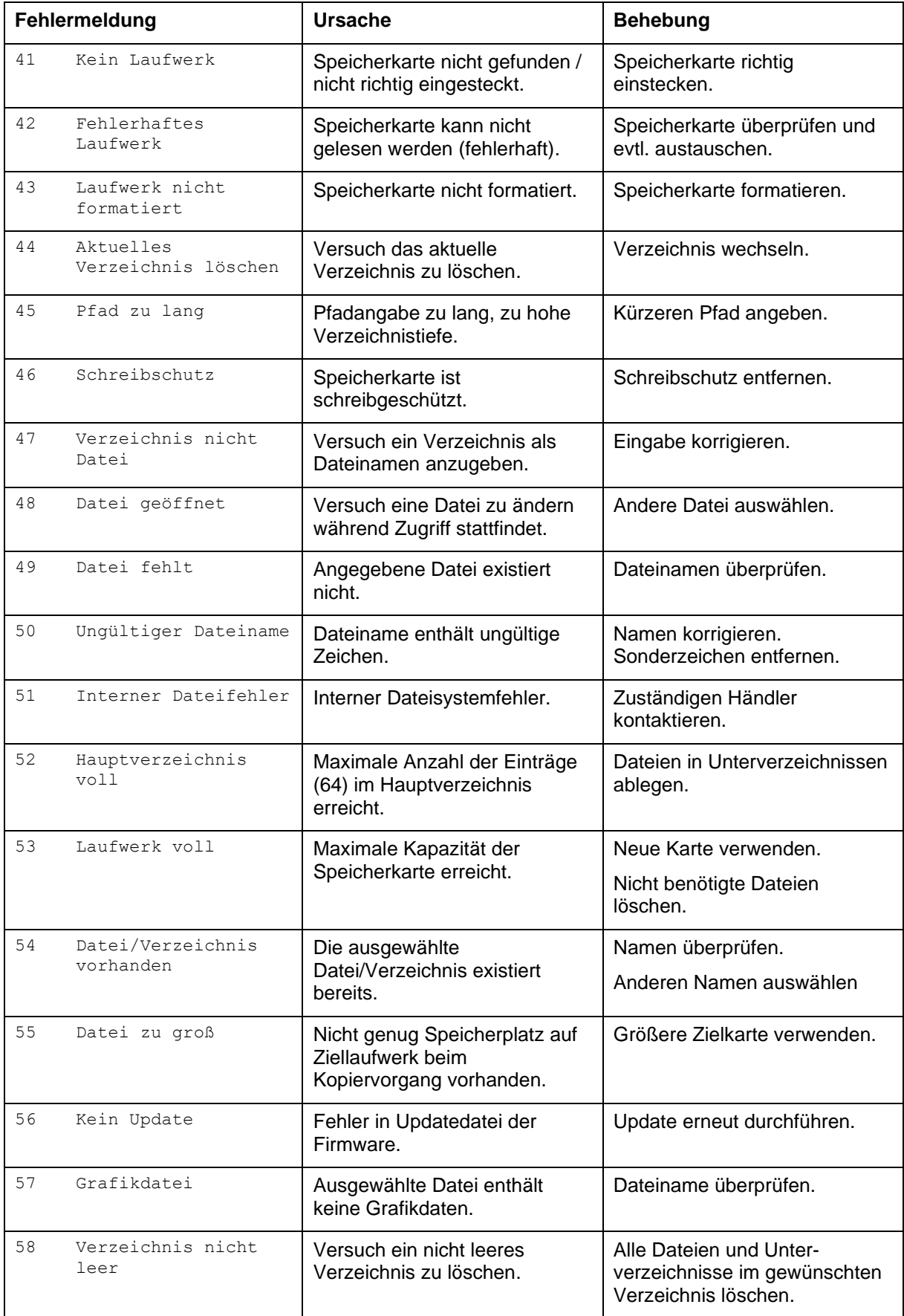

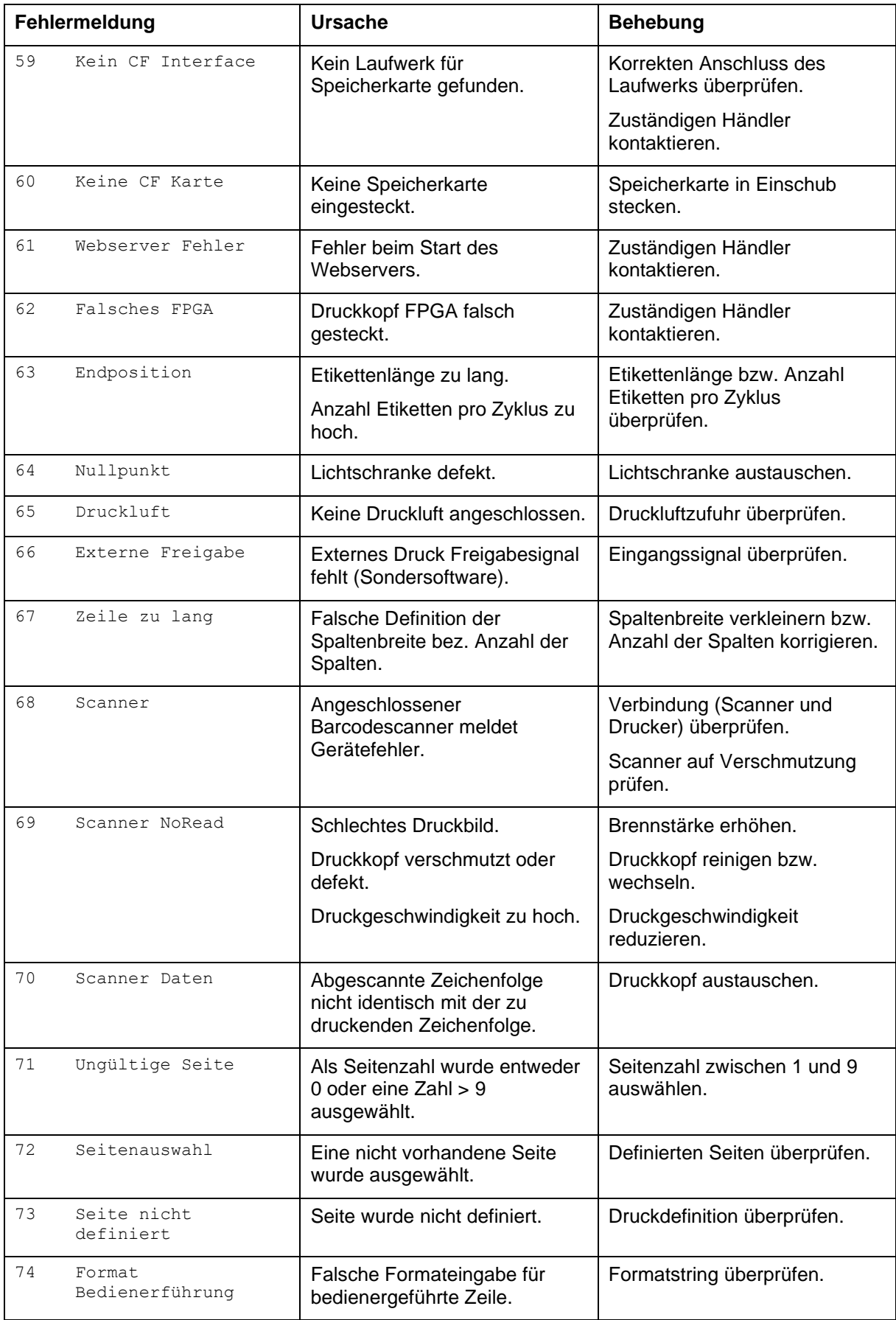

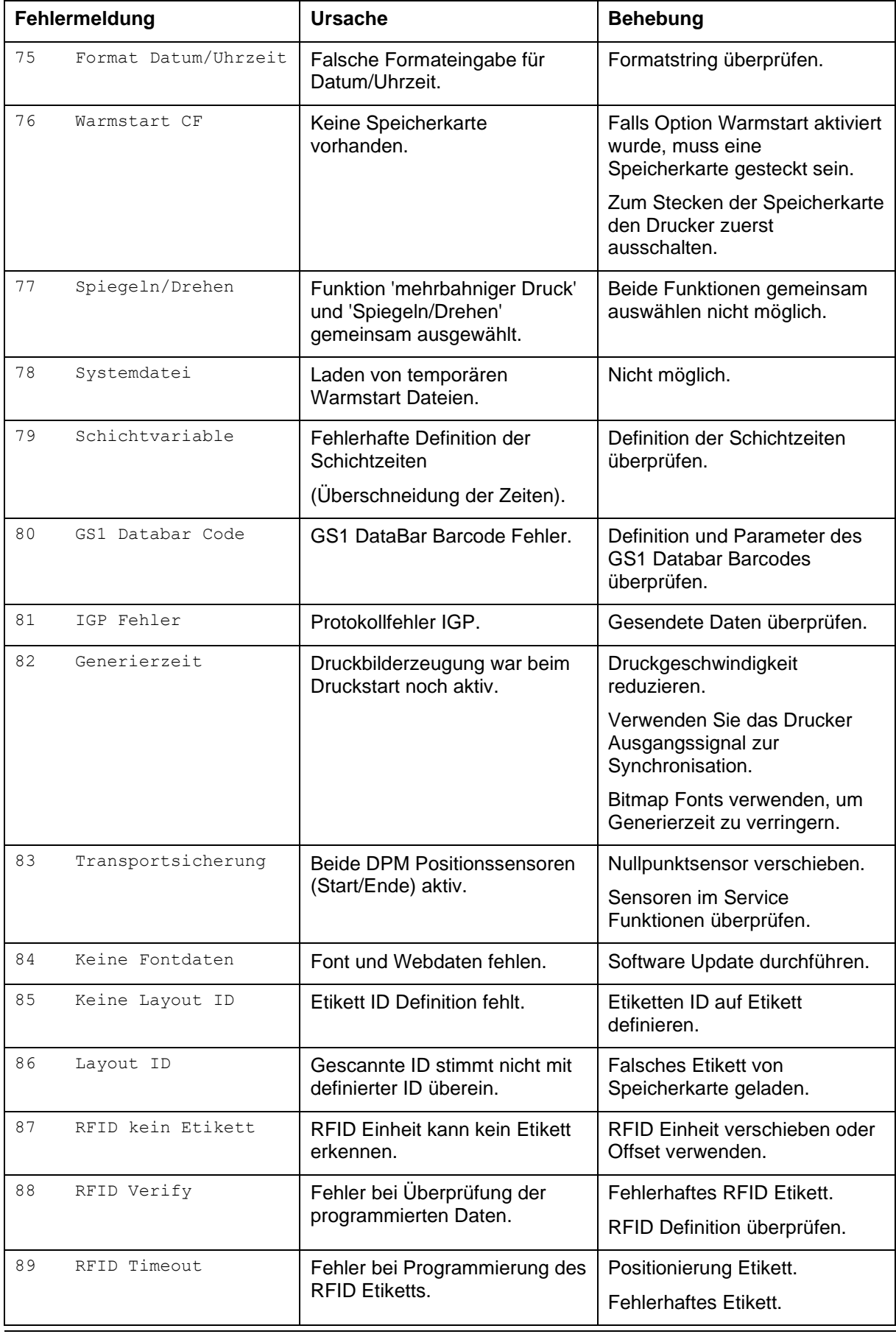

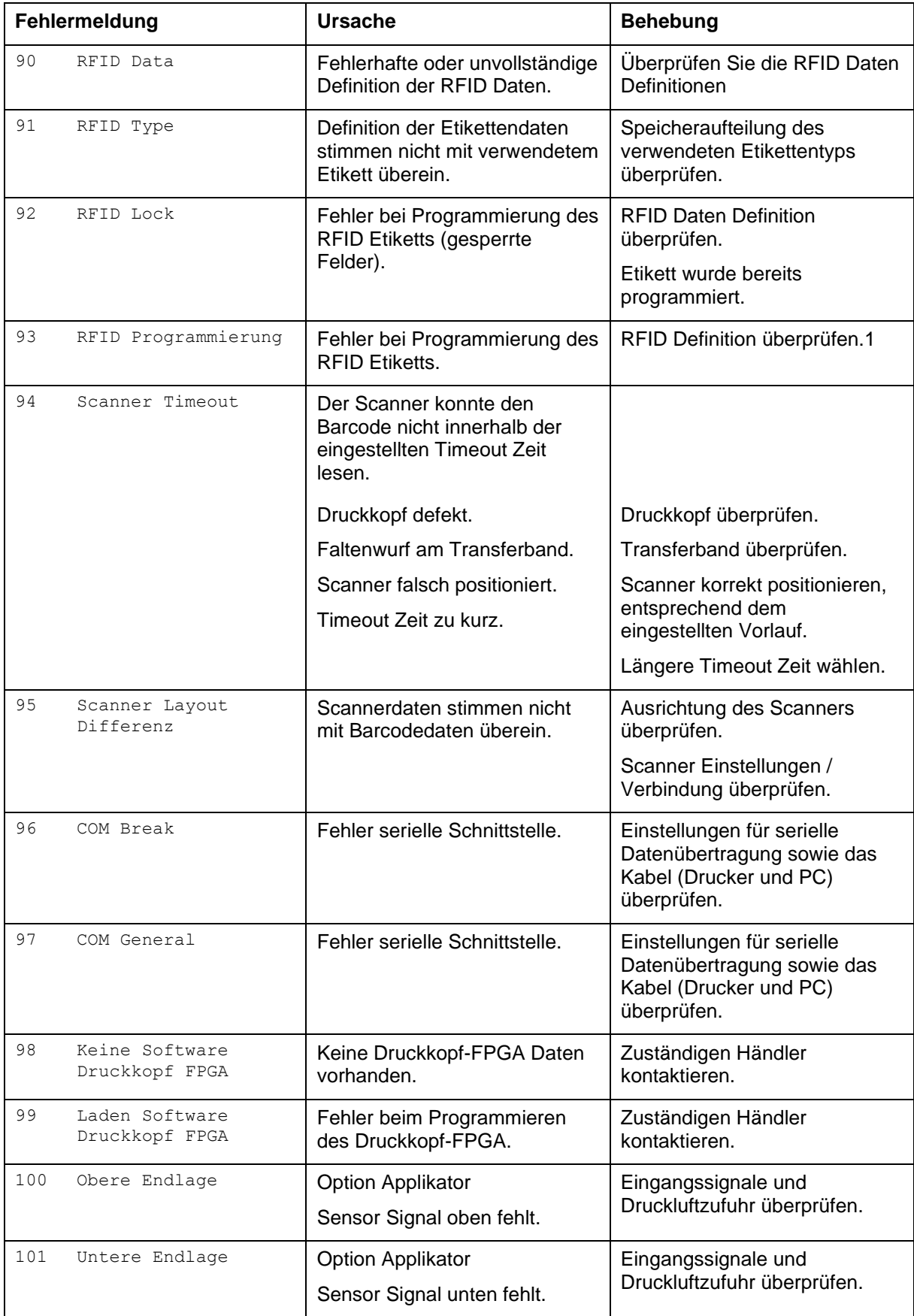

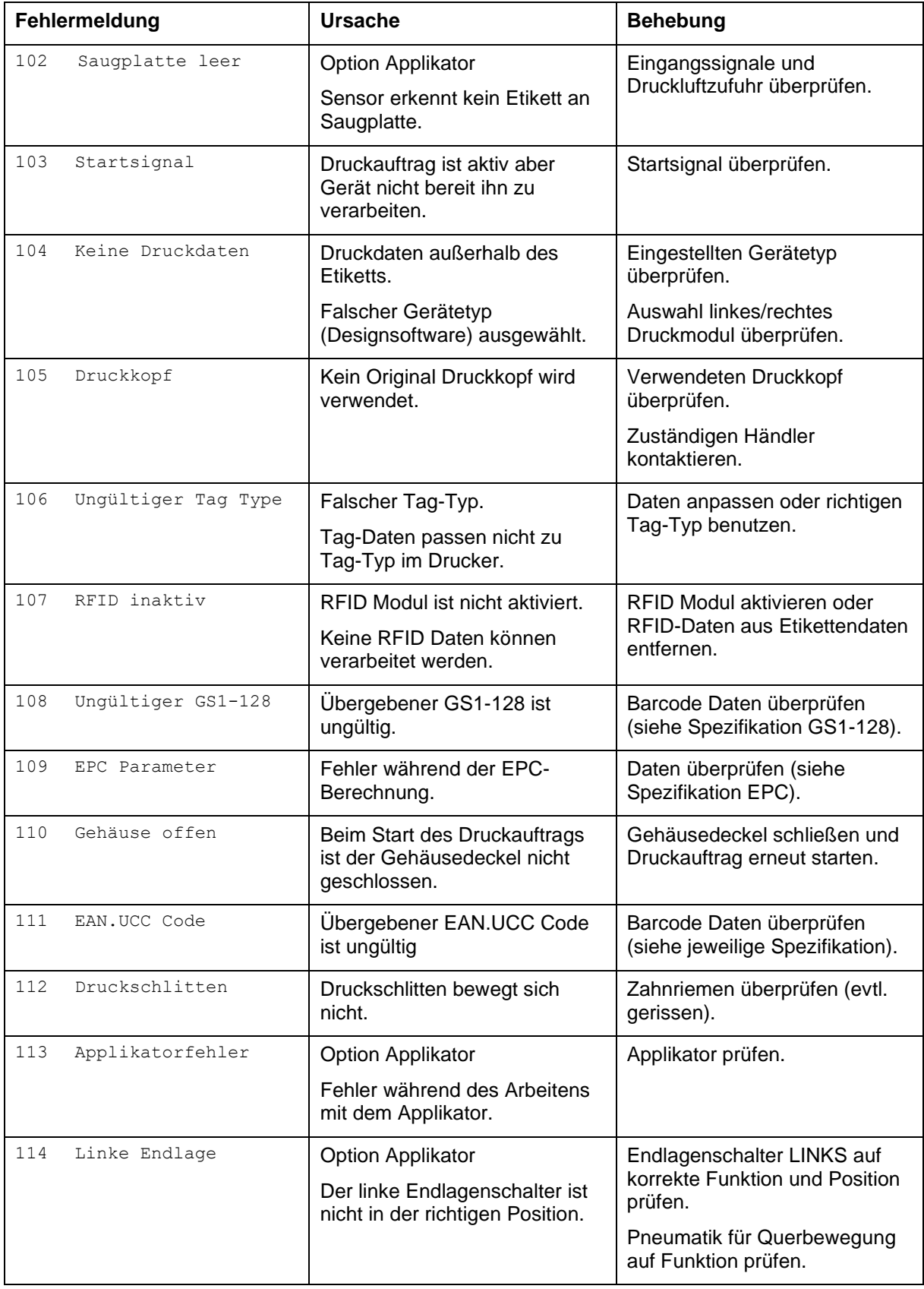

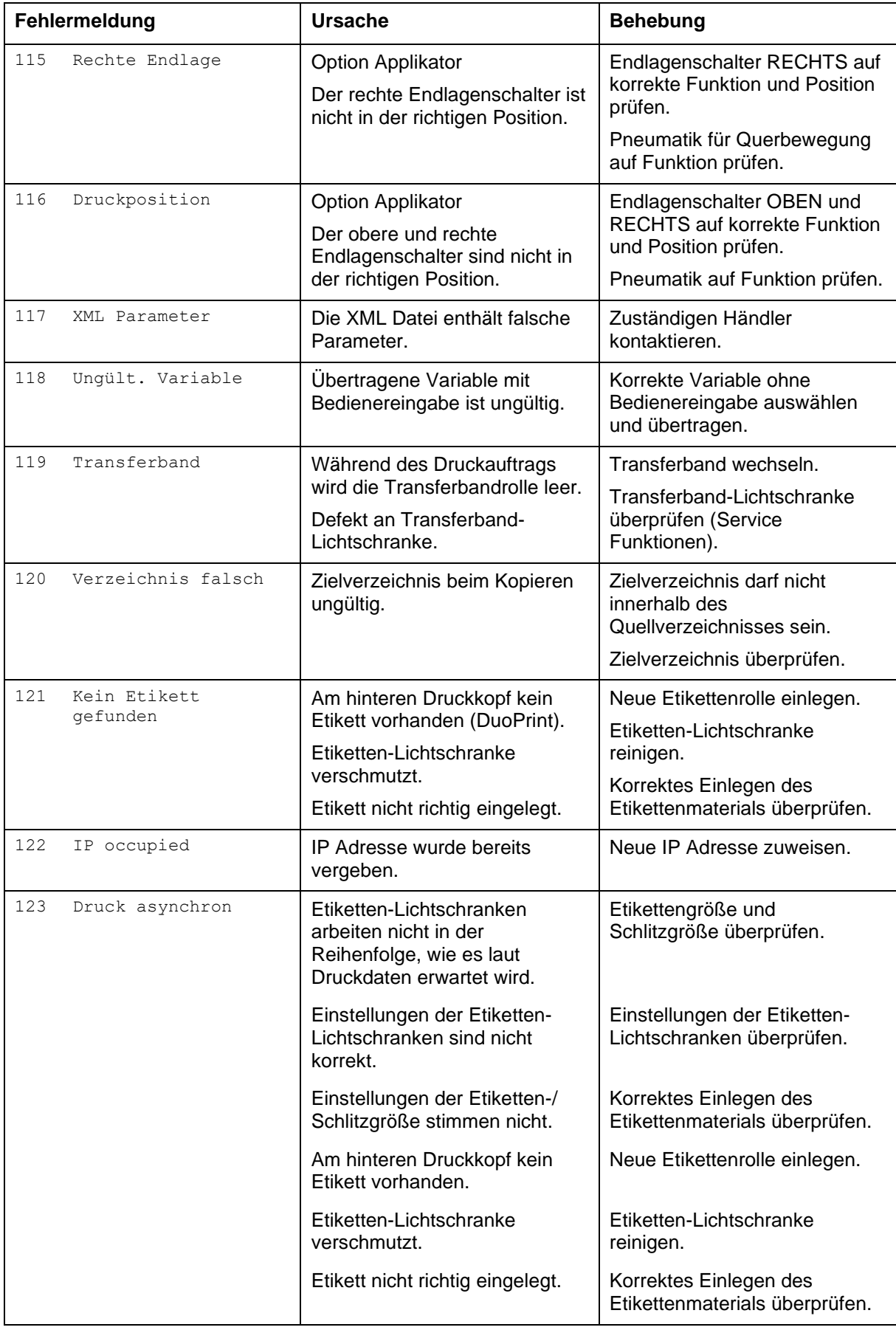

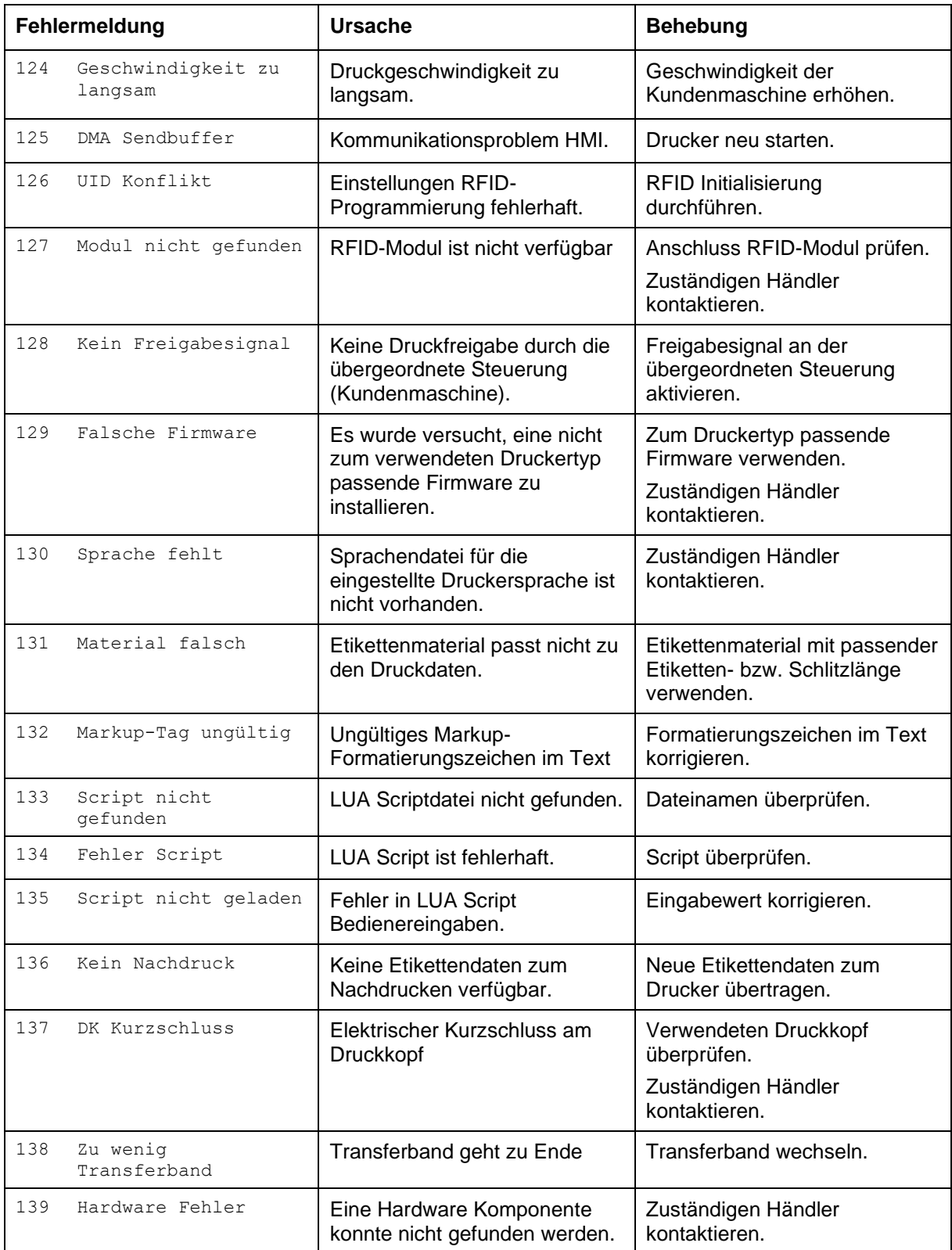

## **17 Zusatzinformationen**

## **17.1 Mehrbahniger Druck**

Mit dem Direktdruckwerk kann mehrbahnig gedruckt werden, d.h. die Informationen einer Bahn (Spalte) kann mehrmals, je nach Bahnbreite, auf das Layout gedruckt werden. Dadurch kann die volle Druckbreite ausgenutzt werden und die Generierzeit erheblich verringert werden.

Beispielsweise kann ein Layout mit der Breite 100 mm mit 4 Bahnen a 25 mm oder 2 Bahnen a 50 mm bedruckt werden. Hierbei ist zu beachten, dass als erste Bahn immer diejenige mit den größten x-Koordinaten gilt, d.h. am weitesten vom Druckkopfnullpunkt entfernt ist.

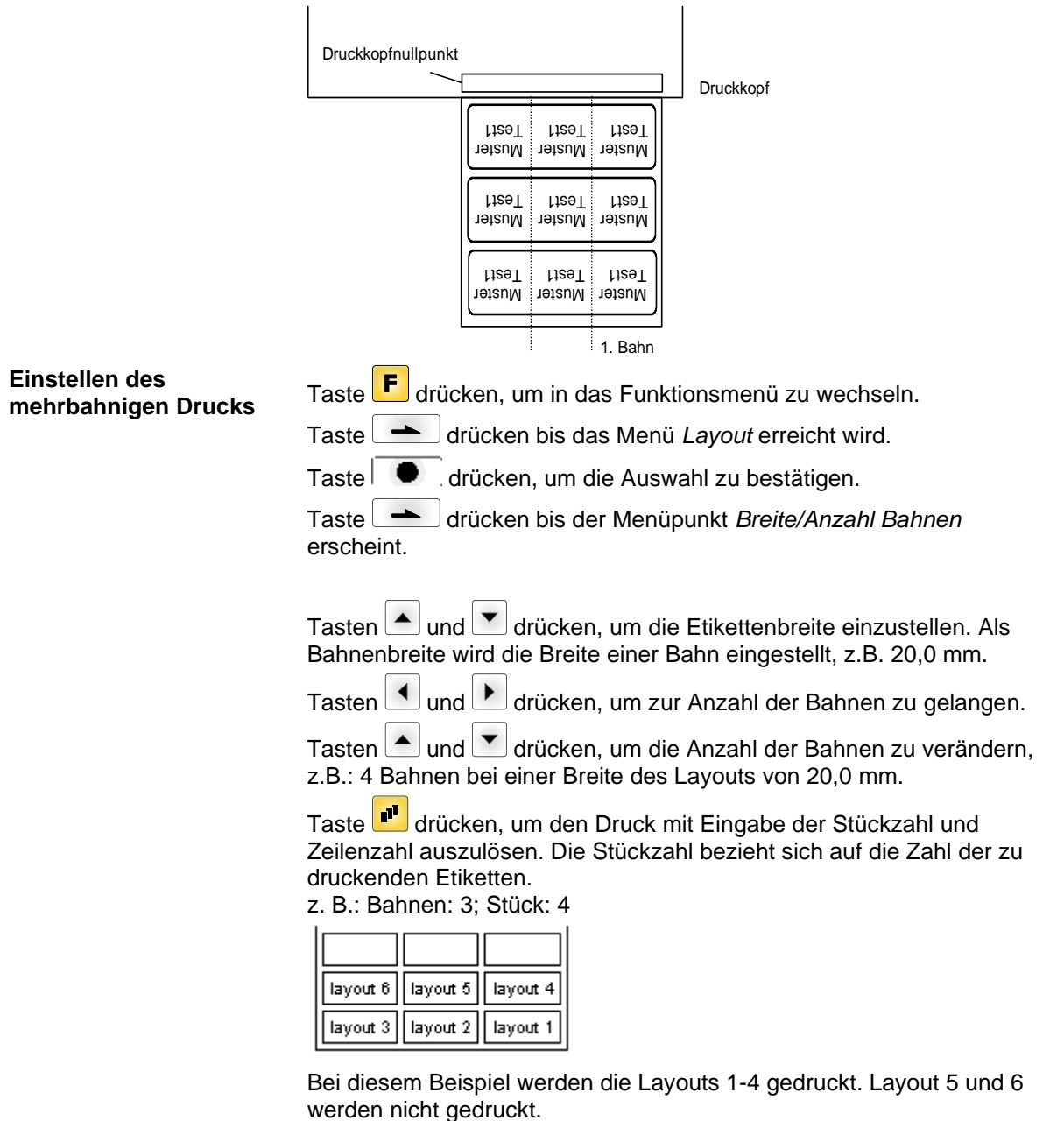

### **17.2 Warmstart**

#### **HINWEIS!** ñ

Die Speicherung der Daten erfolgt auf CF Karte. Aus diesem Grund ist die Funktion CF Karte die Voraussetzung für den Menüpunkt *Warmstart*.

Die Funktion Warmstart beinhaltet z.B. dass bei einem eventuellen Netzausfall das aktuell geladene Layout ohne Datenverlust weiterverarbeitet werden kann. Des Weiteren kann ein Druckauftrag unterbrochen, und nach erneutem Einschalten des Direktdruckwerks wieder fortgesetzt werden.

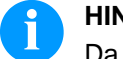

#### **HINWEIS!**

Da bei aktivem Warmstart alle benötigten Daten auf der CF Karte abgelegt werden, darf diese im laufenden Betrieb nicht entfernt werden. Beim Entfernen im laufenden Betrieb droht der Verlust aller Daten auf der CF Karte.

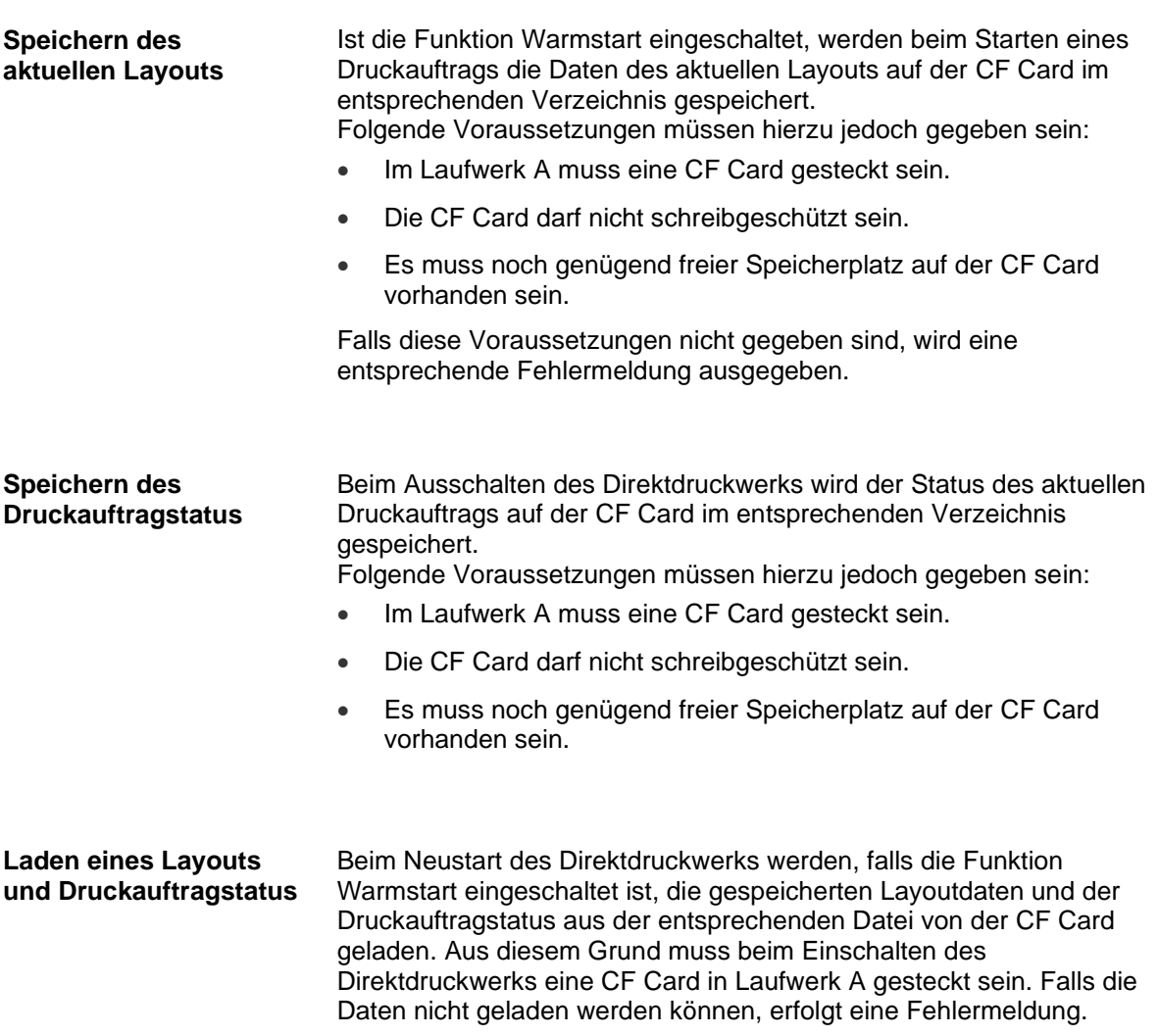
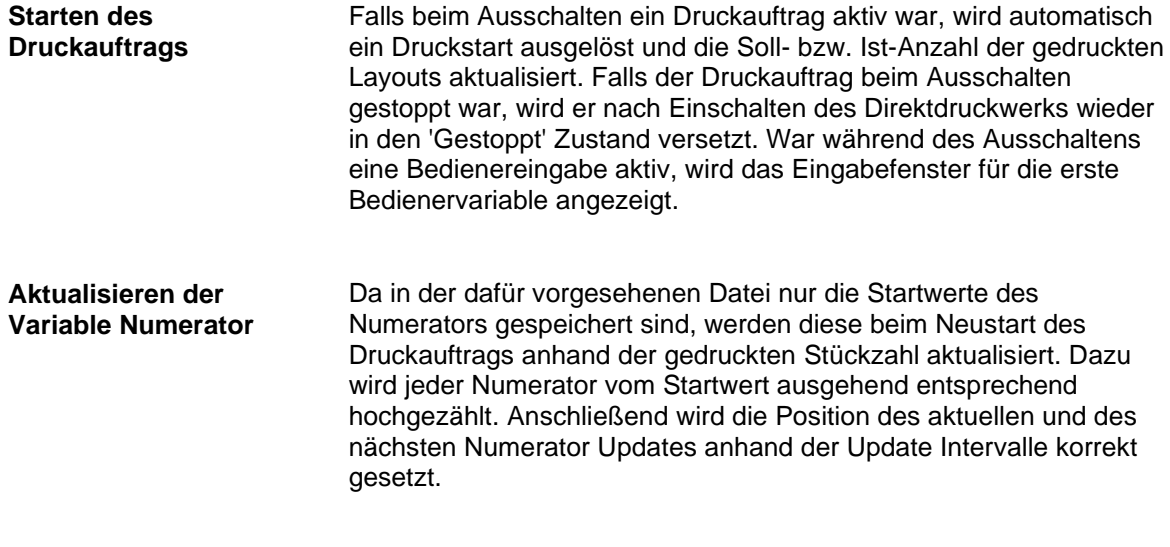

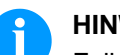

#### **HINWEIS!**

Falls sich Grafiken auf dem Layout befinden, müssen diese auf der CF Karte gespeichert sein.

# **18 Optimierung / Foliensparautomatik**

#### **18.1 Erklärung**

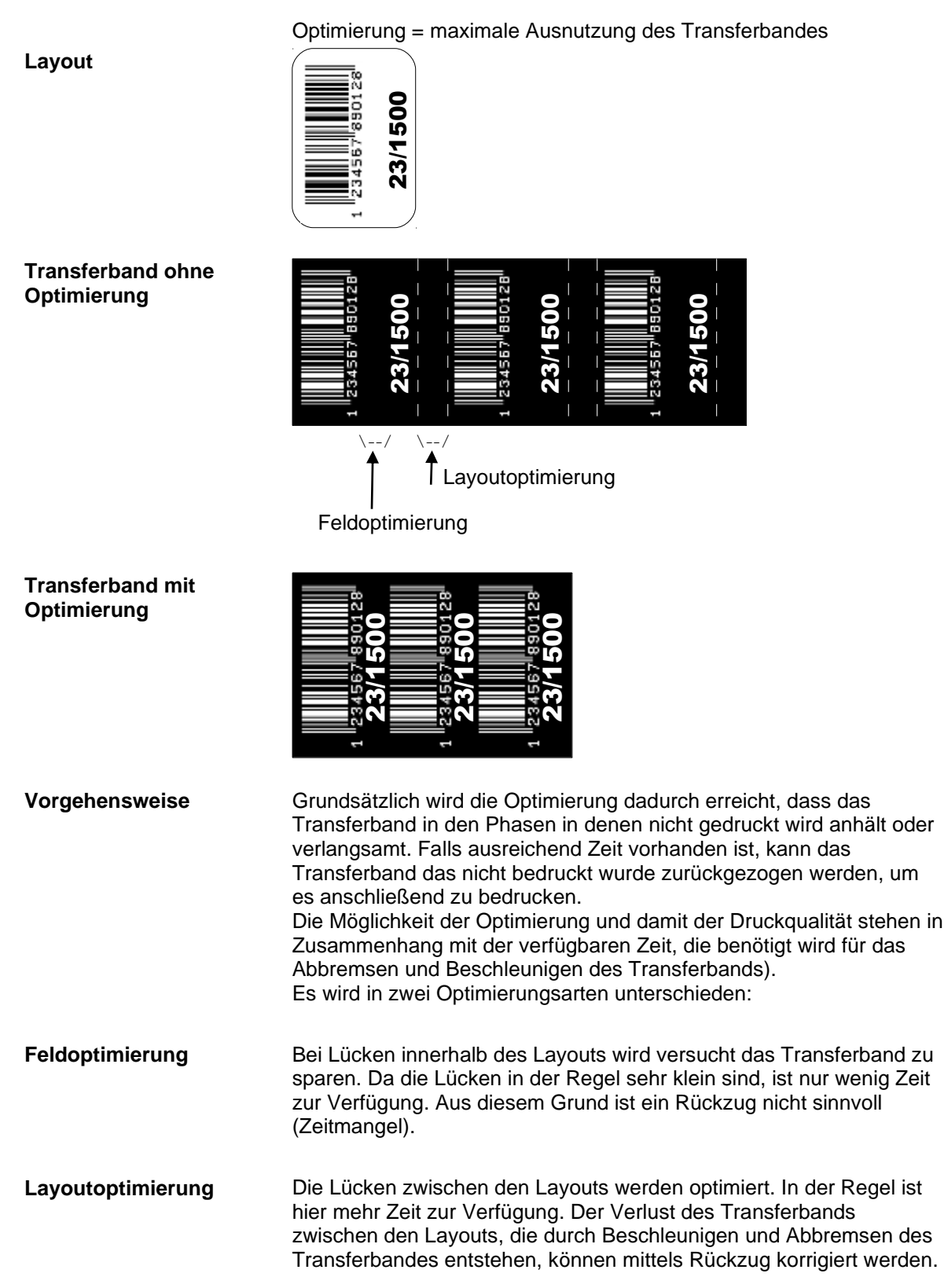

<span id="page-111-0"></span>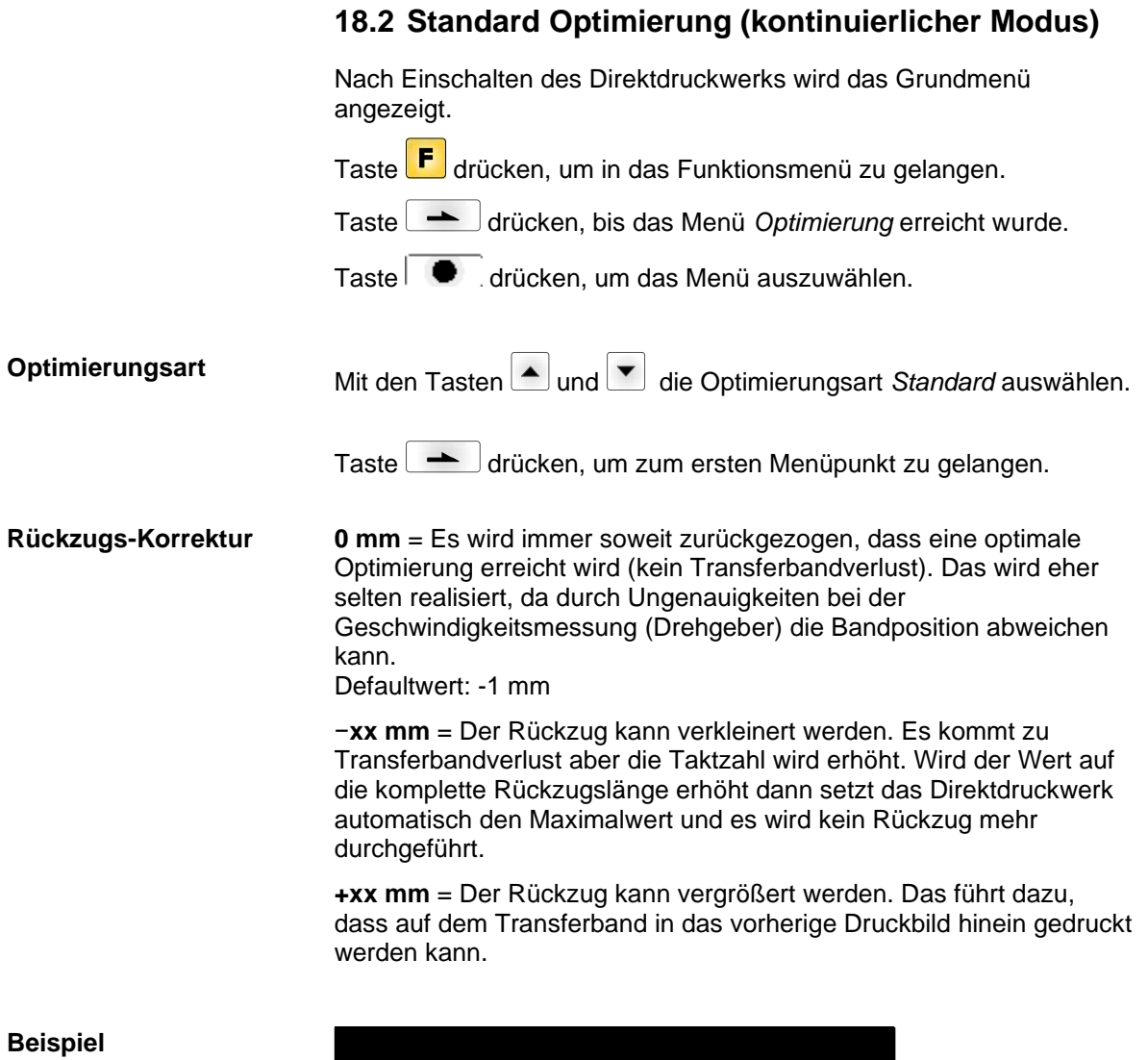

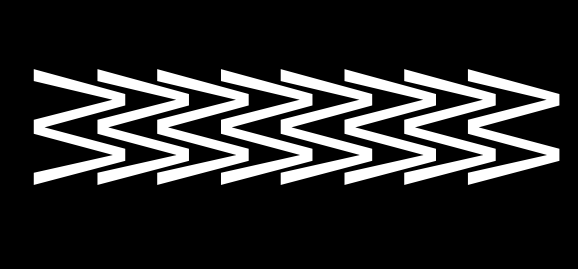

Taste drücken, um zum nächsten Menüpunkt zu gelangen.

**Leistungsinformation**

**sa/mm:** Der kleinstmögliche Abstand zweier Drucke bei voller Optimierung (der Druckoffset muss auf den Minimalwert gesetzt werden). Als Basis für die Berechnung werden die eingestellten Optimierungsparameter verwendet, sowie Mode und insbesondere auch die angegebene max. Druckgeschwindigkeit (speed).

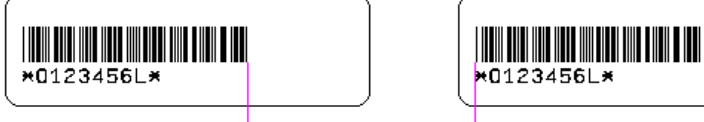

Gemessene Strecke sa sa = kleinst möglicher Abstand zweier Drucke

**cmin:** Max. Anzahl an Takten pro Minute.

**so/mm:** Angabe des Optimierungsverlusts, d.h. wie viel mm Transferband effektiv verloren gehen.

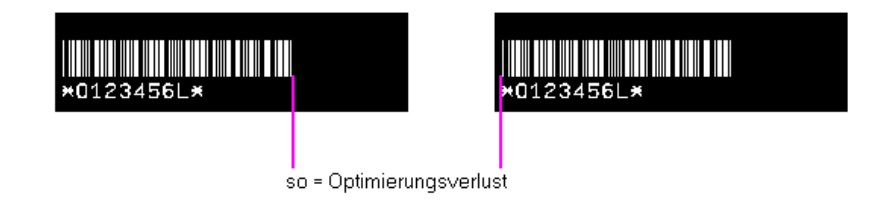

Taste drücken, um zum nächsten Menüpunkt zu gelangen.

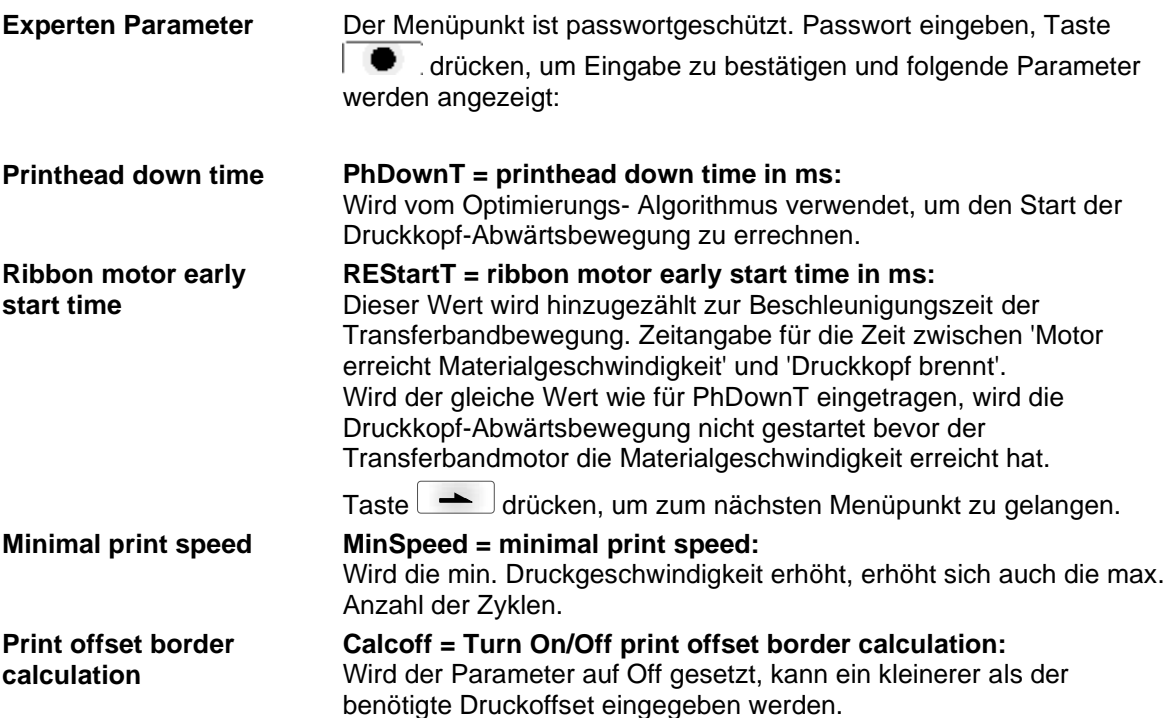

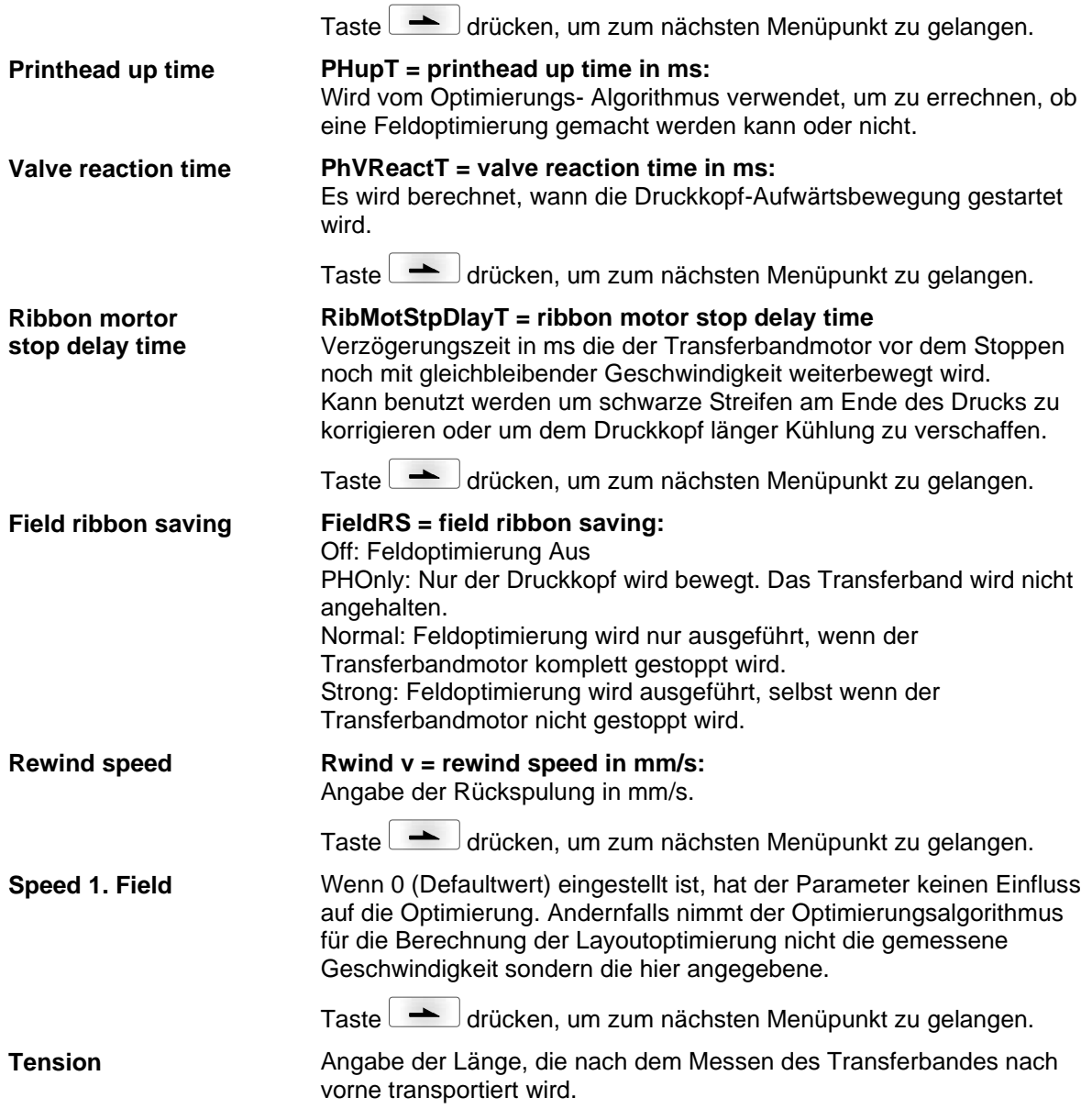

<span id="page-114-0"></span>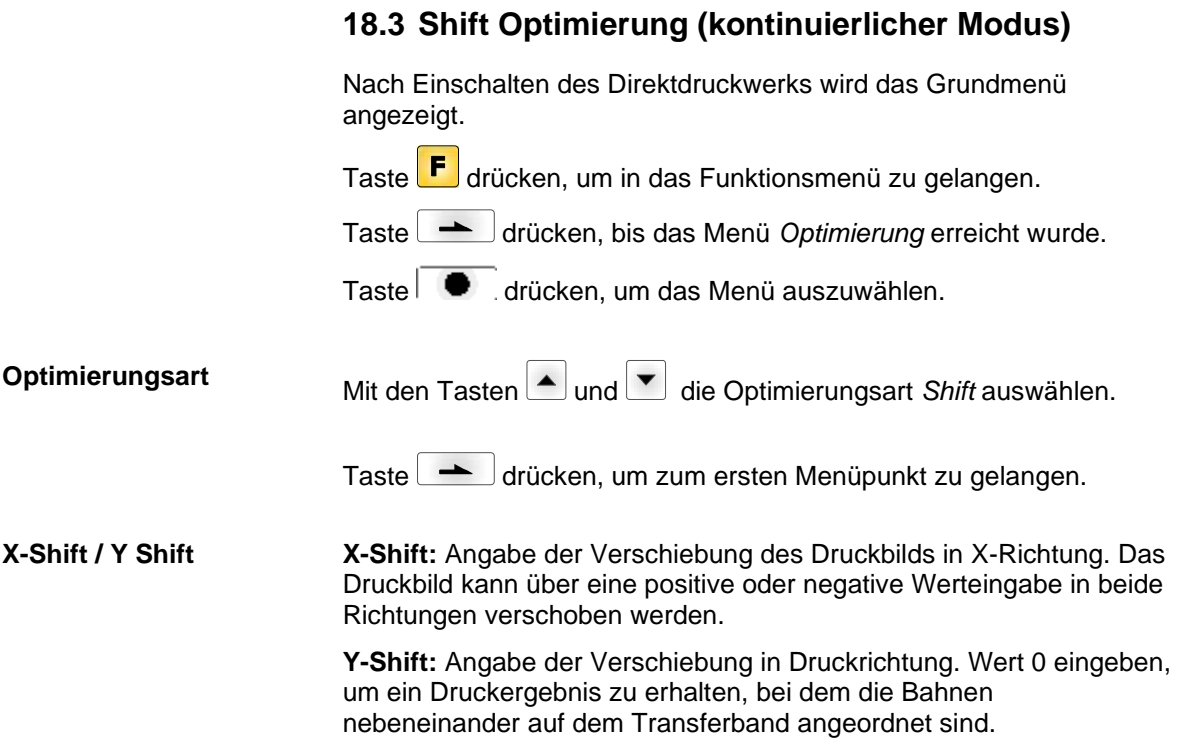

Optimierung / Foliensparautomatik Dynacode IP

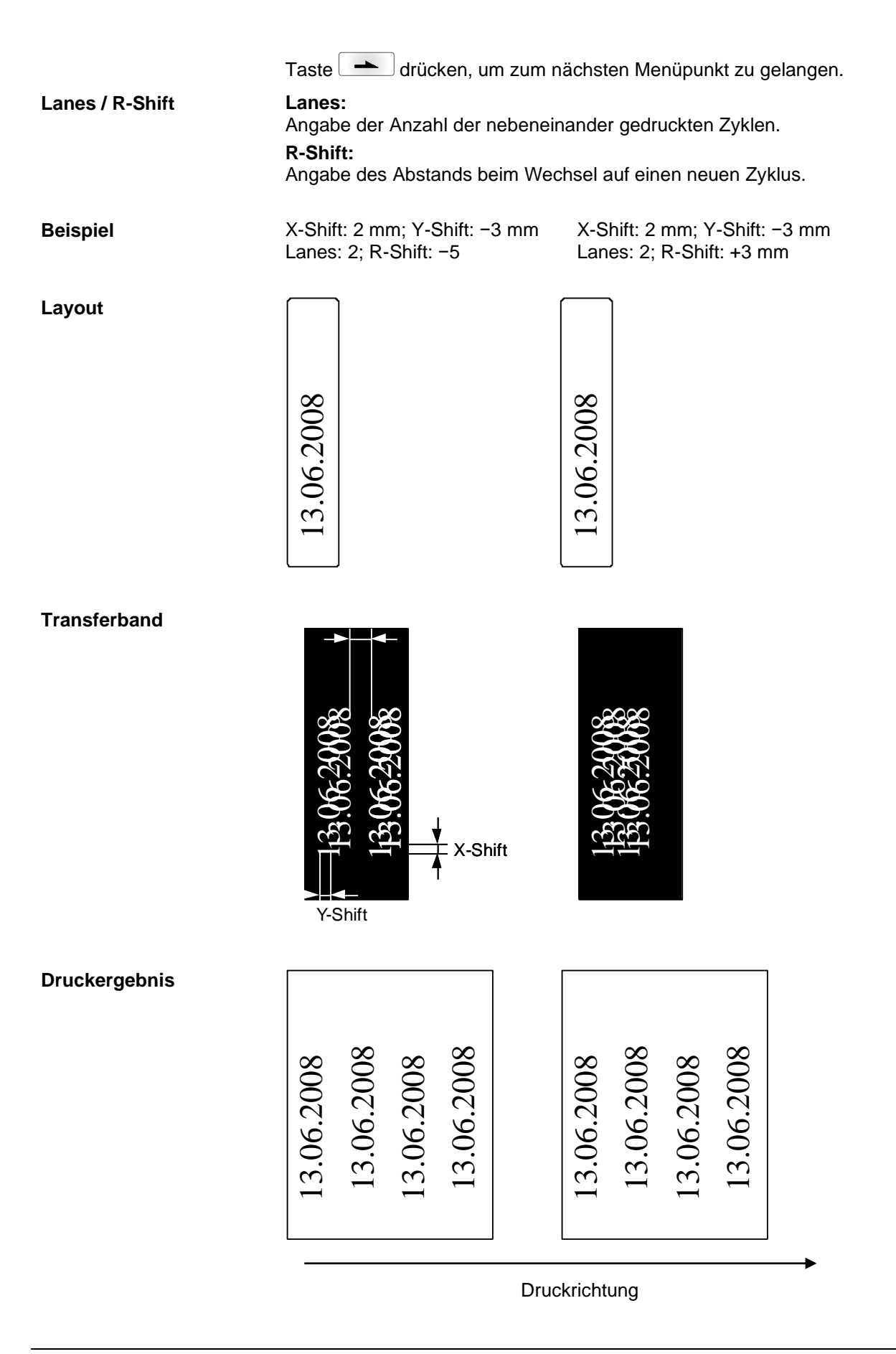

#### **Beispiel - Zyklendruck**

X-Shift: 0 mm; Y-Shift: −10 mm; Lanes: 2; R-Shift: 0 mm

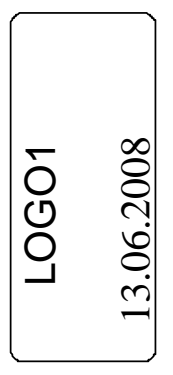

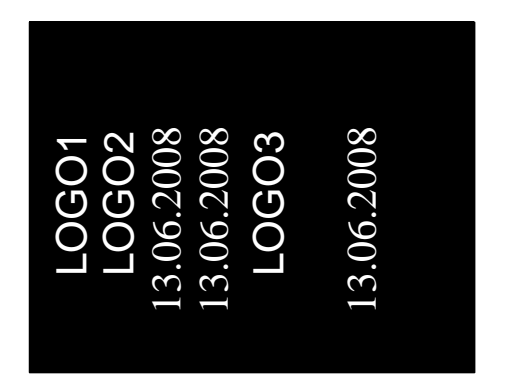

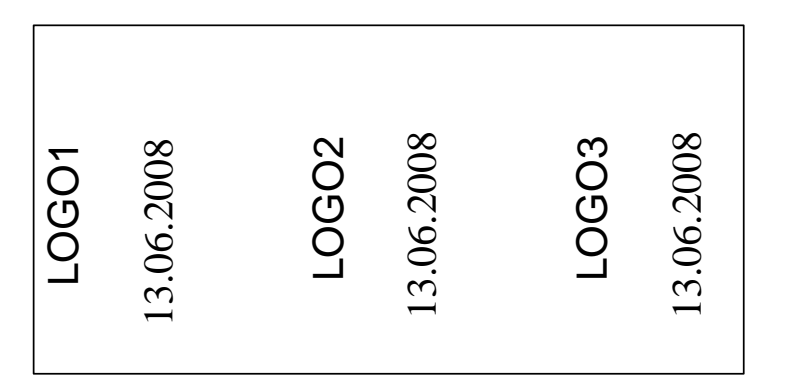

Angenommen die Druckgeschwindigkeit ist so hoch, dass keine Feldoptimierung ausgeführt werden kann, aber nach einem Zyklus ist genügend Zeit vorhanden, dann kann mit Hilfe der Shift-Optimierung, bei geeigneten Layouts die Lücke der Felder aufgefüllt werden.

Taste drücken, um zum nächsten Menüpunkt zu gelangen.

#### **ExpertParameters**

Der Menüpunkt ist passwortgeschützt. Passwort eingeben, Taste

drücken, um Eingabe zu bestätigen.

Die Beschreibung der Experten Parameter finden Sie im Kapitel [18.2,](#page-111-0) Seite [114\)](#page-111-0).

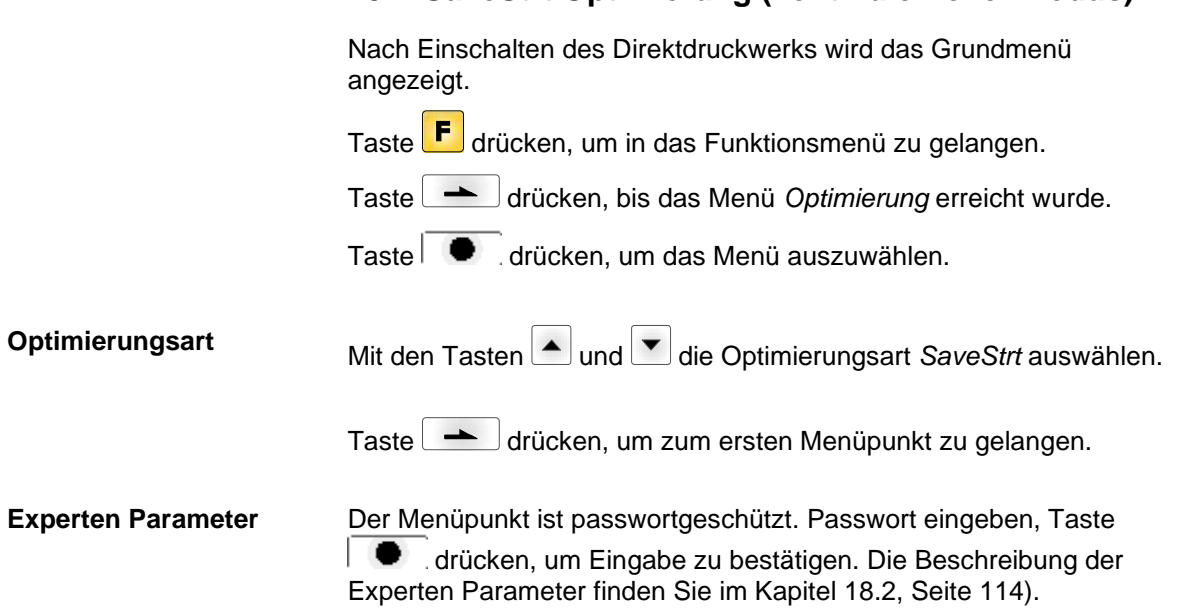

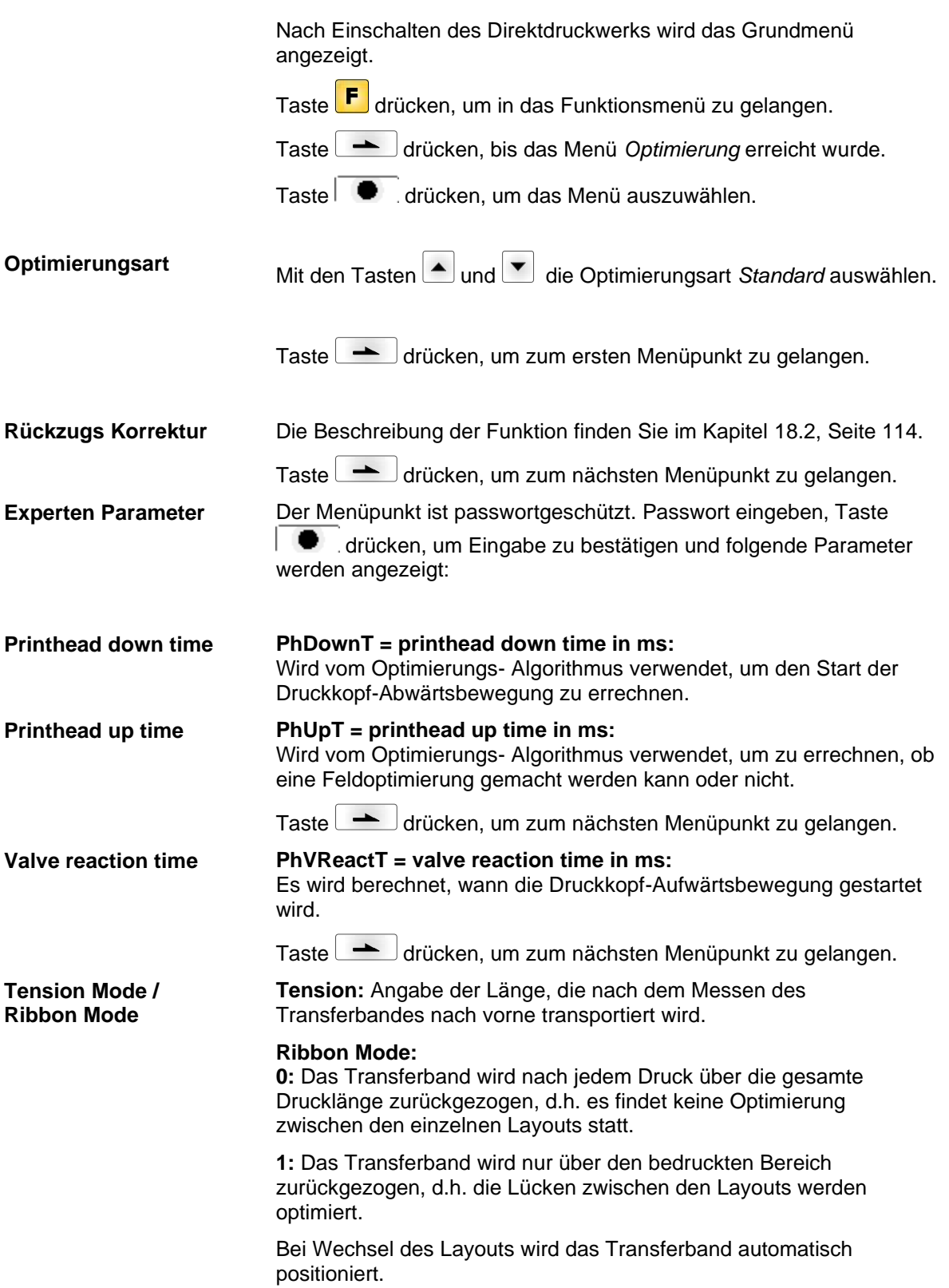

### <span id="page-118-0"></span>**18.5 Standard Optimierung (intermittierender Modus)**

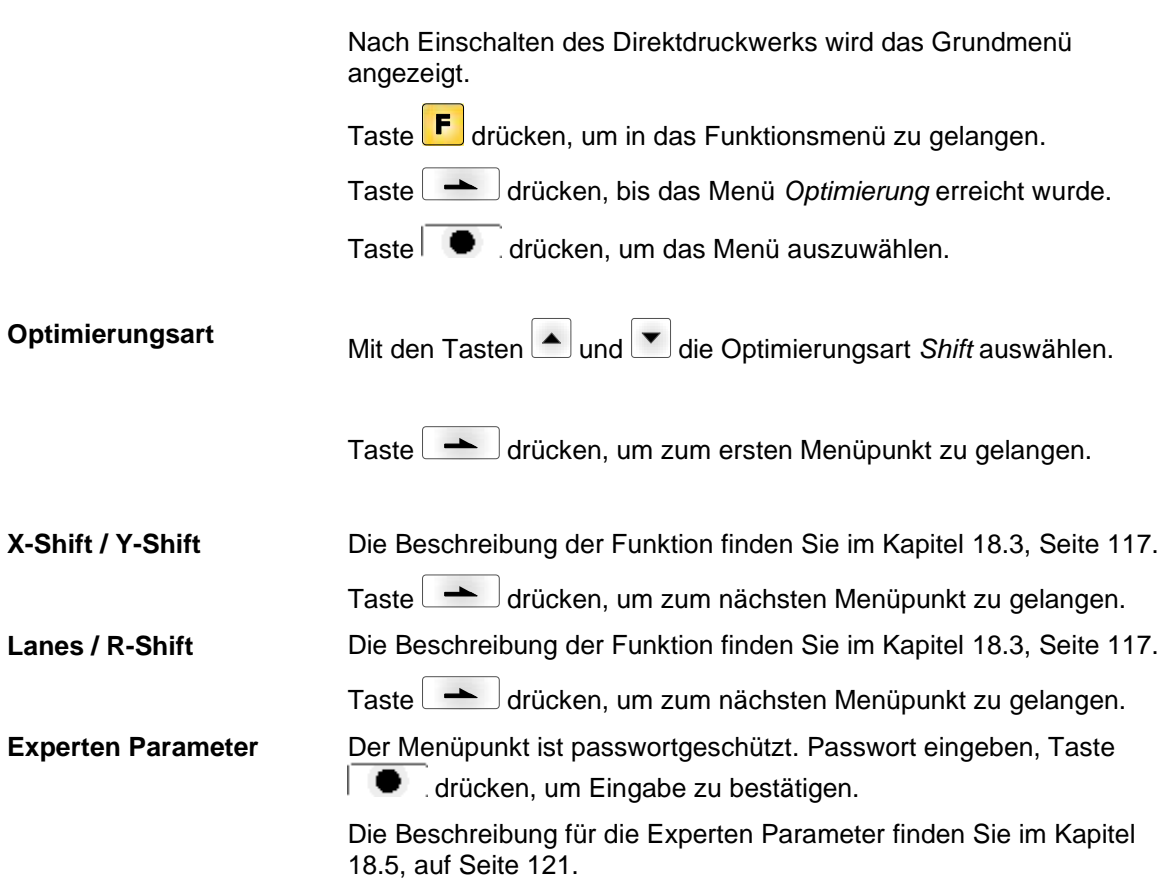

#### **18.6 Shift Optimierung (intermittierender Modus)**

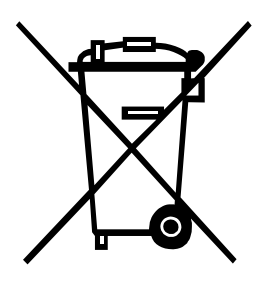

# **19 Umweltgerechte Entsorgung**

Hersteller von B2B-Geräten sind seit 23.03.2006 verpflichtet Altgeräte, die nach dem 13.08.2005 hergestellt wurden, zurückzunehmen und zu verwerten. Diese Altgeräte dürfen grundsätzlich nicht an kommunalen Sammelstellen abgegeben werden. Sie dürfen nur vom Hersteller organisiert verwertet und entsorgt werden. Entsprechend gekennzeichnete Valentin Produkte können daher zukünftig an Carl Valentin GmbH zurückgegeben werden.

Die Altgeräte werden daraufhin fachgerecht entsorgt.

Die Carl Valentin GmbH nimmt dadurch alle Verpflichtungen im Rahmen der Altgeräteentsorgung rechtzeitig wahr und ermöglicht damit auch weiterhin den reibungslosen Vertrieb der Produkte. Wir können nur frachtfrei zugesandte Geräte zurücknehmen.

Die Elektronikplatine des Drucksystems ist mit einer Lithium Batterie ausgestattet. Diese ist in Altbatteriesammelgefäßen des Handels oder bei den öffentlich-rechtlichen Entsorgungsträgern zu entsorgen.

Weitere Informationen finden Sie in der WEEE Richtlinie oder auf unserer Internetseite www.carl-valentin.de.

# 20 Index

# $\overline{\mathsf{A}}$

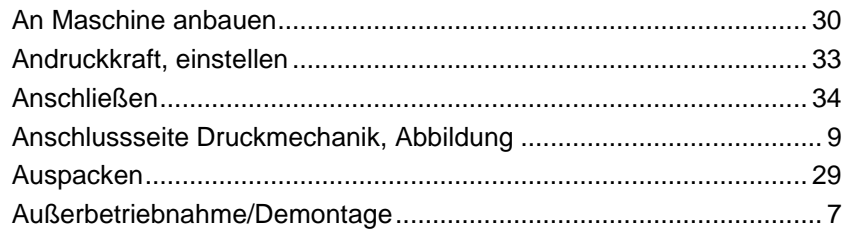

# $\overline{\mathbf{B}}$

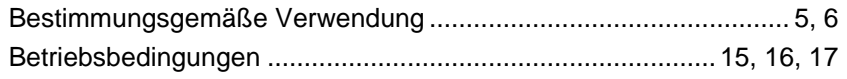

# $\mathbf c$

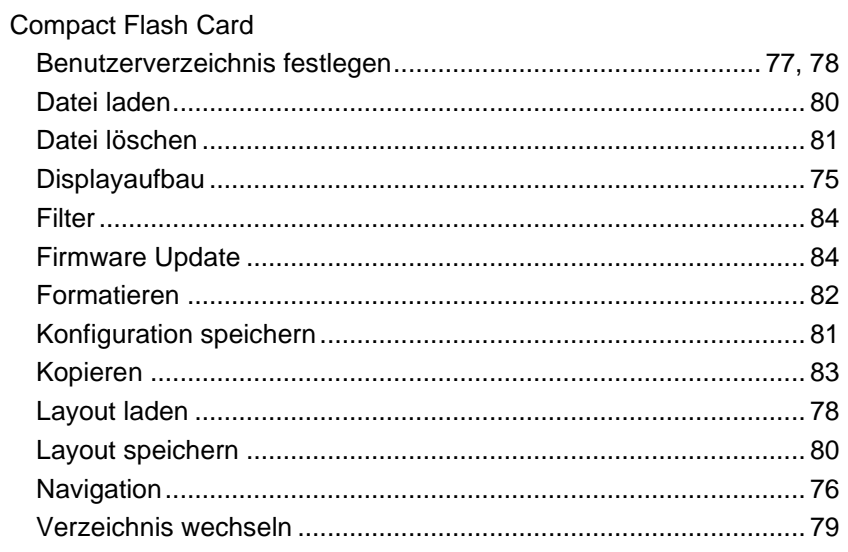

# D

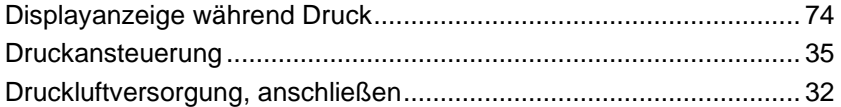

# F

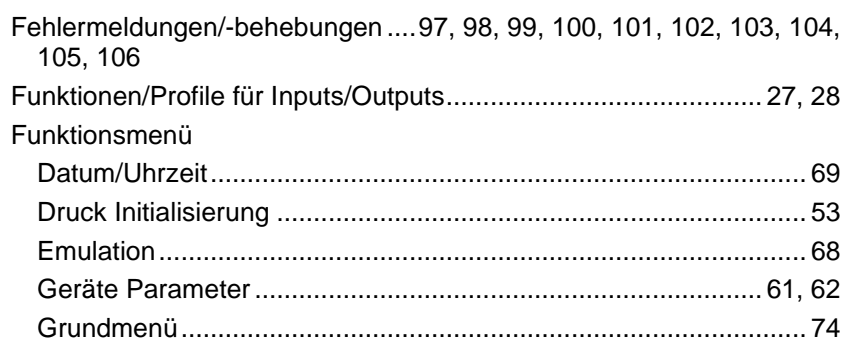

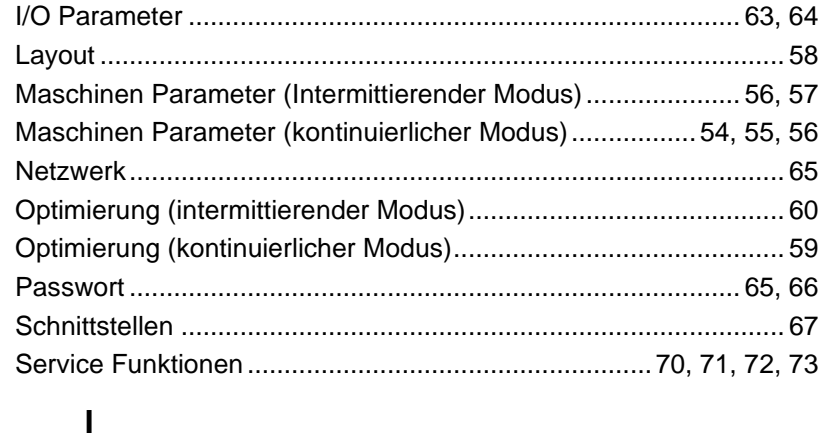

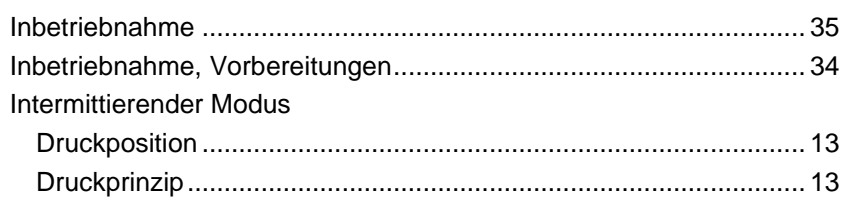

## $\overline{\mathsf{K}}$

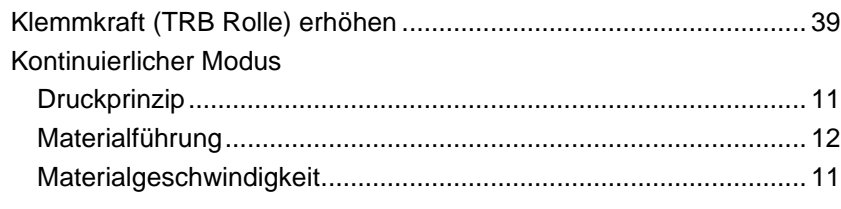

# $\mathsf{L}% _{0}\left( \mathsf{L}_{0}\right) ^{T}=\mathsf{L}_{0}\left( \mathsf{L}_{0}\right) ^{T}$

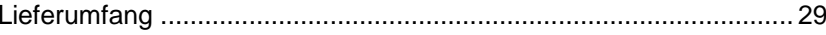

#### $\mathsf{M}$

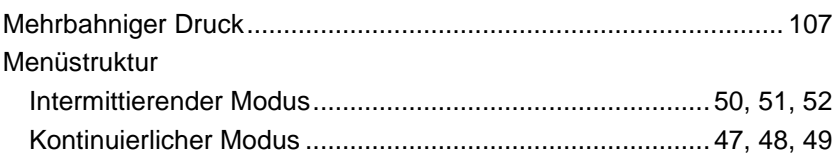

# $\mathbf 0$

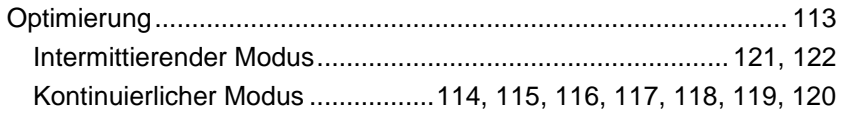

# $\mathsf{P}$

# $\overline{\mathsf{R}}$

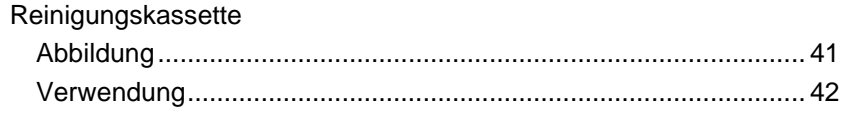

### $\mathbf{s}$

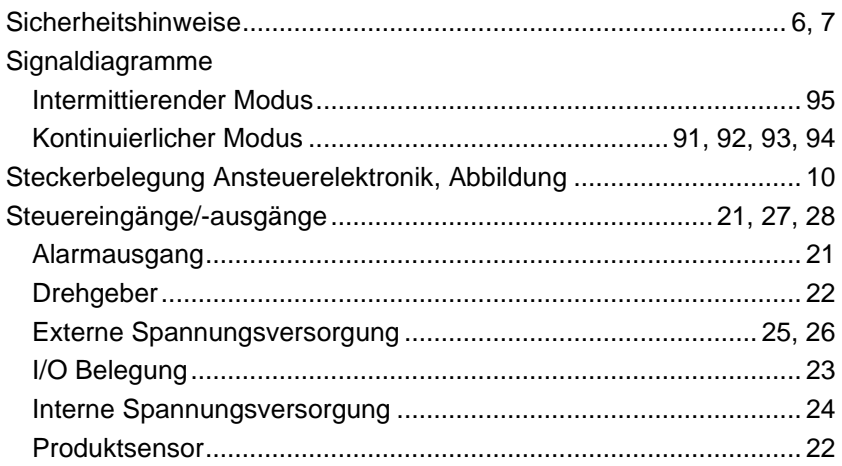

### $\mathsf{T}$

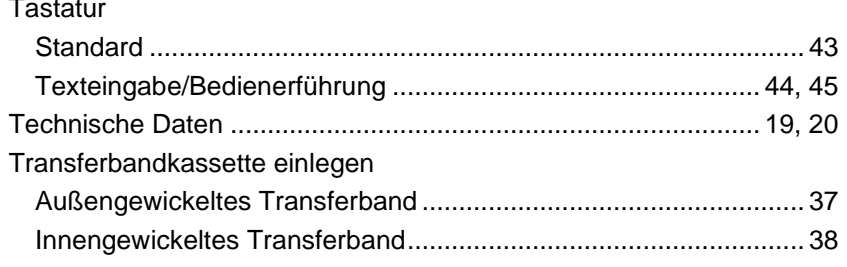

# $\cup$

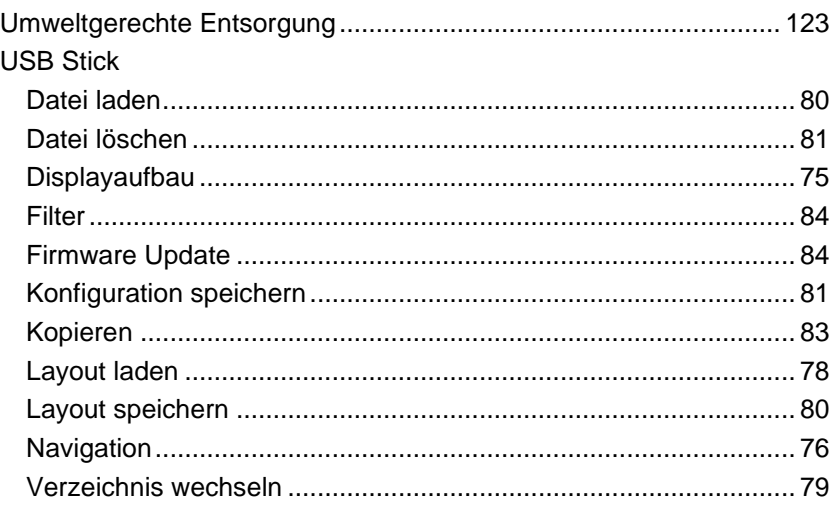

### W

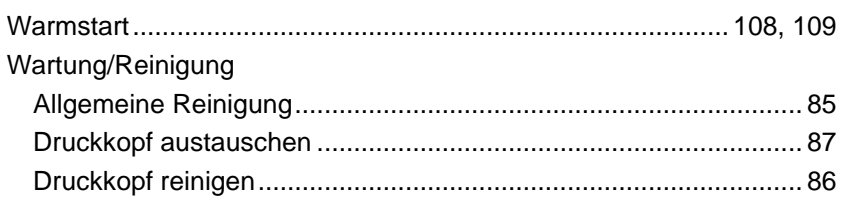

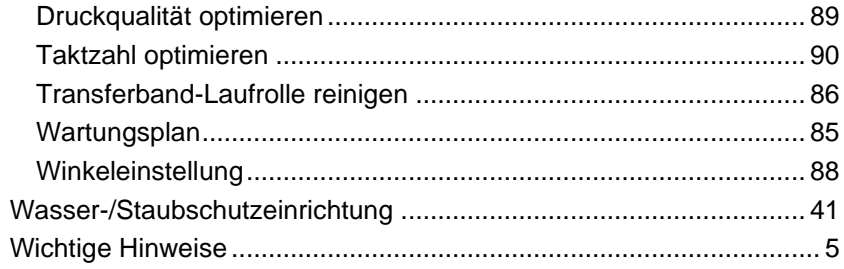

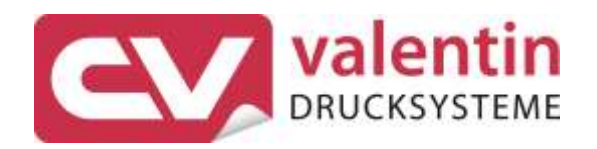

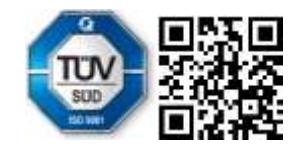

Carl Valentin GmbH Neckarstraße 78 - 86 u. 94 . 78056 Villingen-Schwenningen Phone +49 7720 9712-0 . Fax +49 7720 9712-9901 info@carl-valentin.de . www.carl-valentin.de